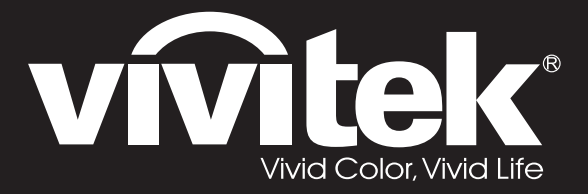

**User Manual** 

DU4371Z-ST DU4372Z-ST KU5150LST KU5250LST DU437AZAA-ST DU437AZAB-ST

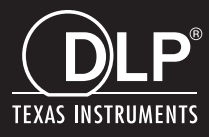

#### **Bản quyền**

Ấn bản này, kể cả mọi hình ảnh, minh họa và phần mềm, được bảo vệ theo các luật bản quyền quốc tế với mọi bản quyền được bảo lưu. Không được tái bản sổ tay này cũng như bất cứ phần nào trong tài liệu bao gồm ở đây mà không có sự đồng ý bằng văn bản của tác giả.

© Bản quyền 2019

#### **Khước từ trách nhiệm**

Thông tin trong tài liệu này có thể thay đổi mà không thông báo trước. Nhà sản xuất không đưa ra bất cứ tuyên bố hoặc chính sách bảo hành nào đối với các nội dung liên quan và đặc biệt khước từ mọi chính sách bảo hành ngụ ý về tính thương mại hay khả năng tương thích của sản phẩm cho bất kỳ mục đích cụ thể nào. Nhà sản xuất có quyền sửa đổi ấn bản này và thỉnh thoảng thay đổi nội dung liên quan mà không có trách nhiệm thông báo cho bất cứ người nào về những chỉnh sửa hay thay đổi đó.

#### **Nhận biết thương hiệu**

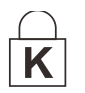

Kensington là thương hiệu đã đăng ký tại Mỹ của ACCO Brand Corporation với các số đăng ký đã được cấp và các ứng dụng đang chờ cấp số đăng ký ở các nước khác trên toàn thế giới.

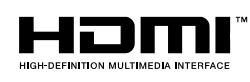

HDMI, logo HDMI và High-Definition Multimedia Interface (Giao diện đa phương tiện độ trung thực cao) là những thương hiệu hoặc thương hiệu đã được đăng ký của HDMI Licensing LLC tại Mỹ và các quốc gia khác.

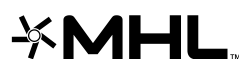

MHL, biểu tượng MHL và Mobile High-Definition Link là những thương hiệu hoặc thương hiệu đã đăng ký của MHL licensing, LLC.

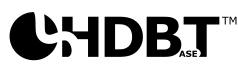

 $\mathbf{CP}$  in HDBaseT™ và biểu tượng HDBaseT Alliance là thương hiệu của Liên minh HDBaseT.

Tất cả các tên sản phẩm khác sử dụng trong sổ tay này là tài sản của các đơn vị sở hữu liên quan và đã được công nhận.

#### **Thông tin an toàn quan trọng**

### *Quan trọng:*

*Chúng tôi mạnh mẽ khuyến cáo rằng bạn nên đọc kỹ phần này trước khi sử dụng máy chiếu. Các hướng dẫn an toàn và sử dụng sẽ đảm bảo giúp bạn sử dụng máy chiếu an toàn trong nhiều năm. Hãy lưu giữ sổ tay này để tham khảo trong tương lai.*

#### *Các biểu tượng sử dụng*

Các biểu tượng cảnh báo được sử dụng trên thiết bị và trong sổ tay này nhằm cảnh báo bạn về các tình huống nguy hiểm.

Các quy cách sau được sử dụng trong sổ tay này để cảnh báo bạn về thông tin an toàn.

*Lưu ý:*

*Cung cấp thông tin bổ sung về chủ đề hiện tại.*

*Quan trọng:*

*Cung cấp thông tin bổ sung mà bạn không thể bỏ qua.*

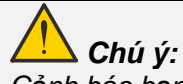

*Cảnh báo bạn về các tình huống có thể làm hỏng thiết bị.* 

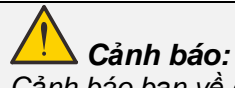

*Cảnh báo bạn về các tình huống có thể làm hỏng thiết bị, tình huống tạo ra môi trường nguy hiểm hoặc gây thương tích cá nhân.* 

Trong suốt sổ tay này, các bộ phận cấu thành và các mục trong các menu OSD được thể hiện qua phông chữ đậm như trong ví dụ sau đây:

"Bấm nút **Menu** trên bộ điều khiển từ xa để mở menu **Chính**".

#### *Thông tin an toàn chung*

- ➢ Không mở vỏ máy. Máy chiếu không có các linh kiện mà người dùng có thể sửa chữa. Để được bảo dưỡng, hãy liên hệ với nhân viên bảo dưỡng chuyên nghiệp.
- ➢ Thực hiện theo mọi cảnh báo và chú ý trong sổ tay này cũng như trên vỏ máy chiếu.
- ➢ Để tránh thiệt hại cho mắt, không được nhìn vào ống kính khi đèn bật.
- ➢ Không được đặt thiết bị này trên bề mặt, phương tiện vận chuyển hay giá đỡ không ổn định.
- $\triangleright$  Tránh sử dụng hệ thống gần nước, trực tiếp dưới ánh mặt trời hay gần thiết bị nhiệt.
- ➢ Không đặt các vật nặng như sách hay tui xách trên thiết bị.

#### *Thông báo*

Sản phẩm này dành cho người lớn có khả năng sử dụng máy này.

Hãy ghi lại số mẫu và số serial máy chiếu và lưu giữ thông tin cho mục đích bảo trì trong tương lai. Nếu thiết bị bị mất hoặc bị đánh cắp thì thông tin này cũng có thể được sử dụng để thông báo cho cảnh sát.

Số mẫu:

Số serial:

# **CÁCH BÁO LASER**

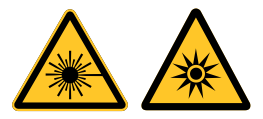

Biểu tượng này chỉ báo rằng có nguy cơ tiềm ẩn đối với mắt khi tiếp xúc với tia bức xạ laser nếu không tuân thủ chặt chẽ các hướng dẫn.

### *SẢN PHẨM LASER LOẠI 3R*

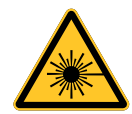

Sản phẩm Laser này được chỉ định là Loại 3R trong mọi quy trình hoạt động. ÁNH SÁNG LASER - TRÁNH TIẾP XÚC TRỰC TIẾP VỚI MẮT.

Không chỉa tia laser hoặc để ánh sáng laser chiếu trực tiếp hoặc phản chiếu vào người khác hoặc các vật thể phản chiếu.

Á nh sáng chiếu trực tiếp hoặc phân tán có thể gây nguy hại cho mắt và da.

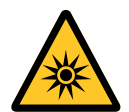

Có nguy cơ tiềm ẩn đối với mắt khi tiếp xúc với tia bức xạ laser nếu không tuân thủ các hướng dẫn kèm theo.

Chú ý - việc sử dụng các nút điều khiển hoặc điều chỉnh hoặc thực hiện các quy trình khác so với các hướng dẫn trong sổ tay này có thể gây ra sự cố phơi nhiễm bức xạ nguy hiểm.

#### *Thông số laser*

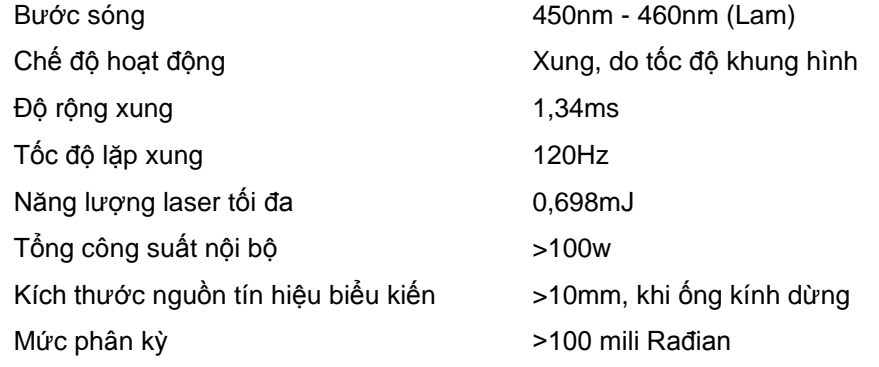

## *Nhãn sản phẩm*

Bản vẽ bên dưới hiển thị vị trí của nhãn

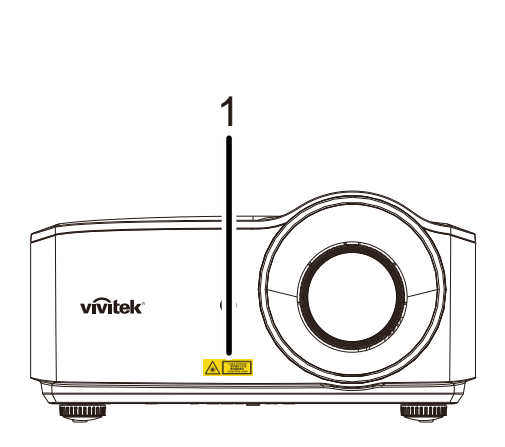

**1.** Biểu tượng cảnh báo nguy cơ và nhãn khẩu độ

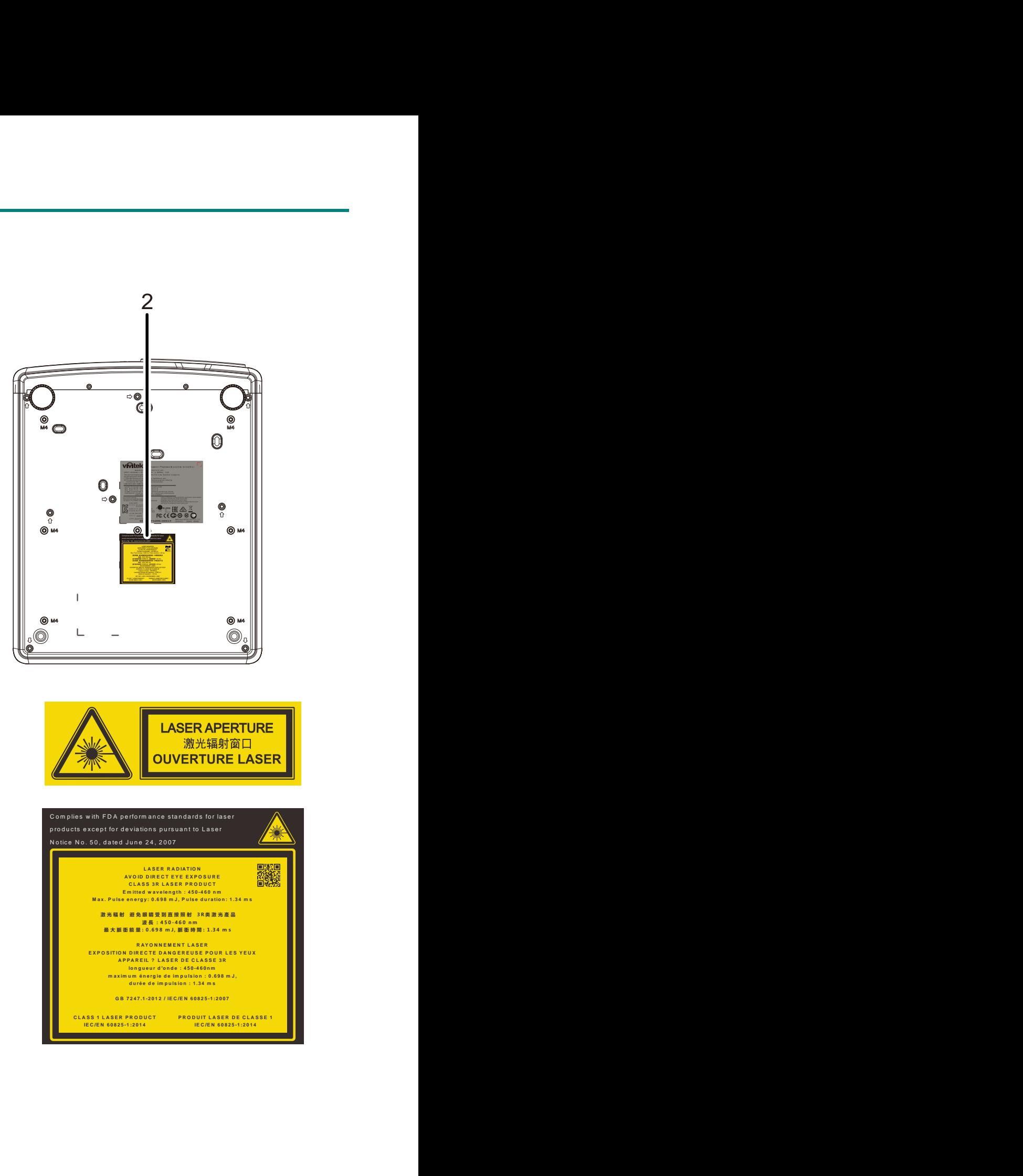

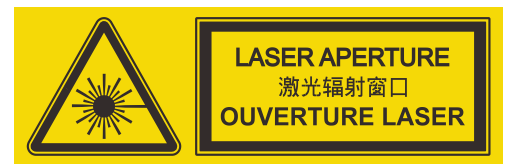

**2.** Nhãn chú thích

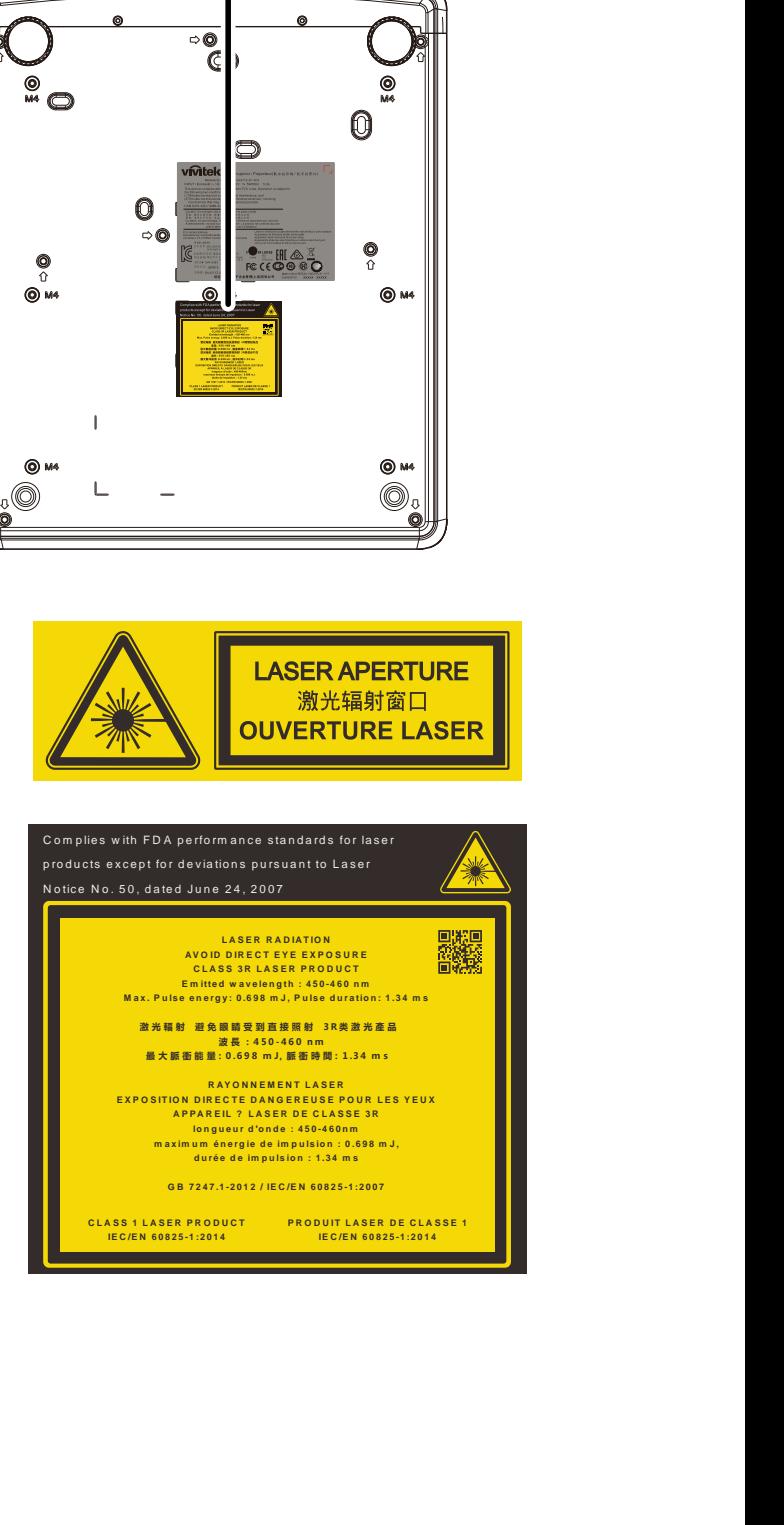

## *Vị trí khẩu độ laser*

Bản vẽ bên dưới là vị trí khẩu độ laser. Chú ý không để mắt nhìn trực tiếp vào ánh sáng.

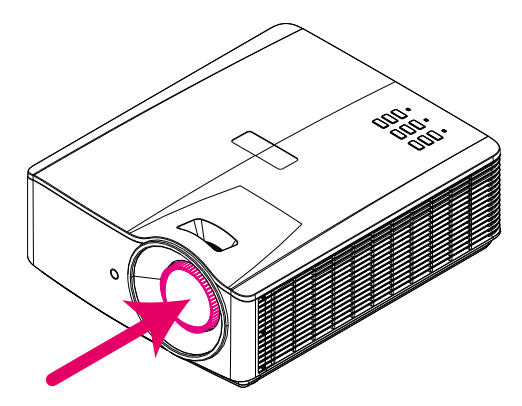

# **Kh** Laser aperture **ẩu độ laser**

### *Công tắc khóa liên động*

Máy này có 1 Khóa liên động (ở nắp trên) để chống rò rỉ ánh sáng laser. Sẽ tự tắt nguồn hệ thống khi nắp trên được tháo ra.

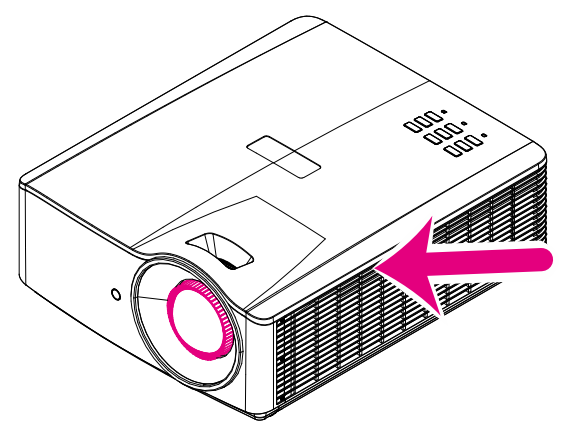

# *Máy chiếu DLP—Sổ tay sử dụng*

#### *Lưu ý cài đặt máy chiếu*

➢ *Không có* **góc giới hạn cho việc lắp đặt máy chiếu***.*

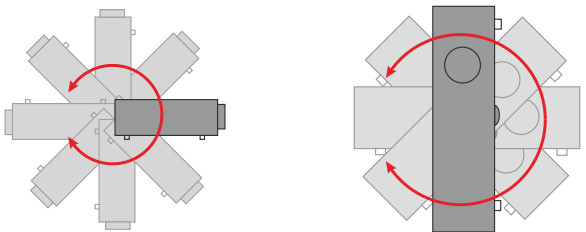

➢ Để khoảng trống tối thiểu 50 cm xung quanh quạt xả khí.

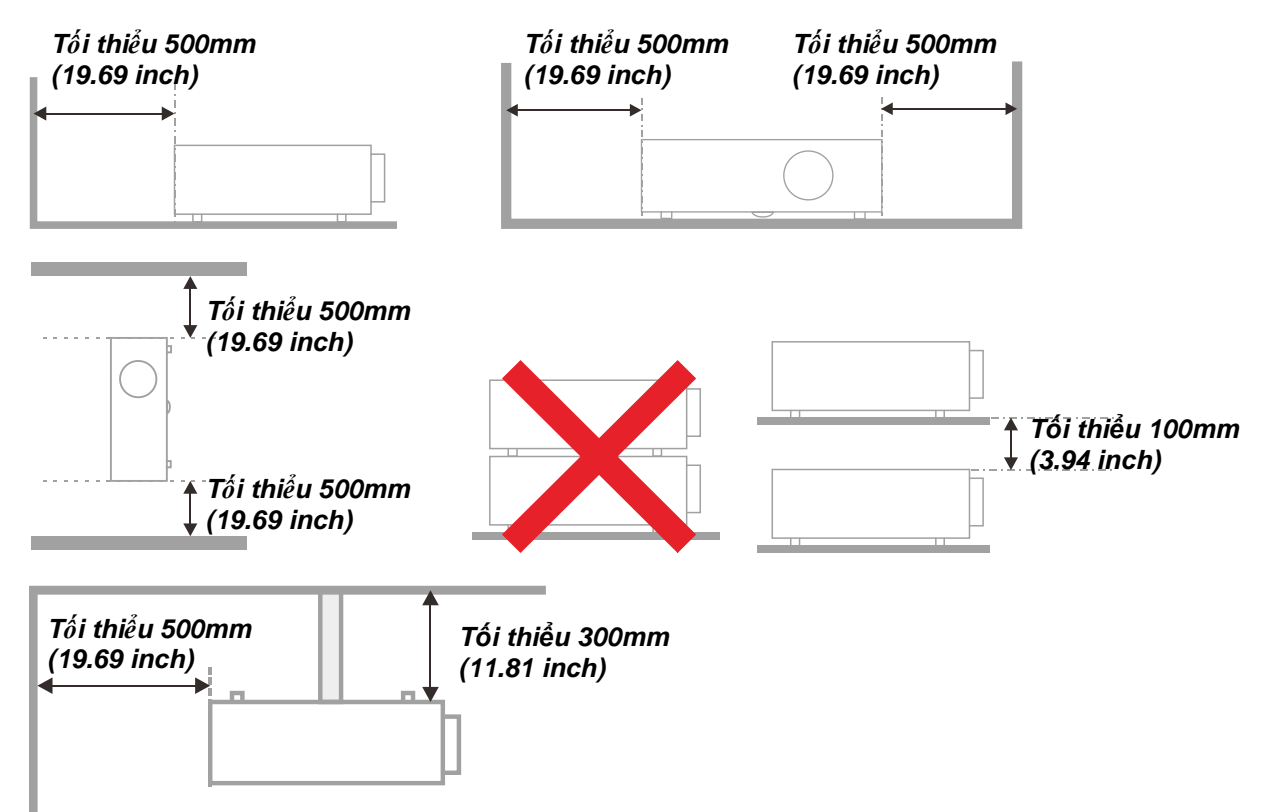

- ➢ Đảm bảo quạt hút khí không tái sử dụng khí nóng từ quạt xả khí.
- ➢ Khi sử dụng máy chiếu trong không gian khép kín, đảm bảo nhiệt độ không khí xung quanh trong khu vực khép kín này không vượt quá nhiệt độ hoạt động khi máy chiếu đang chạy, và các lỗ hút và xả khí phải luôn thông suốt.
- ➢ Mọi khu vực khép kín phải vượt qua quy trình đánh giá về nhiệt được chứng nhận để đảm bảo máy chiếu không tái sử dụng khí thải vì điều này có thể khiến cho thiết bị ngưng hoạt động dù nhiệt độ xung quanh nằm trong phạm vi nhiệt độ hoạt động chấp nhận.

#### *Kiểm tra vị trí lắp đặt*

- ➢ Để cung cấp nguồn điện, ổ cắm 3 chấu (với dây dẫn tiếp đất) phải được sử dụng để đảm bảo việc tiếp đất thích hợp và điện thế tiếp đất cân bằng cho mọi thiết bị trong Hệ Thống Máy Chiếu.
- ➢ Nên sử dụng mã nguồn điện được cung cấp kèm theo máy chiếu. Trong trường hợp có bất cứ phụ kiên nào bị thiếu, dây nguồn 3 chấu (với dây dẫn tiếp đất) thích hợp khác có thể được sử dụng như dây thay thế; tuy nhiên, không được dùng dây nguồn 2 chấu.
- ➢ Kiểm tra xem điện áp có ổn định, có được nối tiếp đất thích hợp và có bị rò rỉ điện hay không.
- ➢ Đo tổng mức tiêu thụ điện vốn không được cao hơn công suất an toàn, và tránh sự cố an toàn và chập mạch.
- ➢ Bật Chế độ độ cao (Altitude Mode) khi đặt máy chiếu ở các khu vực có độ cao
- ➢ Máy chiếu chỉ có thể được lắp đặt thẳng đứng hoặc đảo ngược.
- $\triangleright$  Khi lắp đặt giá đỡ, đảm bảo nó không vượt quá giới hạn trọng lượng và phải được siết chặt.
- ➢ Tránh lắp đặt gần ống dẫn của máy điều hòa không khí hoặc loa trầm phụ.
- ➢ Tránh lắp đặt ở các vị trí có nhiệt độ cao, độ mát không đủ và nhiều bụi.
- ➢ Đặt sản phẩm xa đèn huỳnh quang (hơn 1 mét) để tránh sự cố hỏng hóc do nhiễu tia hồng ngoại
- ➢ Đầu cắm VGA IN phải được kết nối với cổng VGA IN. Lưu ý rằng đầu cắm phải được lắp chặt bằng các vít ở hai cạnh được siết chặt để đảm bảo kết nối thích hợp dây tín hiệu để đạt hiệu quả hiển thị tối ưu.
- ➢ Đầu cắm AUDIO IN phải được kết nối với cổng AUDIO IN và KHÔNG ĐƯỢC kết nối với cổng AUDIO OUT hoặc các cổng khác như BNC, RCA; nếu không, nó sẽ gây mất âm đầu ra và thậm chí LÀM HỎNG cổng này.
- ➢ Lắp đặt máy chiếu ở độ cao hơn 200 cm để tránh thiệt hại.
- ➢ Dây nguồn và cáp tín hiệu phải được kết nối trước khi bật nguồn máy chiếu. Trong khi quá trình khởi động và sử dụng máy chiếu, KHÔNG cắm hoặc tháo cáp tín hiệu hoặc dây nguồn để tránh gây thiệt hại cho máy chiếu.

#### *Lưu ý về cách làm mát*

#### **Cửa thoát khí**

- ➢ Đảm bảo cửa thoát khí không có bất kỳ vật cản nào ở khoảng cách 50 cm để đảm bảo quy trình làm mát thích hợp.
- ➢ Vị trí cửa thoát khí không được đặt trước ống kính của máy chiếu khác để tránh gây ra các hiện tượng ảo ảnh.
- ➢ Đặt cửa thoát khí cách xa các cửa nạp khí của các máy chiếu khác ở khoảng cách 100 cm
- ➢ Máy chiếu tạo ra một số lượng nhiệt rất lớn trong quá trình sử dụng. Quạt bên trong giúp tản nhiệt máy chiếu khi tắt máy, và tiến trình này có thể tiếp tục trong một thời gian nhất định. Sau khi máy chiếu vào trạng thái CHẾ ĐỘ CHỜ, nhấn nút nguồn AC để tắt máy chiếu và tháo dây nguồn. KHÔNG tháo dây nguồn trong quá trình tắt máy vì thao tác này có thể gây thiệt hại cho máy chiếu. Trong khi đó, quá trình bức xạ nhiệt chậm cũng sẽ ảnh hưởng đến tuổi thọ hoạt động của máy chiếu. Quy trình tắt máy có thể tùy thuộc vào mẫu máy chiếu được sử dụng. Dù trường hợp này có thể là gì đi nữa, đảm bảo ngắt kết nối dây nguồn cho đến sau khi máy chiếu vào trạng thái CHẾ ĐỘ CHỜ.

#### **Cửa nạp khí**

- ➢ Đảm bảo không có vật dụng nào chặn đầu vào không khí trong vòng 30 cm.
- ➢ Đặt cửa nạp khí cách xa các nguồn nhiệt khác
- $\triangleright$  Tránh đặt ở khu vực có nhiều bui

#### *An toàn nguồn điện*

- $\triangleright$  Chỉ sử dụng dây nguồn kèm theo.
- ➢ Không đặt bất cứ vật dụng nào lên dây nguồn. Đặt dây nguồn ở vị trí cách xa khu vực đi bộ.
- ➢ Tháo pin khỏi điều khiển từ xa khi cất giữ hay không sử dụng trong một thời gian dài.

#### *Lau máy chiếu*

- ➢ Ngắt dây nguồn trước khi lau máy chiếu. Xem *[Lau máy chiếu](#page-68-0)* trang [57.](#page-68-0)
- ➢ Để đèn nguội khoảng 1 tiếng.

#### *Cảnh cáo giới hạn theo quy định*

Trước khi lắp đặt hay sử dụng máy chiếu, hãy đọc các lưu ý giới hạn theo quy định trong *[Tuân thủ](#page-81-0)* theo [quy định](#page-81-0) ở trang [70.](#page-81-0)

#### *Giải thích biểu tượng*

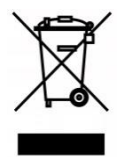

THẢI BỎ: Không dùng các dịch vụ thu gom rác thải gia đình hay đô thị để vứt bỏ thiết bị điện và điện tử. Các quốc gia thuộc EU (Liên hiệp châu Âu) yêu cầu phải sử dụng các dịch vụ thu gom rác thải tái chế riêng.

#### *Lưu ý đặc biệt đối với các chùm tia laser!*

Cần lưu ý đặc biệt khi máy chiếu DLP và thiết bị laser công suất cao được sử dụng trong cùng một phòng. Sự va chạm trực tiếp hoặc gián tiếp của một chùm laser vào ống kính máy chiếu có thể gây thiệt hại nghiêm trọng cho Thiết bị Gương Kỹ thuật số (DMD™).

#### *Cảnh báo về ánh sáng mặt trời*

Tránh sử dụng trực tiếp dưới ánh sáng mặt trời.

Á nh sáng mặt trời chiếu vào ống kính máy chiếu có thể gây thiệt hại nghiêm trọng cho Thiết bị Gương Kỹ thuật số (DMD™).

## **Các tính năng chính**

- *Công nghệ DLP® DarkChip3™ và BrilliantColor™ giúp tạo ra các mức màu đen tối ưu và hình ảnh rực rỡ đầy màu sắc*
- *Đèn huỳnh quang laser thể rắn giúp tạo ra hình chiếu và hiệu suất đáng tin cậy*
- *Thiết kế ít đèn hơn và thân thiện với môi trường - không chứa thủy ngân và tiết kiệm năng lượng*
- *Hầu như không cần bảo trì với thời gian sử dụng lên tới 20.000 giờ*
- *Thu phóng và lấy nét thủ công để điều chỉnh dễ dàng và bố trílinh hoạt*
- *Dịch chuyển ống kính ngang và dọc giúp cho việc lắp đặt tiện lợi và linh hoạt hơn rất nhiều*
- *Các sự cố hình ảnh bị méo và hình thang có thể được khắc phục dễ dàng bằng chức năng chỉnh vuông và điều chỉnh 4 góc*
- *Khả năng tương thích thiết bị MHL để phát trực tuyến nội dung video và âm thanh từ một thiết bị di động tương thích*
- *Tích hợp đầu thu HDBaseT. Giao diện HDBaseT™ với khả năng hỗ trợ truyền phát video HD, nội dung âm thanh kỹ thuật số, RS232, RJ45 và chức năng hồng ngoại qua cáp LAN CAT5e/6 tiêu chuẩn*
- *Bộ hoàn chỉnh các đầu vào và đầu ra kết nối màn hình*
- *10W trong tổng công suất âm thanh nổi (5W x 2) với nhiều cổng vào và ra âm thanh*
- *Cổng đồng bộ 3D tương thích với giao thức đồng bộ hóa thụ động 3D IR (hồng ngoại)*
- *Thiết kế hoạt động và cách chiếu 360° cho phép thiết lập ở mọi góc độ*
- *Cách chiếu ở chế độ dọc cho phép máy chiếu được thiết lập và lắp đặt dễ dàng theo một góc 90°*
- *Động cơ hàn kín khí và thiết kế ít bộ lọc hơn cho phép cải thiện hiệu suất chống bụi và chất xơ*
- *Mạng sẵn sàng tích hợp và quản trị hệ thống qua đầu cắm RJ45*
- *Tích hợp Crestron® RoomView™ để theo dõi và quản lý mạng*
- *Các tính năng bảo mật chống trộm gồm: Khe cắm khóa an toàn Kensington® và thanh an toàn*

## **Giới thiệu về sổ tay này**

Sổ tay này được thiết kế dành cho những người tiêu dùng cũng như mô tả cách cài đặt và sử dụng máy chiếu DLP (xử lý ánh sáng số). Bất cứ khi nào có thể, các thông tin liên quan như minh họa và mô tả liên quan đều được duy trì trên cùng một trang. Định dạng rất dễ in này vừa tiện ích vừa giúp bạn tiết kiệm giấy, do đó bảo vệ được môi trường. Chúng tôi đề nghi bạn chỉ nên in các phần có liên quan đến nhu cầu của mình.

# Mục lục

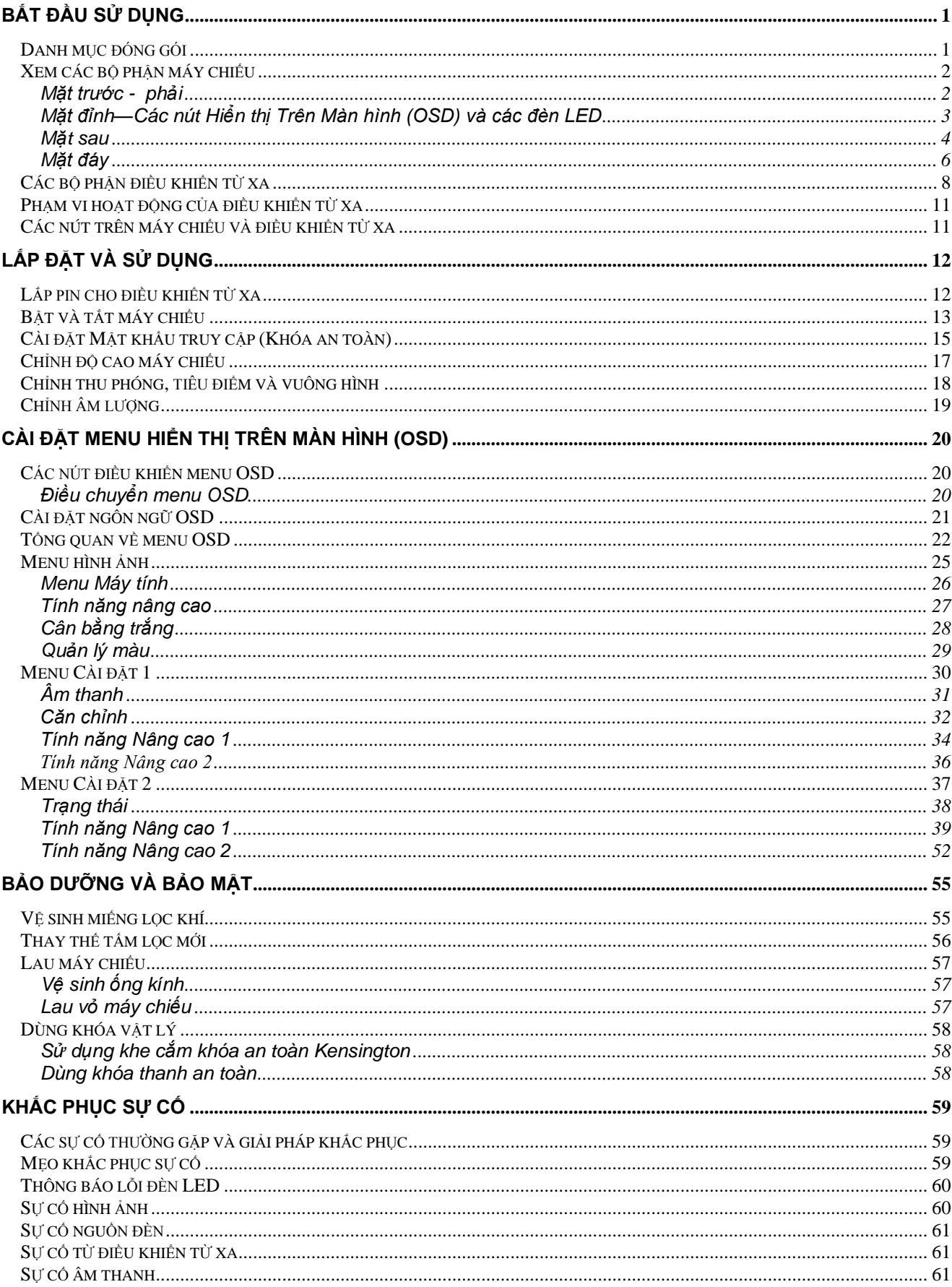

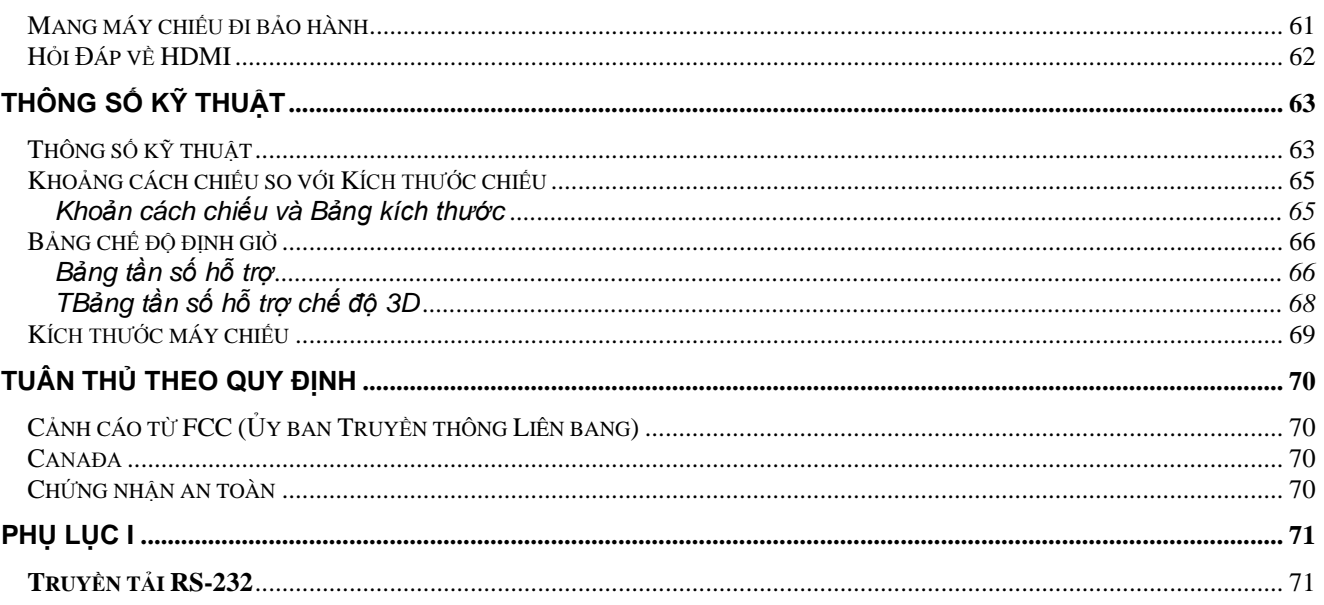

# *BẮT ĐẦU SỬ DỤNG*

## <span id="page-12-1"></span><span id="page-12-0"></span>**Danh mục đóng gói**

Cẩn thận mở thùng đựng máy chiếu và kiểm tra xem các mục sau đây có kèm theo máy chiếu hay không:

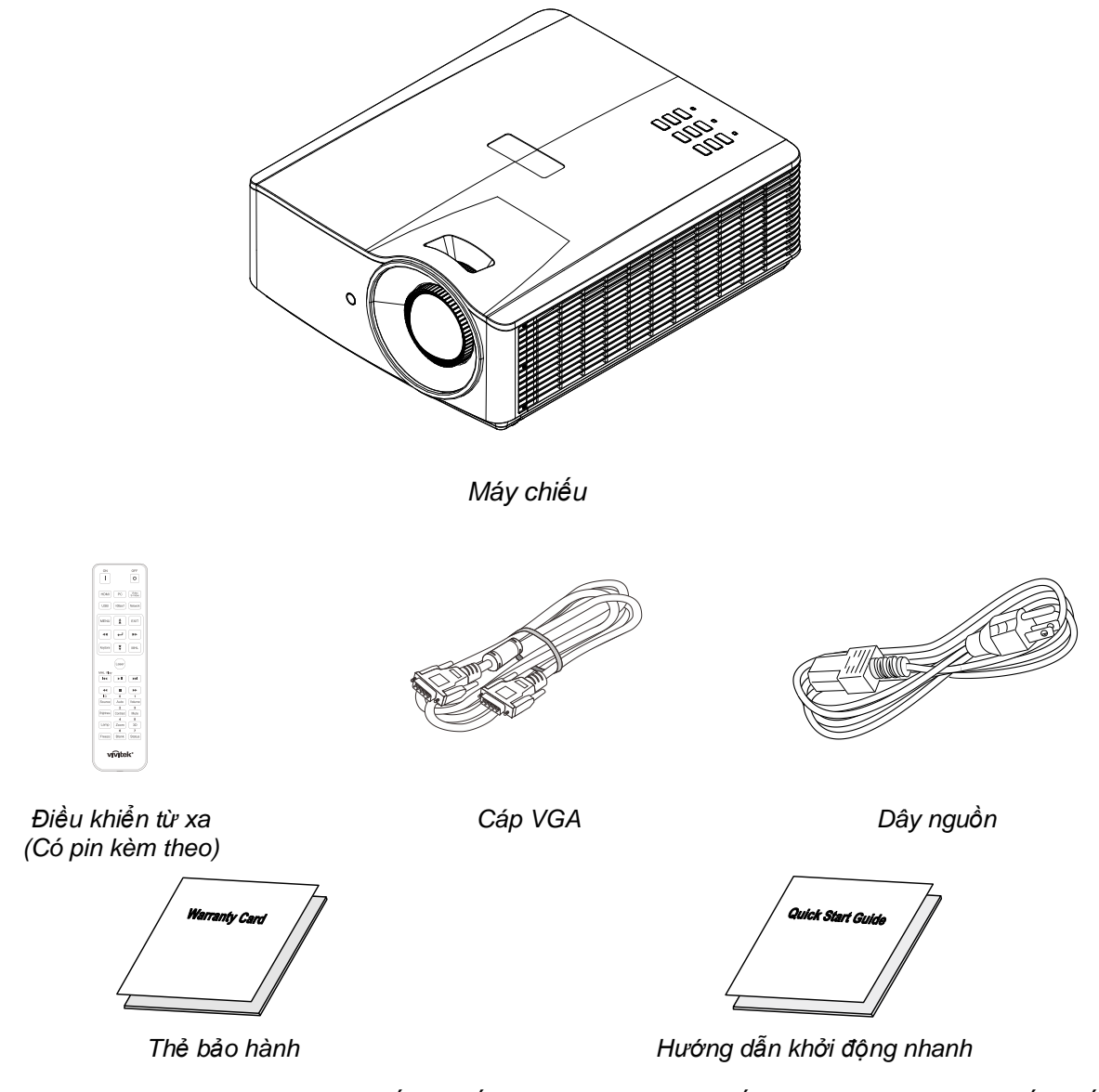

Hãy liên hệ ngay với đại lý bán hàng nếu có bất cứ phụ kiện nào bị thiếu, có vẻ bị thiệt hại hay nếu thiết bị không hoạt động. Chúng tôi đề nghị bạn nên giữ lại tài liệu đóng gói gốc nếu có ý định gửi thiết bị trở lại để được bảo hành.

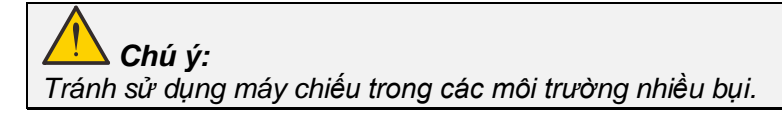

# <span id="page-13-0"></span>**Xem các bộ phận máy chiếu**

<span id="page-13-1"></span>*Mặt trước - phải*

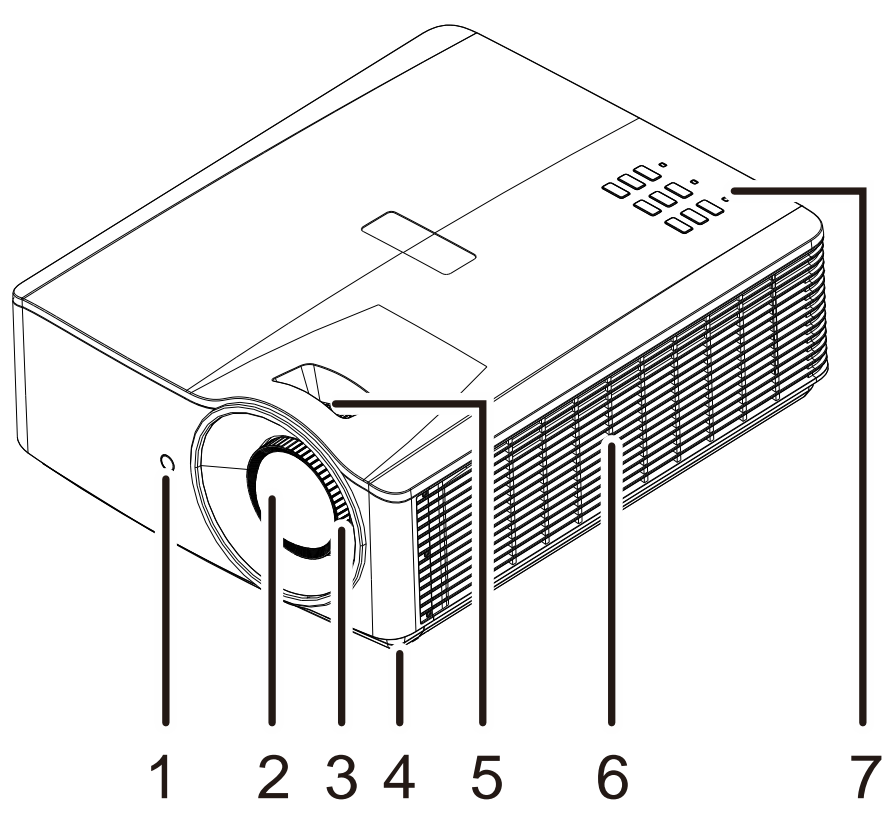

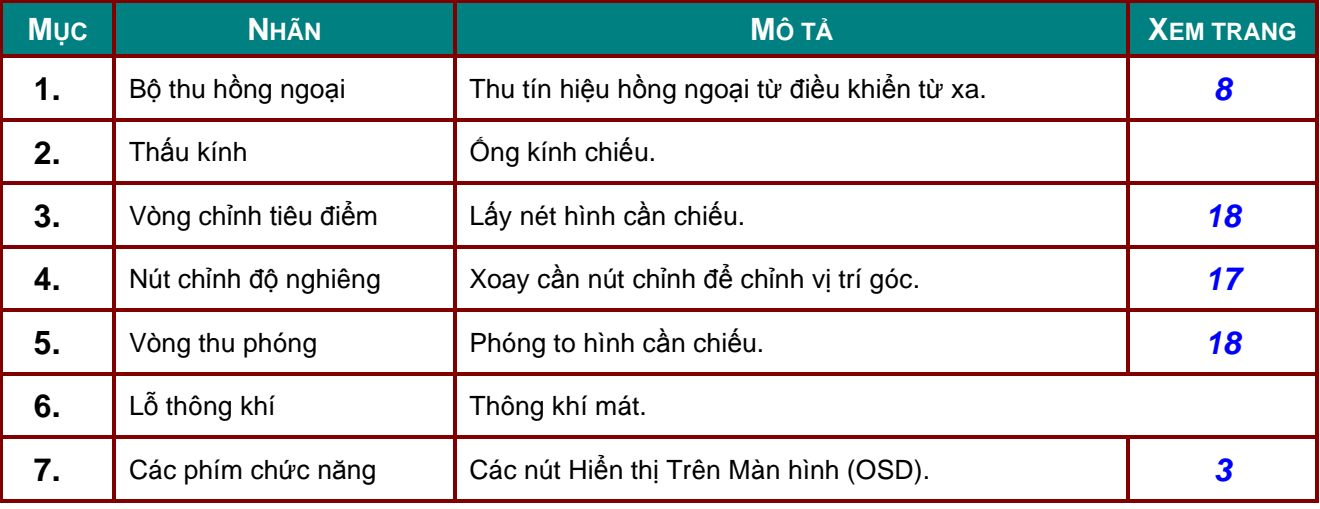

## *Quan trọng:*

*Các lỗ thông khí trên máy chiếu cho phép khí lưu thông tốt - giúp đèn máy chiếu luôn mát mẻ. Không được chặn bất kỳ lỗ thông gió nào.*

<span id="page-14-0"></span>*Mặt đỉnh—Các nút Hiển thị Trên Màn hình (OSD) và các đèn LED*

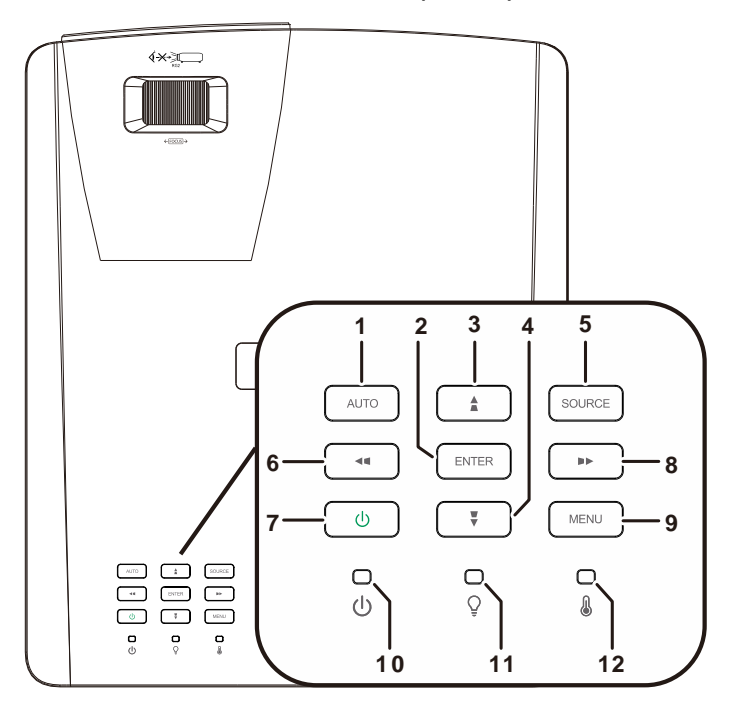

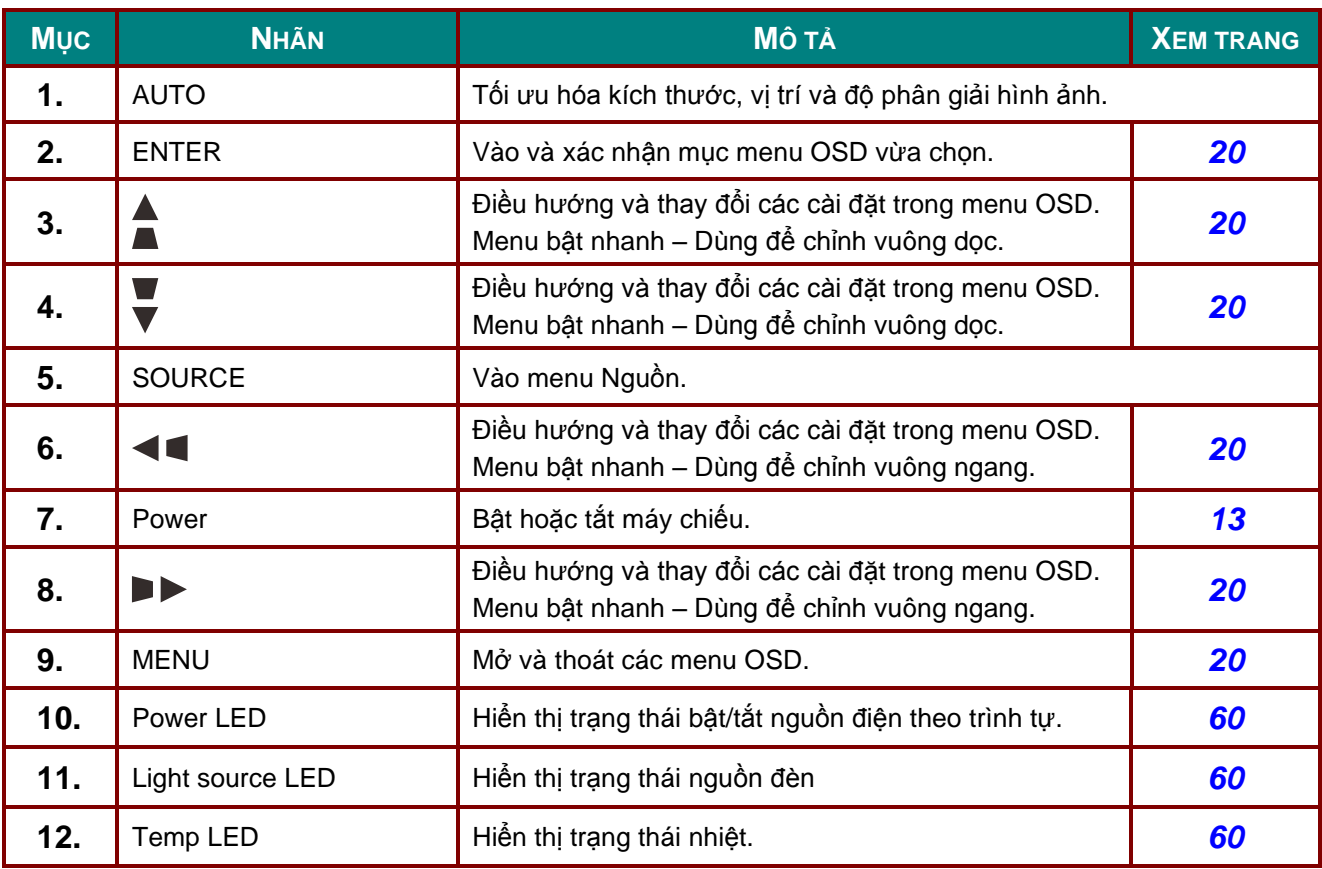

# <span id="page-15-0"></span>*Mặt sau*

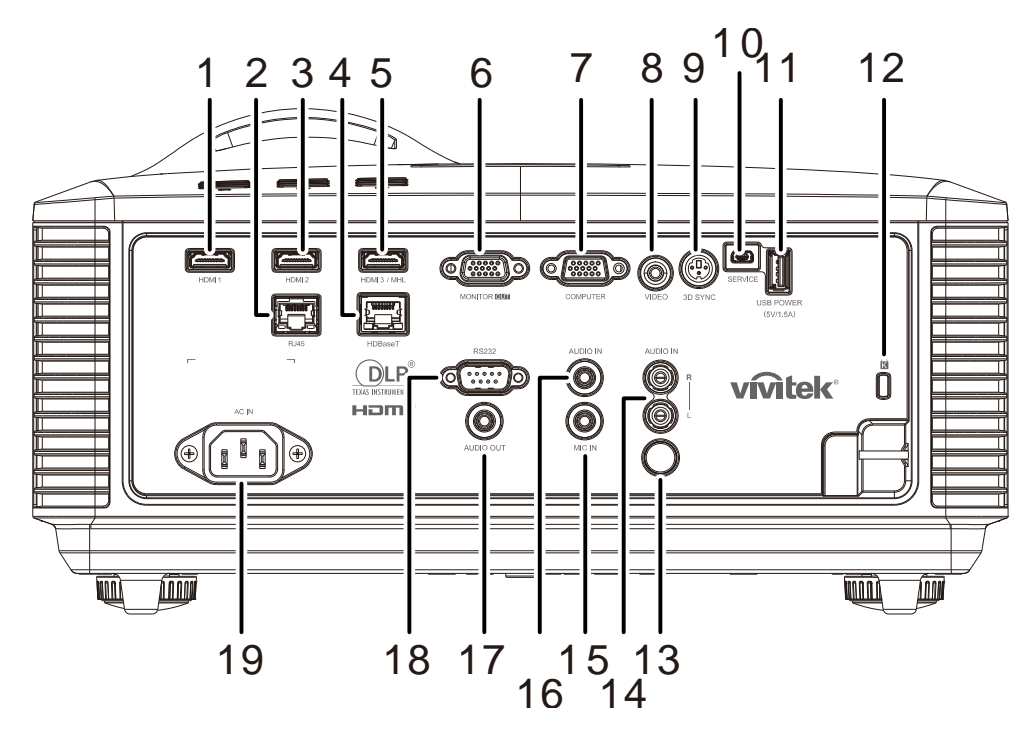

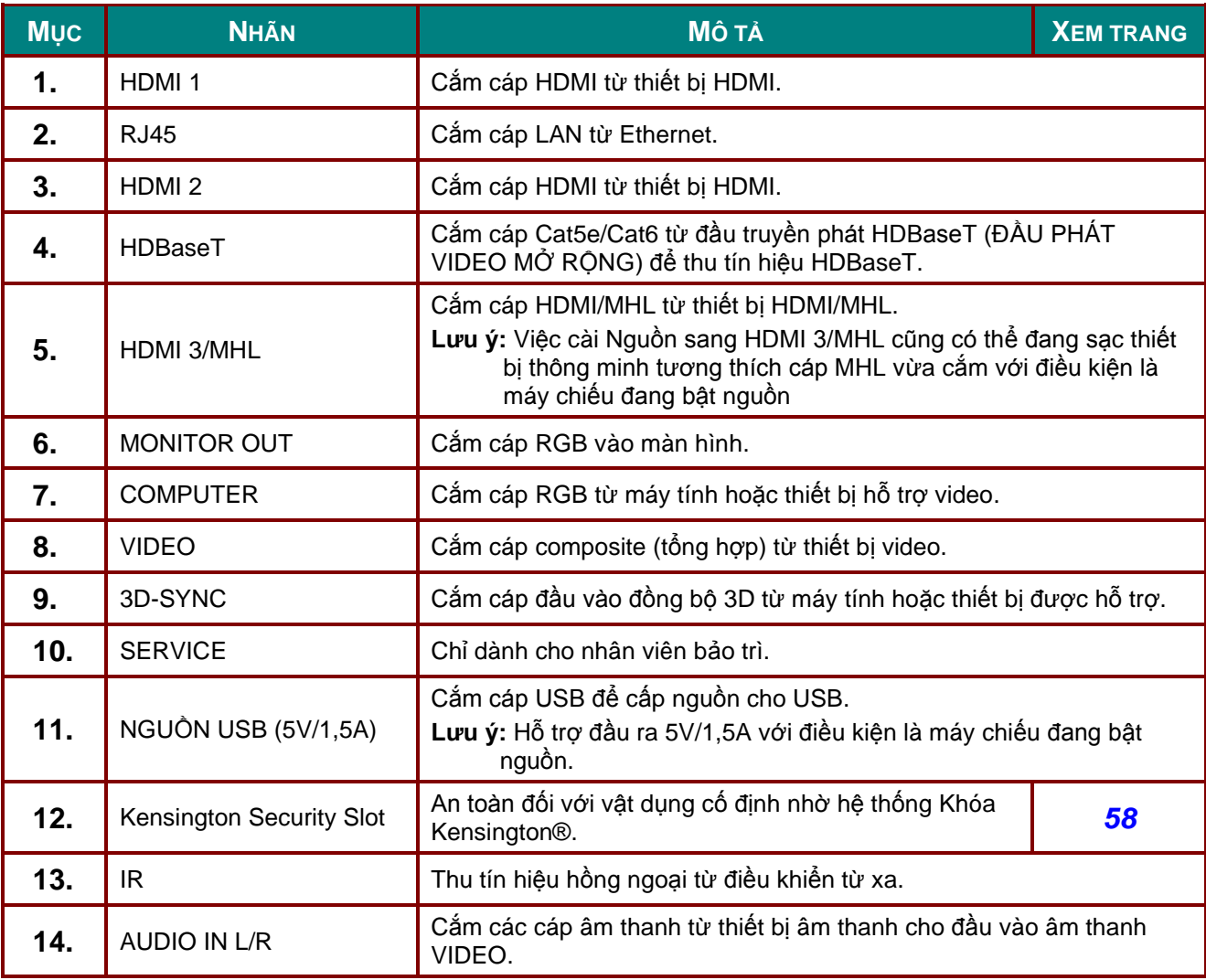

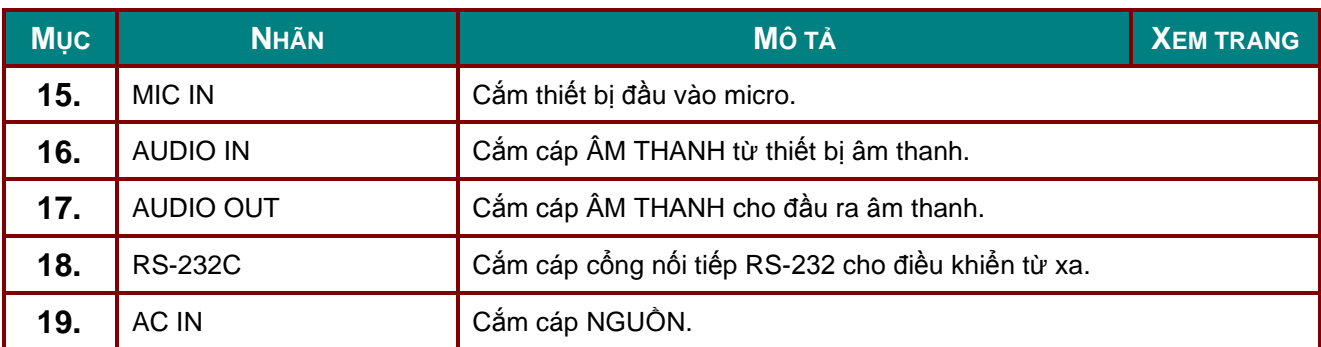

#### *Lưu ý:*

- *Để sử dụng tính năng này, bạn phải cắm vào đầu nối trước khi bật/tắt máy chiếu.*
- *Các card điều khiển màn hình được cung cấp và hỗ trợ bởi nhà sản xuất màn hình.*
- *Không dùng giắc cắm này cho bất kỳ mục đích nào khác ngoài mục đích quy định.*

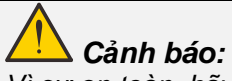

*Vì sự an toàn, hãy ngắt mọi nguồn điện nối với máy chiếu và các thiết bị kết nối trước khi thực hiện kết nối.*

# <span id="page-17-0"></span>*Mặt đáy*

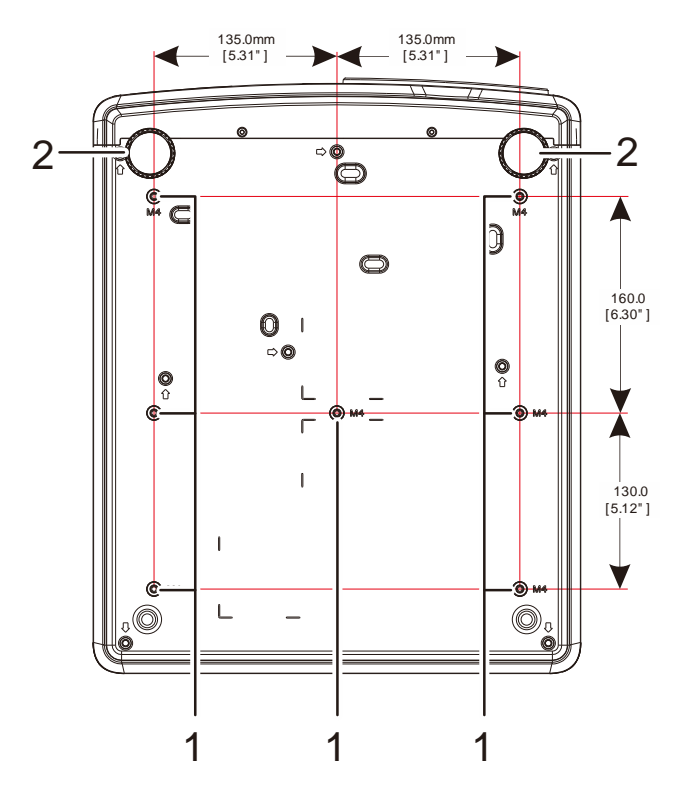

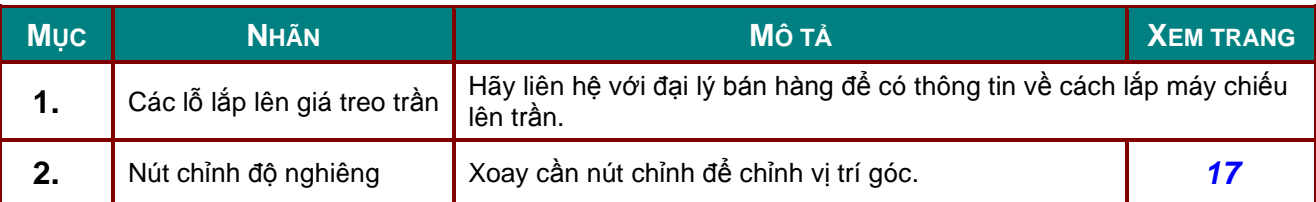

#### *Lưu ý:*

*Khi lắp đặt, đảm bảo bạn chỉ sử dụng các giá lắp đặt trên trần có trong danh mục sử dụng. Đối với các giá lắp đặt trên trần, hãy dùng phần cứng lắp đặt được thông qua và các vít M4 với độ sâu vít tối đa là 12mm (0,47 inch).* 

*Kết cấu của giá treo trần phải có cùng kiểu dáng và cường độ. Khả năng chịu tải của giá treo trần phải vượt quá trọng lượng của thiết bị cần lắp đặt và lưu ý thêm rằng nó cũng phải có thể chịu lực gấp ba lần trọng lượng của thiết bị trong thời gian 60 giây.*

# *Bản vẽ tham thảo giá đỡ*

Hãy thuê nhà cung cấp dịch vụ lắp đặt (có trả phí) để thiết kế và chế tạo một giá đỡ tùy chỉnh dùng để chiếu nội dung theo chiều dọc. Đảm bảo rằng thiết kế này tuân thủ các điều kiện sau:

- Sử dụng 7 lỗ vít ở mặt sau máy chiếu để siết chặt máy vào giá đỡ. Kích thước tâm lỗ vít: 290 (bước răng = 160, 130) × 270 (bước răng = 135) mm Kích thước lỗ vít trên máy chiếu: M4 với độ sâu tối đa 12 mm
- Cơ chế điều chỉnh ngang (ví dụ: bu lông và đai ốc ở 4 vị trí)
- Hãy thiết kế giá đỡ để nó không dễ dàng bị rơi đổ.

Bản vẽ trình bày các yêu cầu về kích thước không phải là bản vẽ thiết kế giá đỡ thực tế.

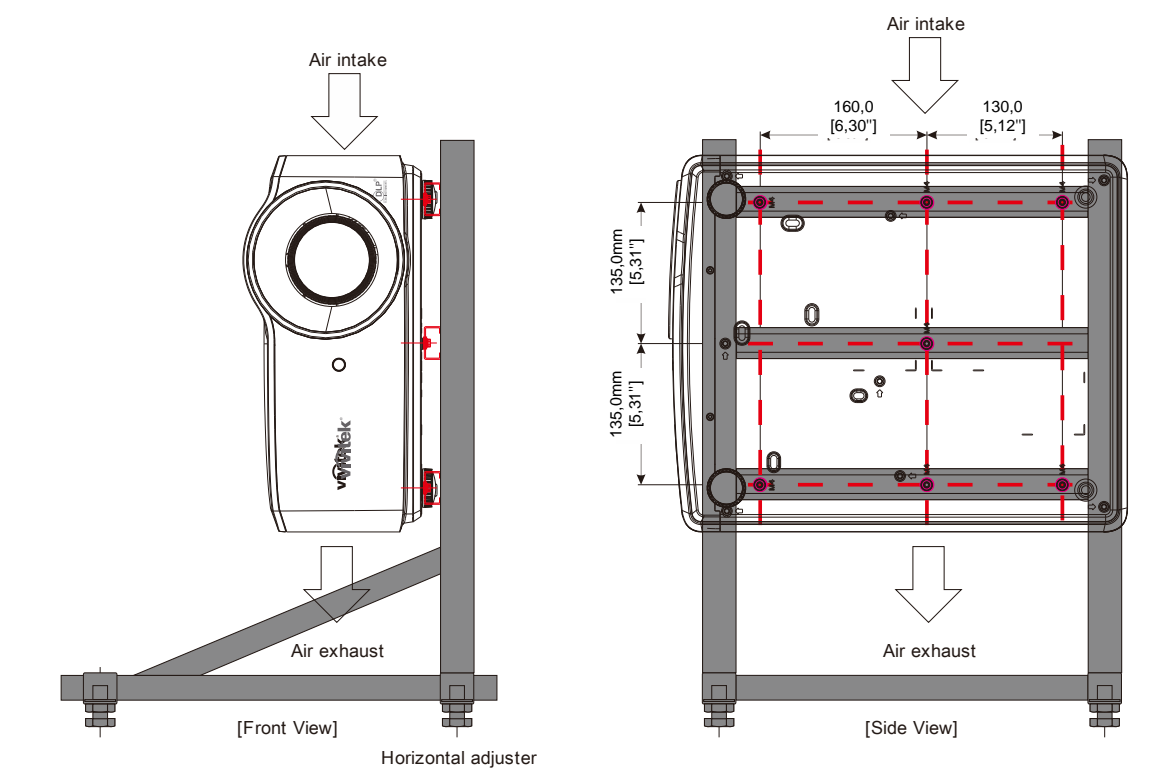

# <span id="page-19-0"></span>**Các bộ phận điều khiển từ xa**

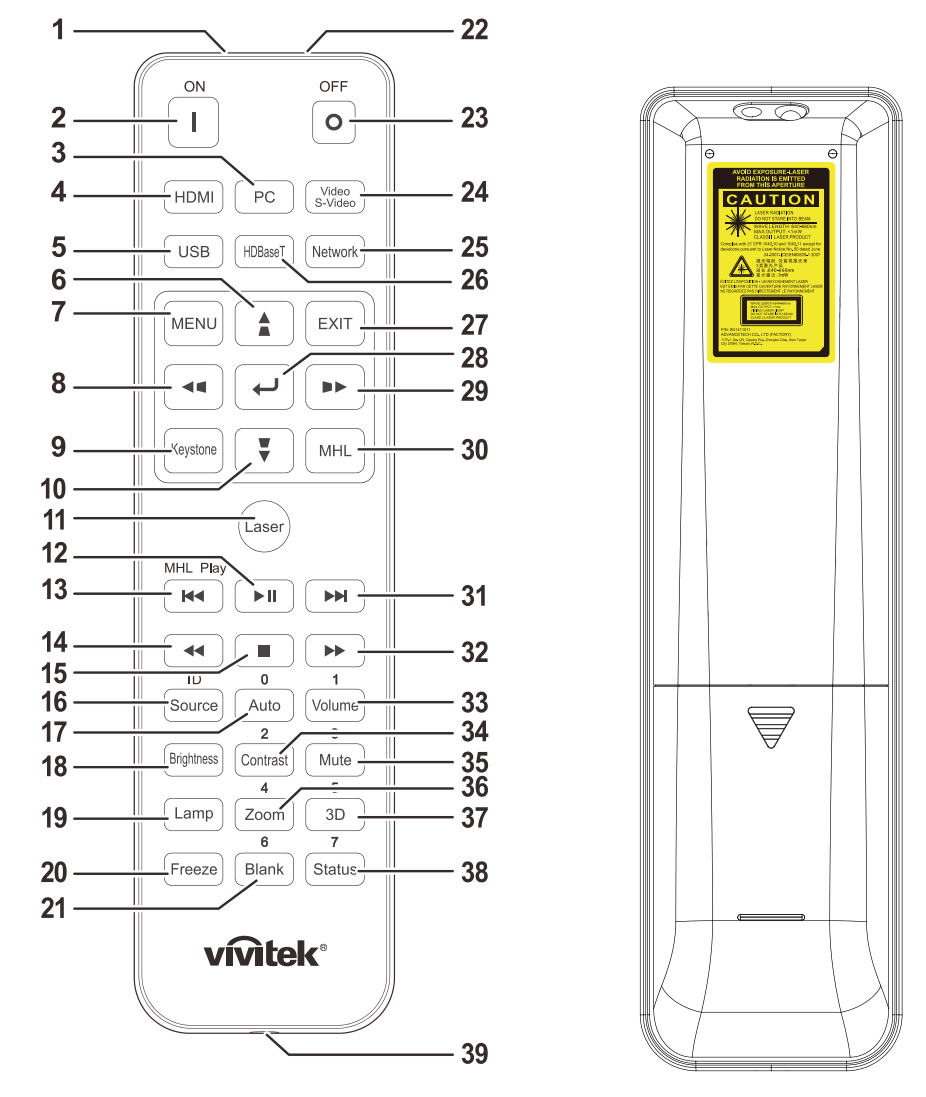

# *Quan trọng:*

*1. Tránh sử dụng máy chiếu khi bật đèn huỳnh quang sáng rực. Một số đèn hình quang cao tần có thể làm gián đoạn hoạt động của điều khiển từ xa.*

*2. Đảm bảo không có vật dụng nào chặn lối đi giữa điều khiển từ xa và máy chiếu. Nếu lối đi giữa điều khiển từ xa và máy chiếu bị chặn, bạn nên chuyển tín hiệu khỏi một số bề mặt phản chiếu như màn hình máy chiếu.*

*3. Các nút và phím trên máy chiếu có cùng chức năng như các nút tương ứng trên điều khiển từ xa. Sổ tay sử dụng này mô tả các chức năng dựa vào điều khiển từ xa.*

#### *Lưu ý:*

*Tuân thủ các tiêu chuẩn hiệu suất FDA về sản phẩm laser ngoại trừ những sai lệnh theo Thông báo Laser số 50, ngày 24/06/2007*

## *Chú ý:*

*Sử dụng các nút điều khiển, điều chỉnh hoặc thực hiện các quy trình khác so với hướng dẫn được nêu trong sổ tay này có thể gây ra sự cố phơi nhiễm ánh sáng laser nguy hiểm.*

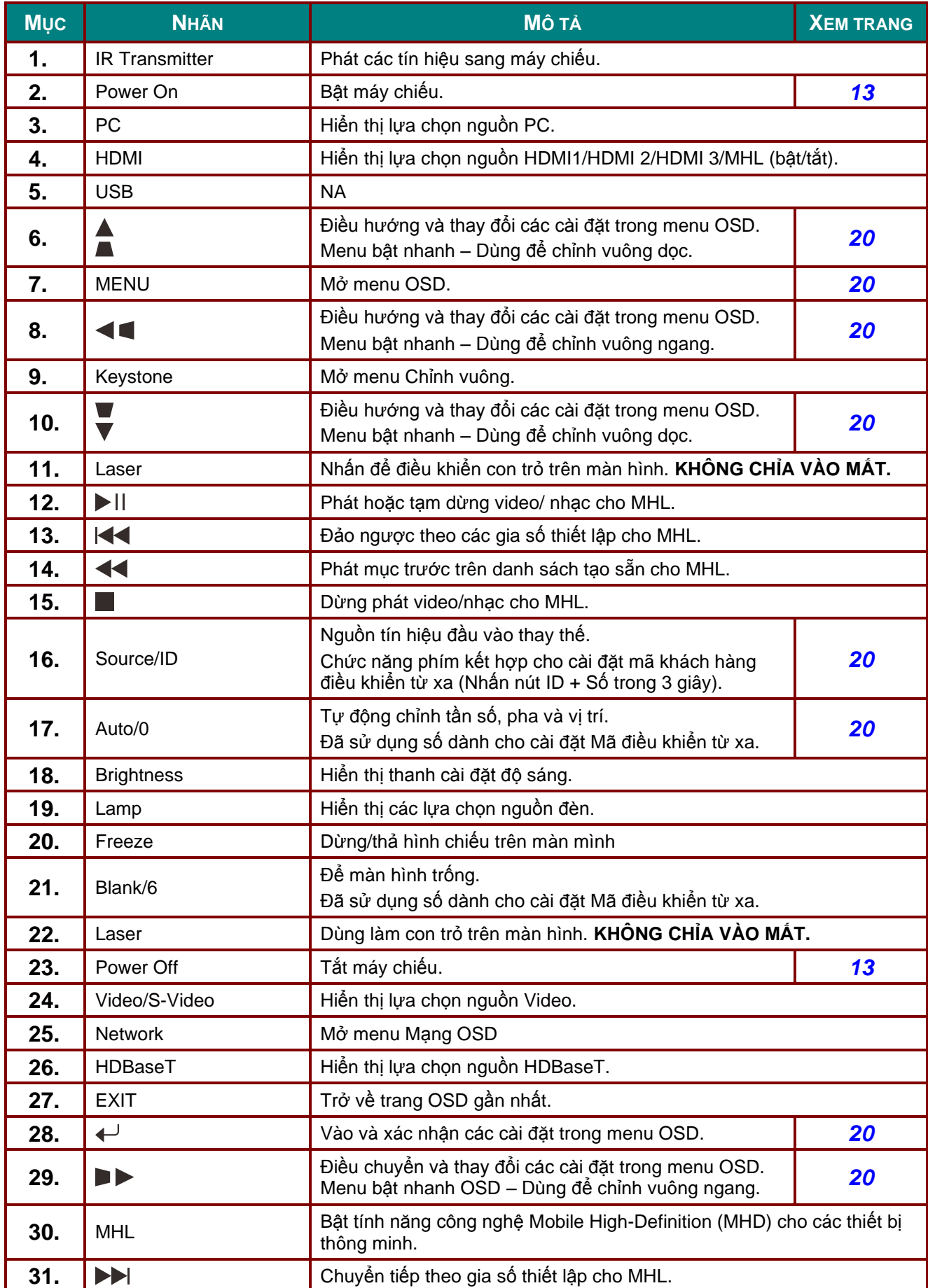

# *Máy chiếu DLP—Sổ tay sử dụng*

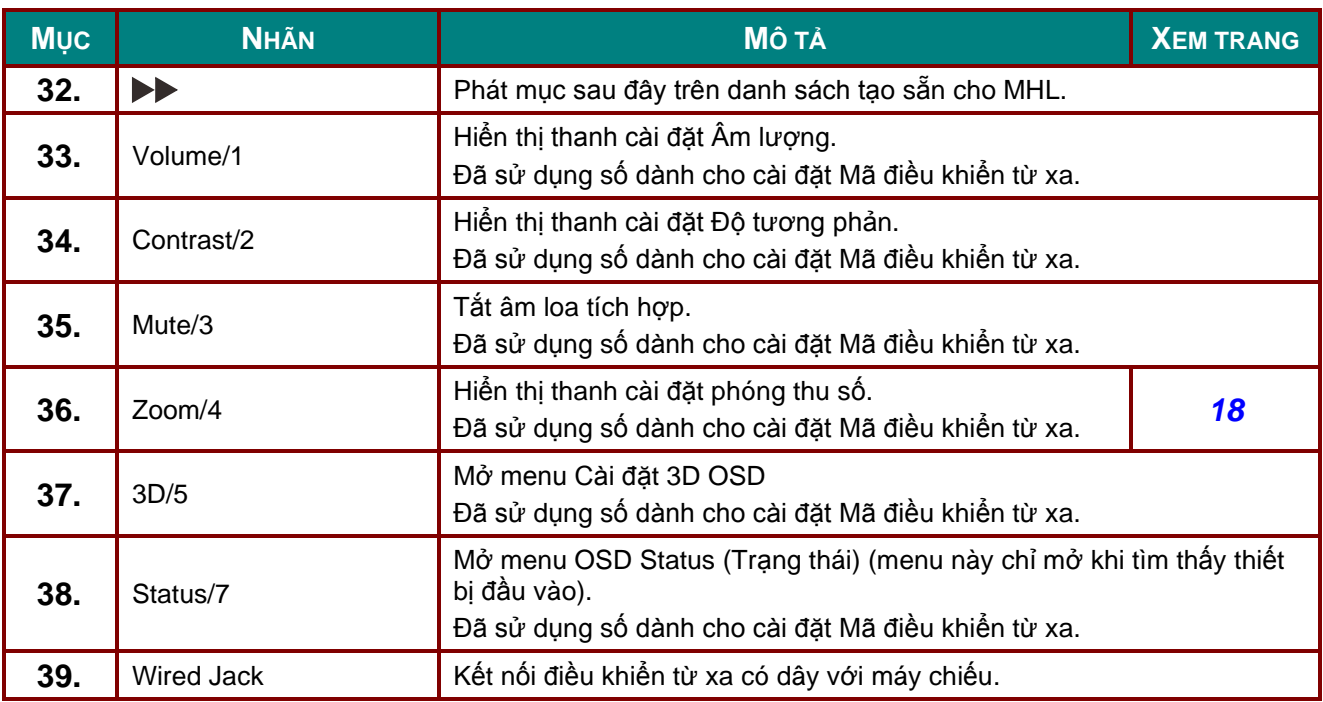

#### *Lưu ý:*

*Cài đặt phím kết hợp điều khiển từ xa:*

*ID+0: Cài lại mã khách hàng điều khiển từ xa về cài đặt mặc định.*

*ID+1: Cài mã khách hàng điều khiển từ xa thành "1".*

*~ ID+7: Cài mã khách hàng điều khiển từ xa sang "7".*

*Máy chiếu cũng cần mã cài đặt để điều khiển riêng biệt. Cài đặt mã nhận dạng máy chiếu, xem trang [39.](#page-50-0)*

#### *Lưu ý:*

*Khi máy chiếu ở chế độ MHL, bàn phím trên máy chiếu phải có cùng đình nghĩa phím như trên điều khiển từ xa.*

#### *Khi MHL hoạt động:*

*MENU cho cài đặt ứng dụng, ▲ Lên, ▼ Xuống, ◄ Trái và ► Phải được sử dụng làm các mũi tên định hướng, kể cả phím ENTER và EXIT.*

#### *Điều khiển thiết bị thông minh bằng điều khiển từ xa:*

*Khi máy chiếu chiếu các nội dung từ thiết bị thông minh tương thích MHL, bạn có thể sử dụng điều khiển từ xa để điều khiển thiết bị thông minh của mình.*

*Để vào chế độ MHL, các nút sau đây sẽ có sẵn để điều khiển thiết bị thông minh: các phím mũi tên (▲ Lên, ▼ Xuống, ◄ Trái, ► Phải), MENU, EXIT, các nút điều khiển MHL.*

## <span id="page-22-0"></span>**Phạm vi hoạt động của điều khiển từ xa**

Điều khiển từ xa sử dụng cách phát hồng ngoại để điều khiển máy chiếu. Không nhất thiết phải chĩa điều khiển từ xa trực tiếp vào máy chiếu. Với điều kiện là bạn không giữ điều khiển từ xa vuông góc với các mặt hay mặt sau của máy chiếu, thì máy chiếu sẽ hoạt động tốt trong bán kính khoảng 7 mét (23 foot) và 15 độ cao hay thấp hơn máy chiếu. Nếu máy chiếu không phản ứng với điều khiển từ xa, hãy di chuyển lại gần hơn.

### <span id="page-22-1"></span>**Các nút trên máy chiếu và điều khiển từ xa**

Bạn có thể điều khiển máy chiếu qua điều khiển từ xa hay các nút ở phía trên máy chiếu. Bạn có thể thực hiện mọi thao tác bằng điều khiển từ xa; tuy nhiên, các nút trên máy chiếu sẽ bị hạn chế khi sử dụng.

# <span id="page-23-0"></span>*Máy chiếu DLP—Sổ tay sử dụng*

# *LẮP ĐẶT VÀ SỬ DỤNG*

# <span id="page-23-1"></span>**Lắp pin cho điều khiển từ xa**

**1.** Tháo nắp đậy khung chứa pin bằng cách trượt nắp đậy theo hướng mũi tên.

**2.** Lắp pin với đầu dương (+) hướng lên trên.

**3.** Đậy nắp pin.

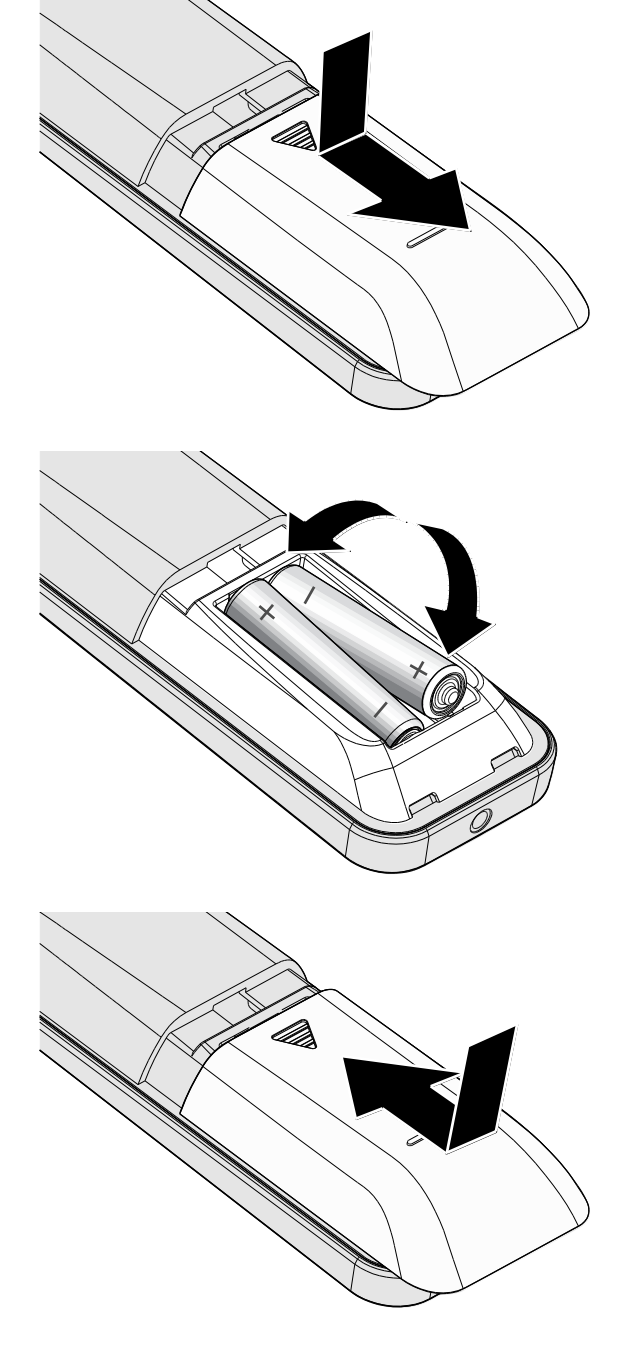

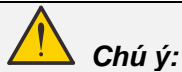

*1. Chỉ sử dụng các viên pin AAA (Nên sử dụng pin alkaline).*

*2. Thảo bỏ pin đã qua sử dụng theo các quy định pháp luật tại địa phương.*

*3. Tháo pin ra khi không sử dụng máy chiếu trong một thời gian dài.*

*4. NGUY CƠ XẢY CHÁ Y NỔ NẾU PIN ĐƯỢC THAY THẾ BẰNG LOẠI PIN KHÔ NG PHÙ HỢP.*

*5. THẢI BỎ PIN ĐÃ QUA SỬ DỤNG THEO CÁ C CHỈ DẪN.*

# <span id="page-24-0"></span>**Bật và tắt máy chiếu**

- Kết nối chắc chắn dây nguồn và cáp tín hiệu. Khi đã kết nối, đèn LED nguồn sẽ
- **1.** nhấp nháy màu xanh lục rồi chuyển sang màu xanh lục cố định.

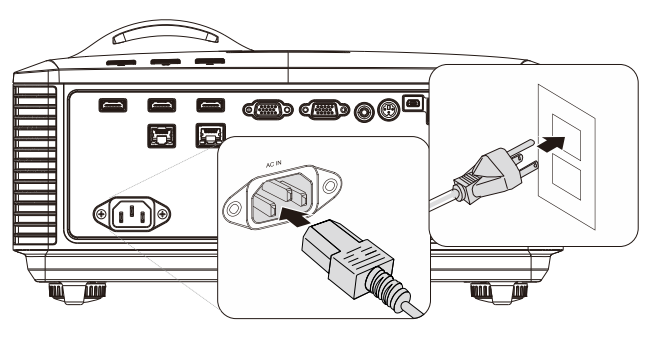

Bật nguồn đèn bằng cách nhấn nút

**2.** " (U) r trên máy chiếu hoặc "I] r trên điều khiển từ xa.

Lúc này đèn LED nguồn điện sẽ nhấp nháy màu xanh lục.

Màn hình khởi động sẽ hiển thị trong khoảng 30 giây. Lần đầu khi sử dụng máy chiếu, bạn có thể chọn ngôn ngữ ưu tiên từ menu bật nhanh sau khi màn hình khởi động hiển thị. (Xem *[Cài đặt ngôn](#page-32-0)  ngữ [OSD](#page-32-0)* ở trang [21\)](#page-32-0)

Xem *[Cài đặt Mật khẩu truy cập \(](#page-26-0)*Khóa an [toàn\)](#page-26-0) ở trang [15](#page-26-0) nếu đã bật khóa an toàn.

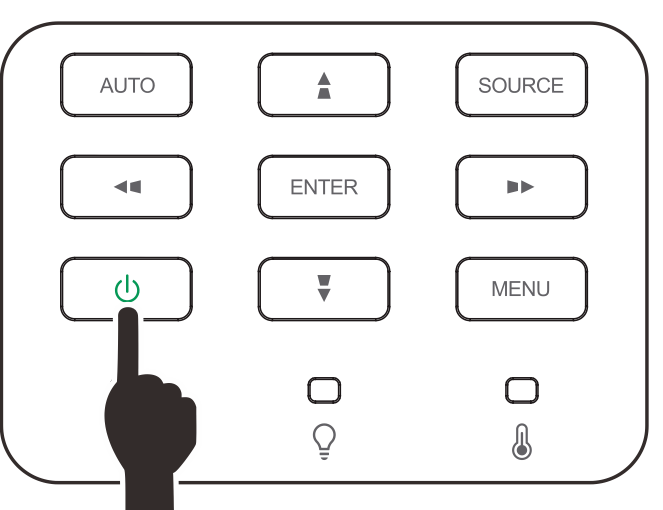

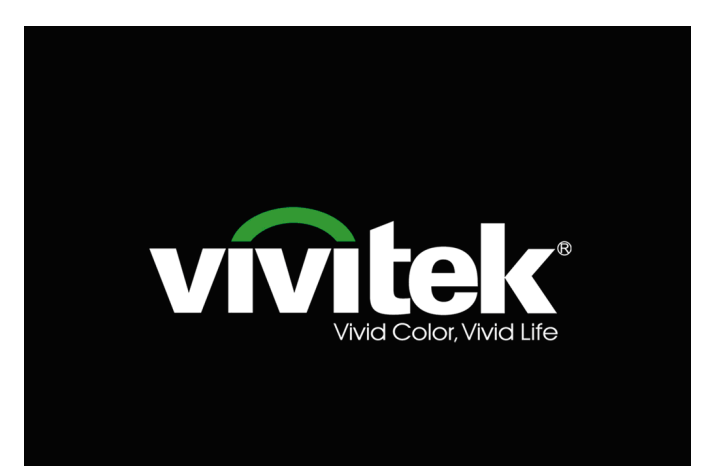

# *Máy chiếu DLP—Sổ tay sử dụng*

Nếu đã kết nối hơn một thiết bị đầu vào, nhấn

**3.** nút **SOURCE** và sử dụng ▲▼ để cuộn qua lại giữa các thiết bị. (Cổng Component được hỗ trợ thông qua bộ chuyển đổi RGB sang Component.)

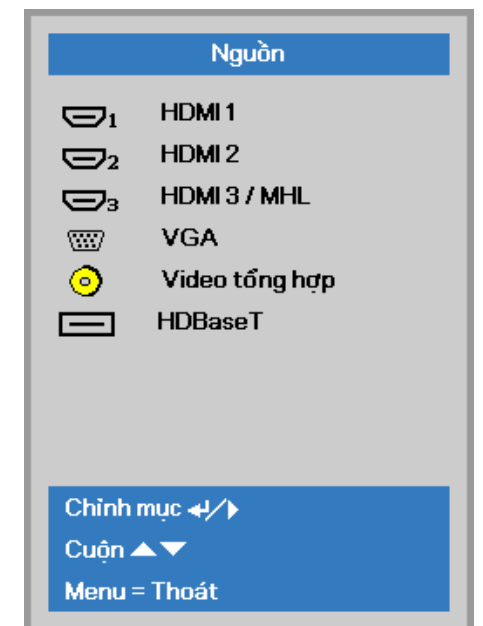

- HDMI 1: Tương thích với Giao diện Đa phương tiện Độ nét Cao (HDMI)
- HDMI 2: Tương thích với Giao diện Đa phương tiện Độ nét Cao (HDMI)
- HDMI 3 / MHL: Tương thích với Giao diện Đa phương tiện Độ nét Cao (HDMI) và Liên kết Độ nét cao Di động (MHL)
	- VGA: RGB tương tự Đầu vào DVD YCbCr/YPbPr hoặc đầu vào HDTV YPbPr qua đầu nối D-sub
- Composite Video (Video phức hợp): Video phức hợp truyền thống
- HDBaseT: Hỗ trợ truyền phát video HD, nội dung âm thanh kỹ thuật số, RS232, RJ45 và chức năng hồng ngoại qua cáp LAN CAT5e/6 tiêu chuẩn.

Lưu ý:

Bạn nên sử dụng đầu truyền phát TX được chứng nhận (ĐẦU PHÁT VIDEO MỞ RỘNG) - Rextron (EVBMN-110L38) cho chức năng HDBaseT và chúng tôi không đảm bảo đáp ứng đầy đủ khi sử dụng các nhãn hiệu đầu truyền phát TX khác.

Sử dụng cáp HDBaseT CAT5e đơn, máy chiếu hỗ trợ khoảng cách kết nối HDBaseT đến 100m/328ft.

**4.** Khi thông báo "Power Off? /Press **Power** again" (Tắt nguồn?/Nhấn lại nút nguồn)" hiển thị, hãy nhấn nút **POWER (NGUỒN**. Máy chiếu sẽ tắt.

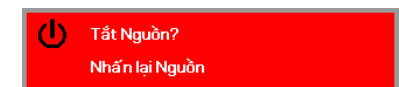

# *Chú ý:*

*Không ngắt dây nguồn cho đến khi đèn LED NGUỒN dừng nhấp nháy – báo hiệu máy chiếu đã nguội.*

焁

Cài đặt 2

50

50

Trình bày

Cuộn ▲'

# <span id="page-26-0"></span>**Cài đặt Mật khẩu truy cập (Khóa an toàn)**

**1.** Nhấn nút **MENU** để mở menu OSD.

Bạn có thể sử dụng bốn nút (mũi tên) để cài đặt mật khẩu và ngăn chặn việc sử dụng máy chiếu trái phép. Khi đã kích hoạt, bạn phải nhập mật khẩu sau khi bật nguồn máy chiếu. (Xem *[Điều chuyển menu](#page-31-2)* OSD ở trang [20](#page-31-2) và *[Cài đặt ngôn ngữ](#page-32-0)* OSD ở trang [21](#page-32-0) để được trợ giúp về cách dùng các menu OSD.)

#### *Quan trọng:*

**Nâng cao 1**.

*Lưu giữ mật khẩu ở nơi an toàn. Nếu không có mật khẩu, bạn sẽ không thể sử dụng máy chiếu. Nếu bạn làm mất mật khẩu, hãy liên hệ với đại lý bán hàng để có thông tin về cách xóa mật khẩu.*

發

Độ sáng

Chế độ Hiển thị

Độ tương phản

Hình ảnh

**2.** Nhấn nút trỏ ◀▶ để ch Cài đặt 1, nhấn nút trỏ

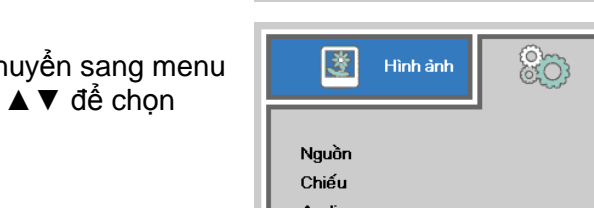

Menu = Thoát

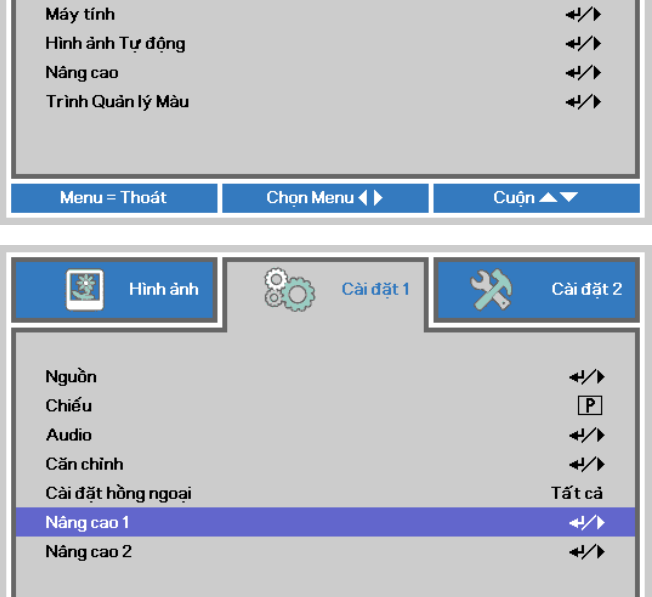

80

Cài đặt 1

- **3.** Nhấn ← (Enter) / ► để vào menu phụ **Nâng cao 1. Nhấn nút trỏ ▲ ▼ để chon Khóa an toàn**.
- **4.** chức năng khóa an toàn. Nhấn nút trỏ ◄► để vào và bật hoặc tắt

Hộp thoại mật khẩu sẽ tự động hiển thị.

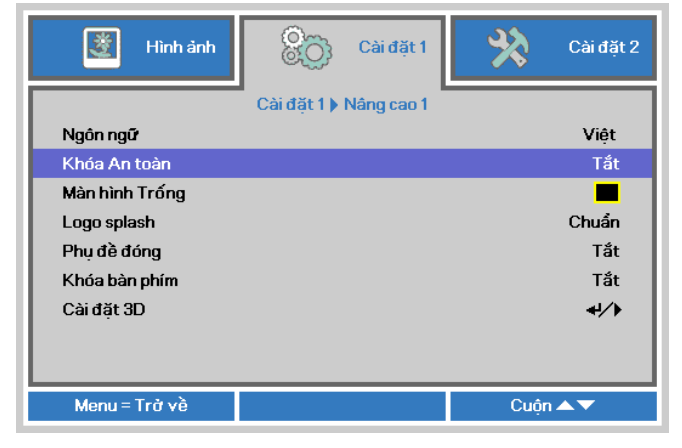

Chon Menu <

**5.** Bạn có thể sử dụng các nút trỏ ▲▼◄►

cả trên bàn phím hay điều khiển từ xa hồng ngoại để nhập mật khẩu. Bạn có thể sử dụng mọi kết hợp trong 5 lần kể cả mũi tên giống nhau, nhưng không quá 5 lần.

Nhấn các nút trỏ ở mọi trình tự để cài đặt mật khẩu. Nhấn nút **MENU** để thoát hộp thoại.

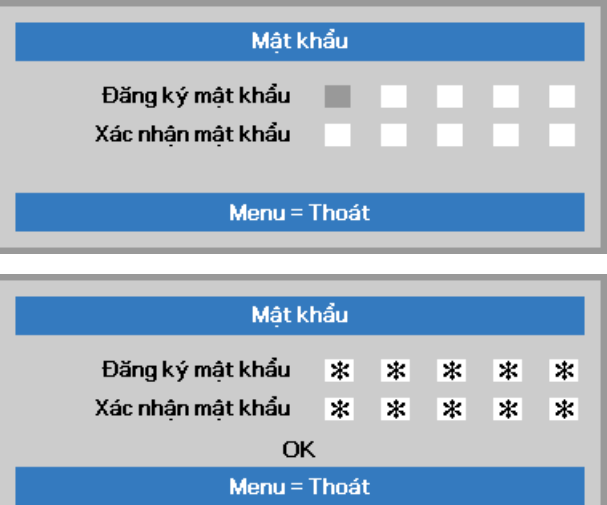

**6.** Menu xác nhận mật khẩu sẽ hiển thị khi người dùng nhấn phím bật nguồn trong trường hợp đã bật **Khóa an toàn**. Nhập mật khẩu theo trình tự bạn đã thiết lập ở bước 5. Trong trường hợp quên mật khẩu, hãy liên hệ với trung tâm bảo hành.

Trung tâm dịch vụ sẽ xác nhận người sở hữu sản phẩm và giúp cài lại mật khẩu.

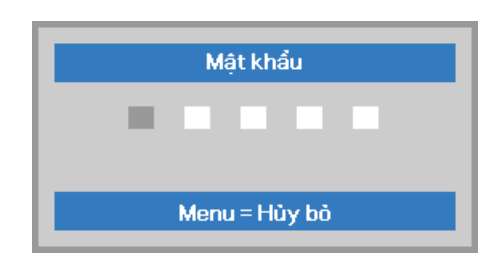

# <span id="page-28-0"></span>**Chỉnh độ cao máy chiếu**

Lưu ý các nội dung sau khi cài đặt máy chiếu:

- *Bàn hay giá đỡ máy chiếu phải bằng phẳng và vững chắc.*
- *Đặt máy chiếu sao cho nó vuông góc với màn hình.*
- *Đảm bảo các loại cáp được đặt ở vị trí an toàn. Bạn có thể kẹp chúng lại.*

**1.** nút chỉnh ngược chiều kim đồng hồ. Để nâng cao mức máy chiếu, vặn nút các

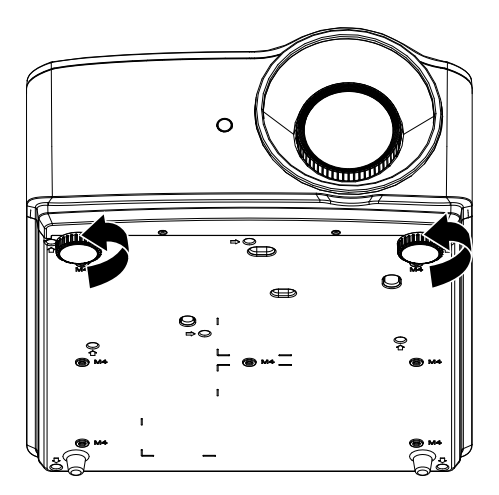

2. chiếu và vặn các nút chỉnh theo chiều Để hạ thấp mức máy chiếu, nâng máy kim đồng hồ.

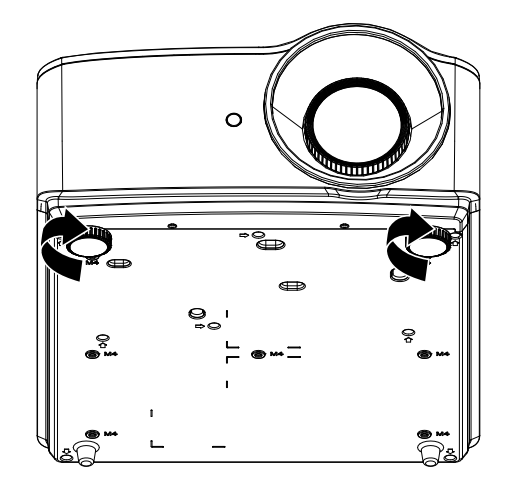

# <span id="page-29-0"></span>**Chỉnh thu phóng, tiêu điểm và vuông hình**

- **1.** Sử dụng nút điều chỉnh **Image-zoom (Thu phóng hình)** (chỉ có trên máy chiếu) để đổi kích thước hình chiếu và kích thước màn hình. **B**
- **2.**

Sử dụng nút điều chỉnh **Image-focus (Lấy nét hình)** (chỉ có trên máy chiếu) để chỉnh độ sắc nét của hình chiếu. **A**

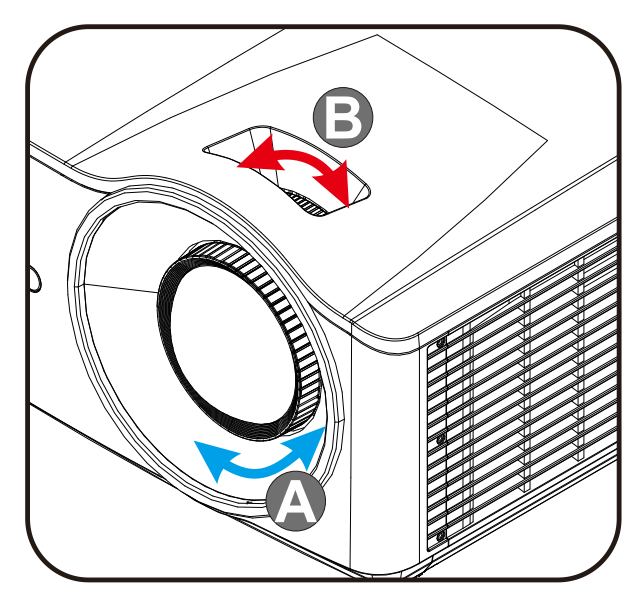

**3.** Nhân các nút **AVE/EVE** (trên máy chiếu<br>**3.** hoặc điều khiển từ xa) để hiệu chỉnh hình thang dọc hoặc ngang hoặc nhấn nút **Keystone** (trên điều khiển từ xa) để chọn chỉnh vuông V (Dọc) hoặc H (Ngang).

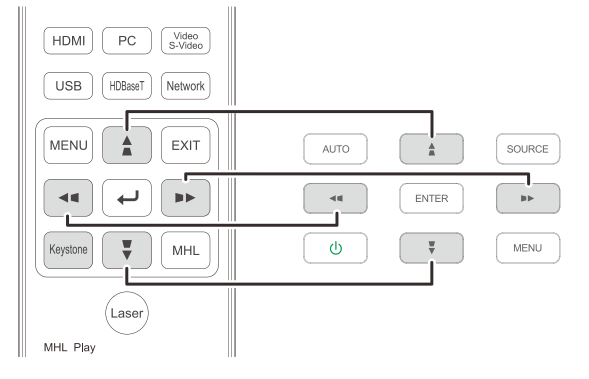

Điều khiển từ xa và bảng điều khiển menu OSD

Nút điều chỉnh vuông hình sẽ hiển thị trên màn hình.

**4.** Nhấn  $\blacksquare/\blacksquare$  cho hình chỉnh vuông dọc. Nhấn  $\Box$  cho hình chỉnh vuông ngang.

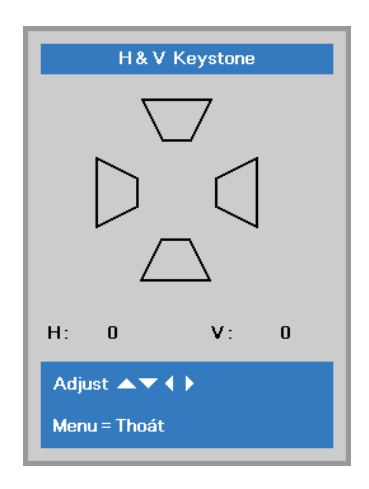

5

# <span id="page-30-0"></span>**Chỉnh âm lượng**

Nhấn các nút **Volume** trên điều khiển từ

**1.** xa. Nút điều chỉnh âm lượng sẽ hiển thị trên màn hình.

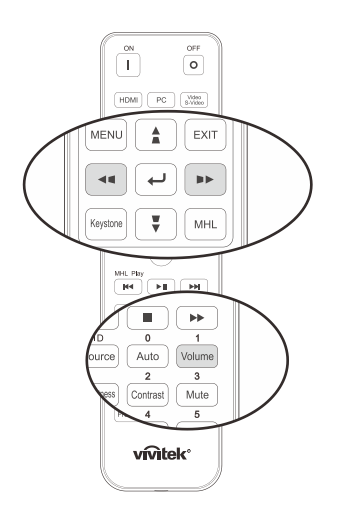

**2.** Nhấn các nút ◄/► trên bàn phím để điều chỉnh **Tăng/giảm âm lượng**.

Âm lượng

**3.** Nhấn nút **MUTE** để tắt âm lượng (Tính năng này chỉ có sẵn trên điều khiển từ xa).

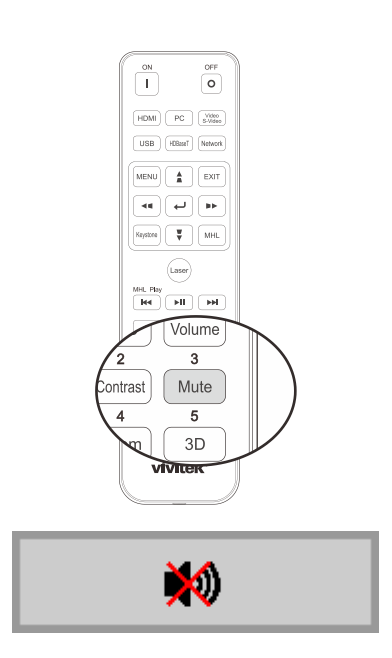

# *CÀI ĐẶT MENU HIỂN THỊ TRÊ N MÀ N HÌNH (OSD)*

## <span id="page-31-1"></span><span id="page-31-0"></span>**Các nút điều khiển menu OSD**

Máy chiếu có menu OSD vốn cho phép bạn thực hiện các điều chỉnh hình ảnh và thay đổi nhiều cài đặt khác nhau.

## <span id="page-31-2"></span>*Điều chuyển menu OSD*

Bạn có thể sử dụng các nút trỏ trên điều khiển từ xa hoặc các nút trên máy chiếu để điều chuyển và thực hiện các thay đổi cho menu OSD. Minh họa sau đây trình bày các nút tương ứng trên máy chiếu.

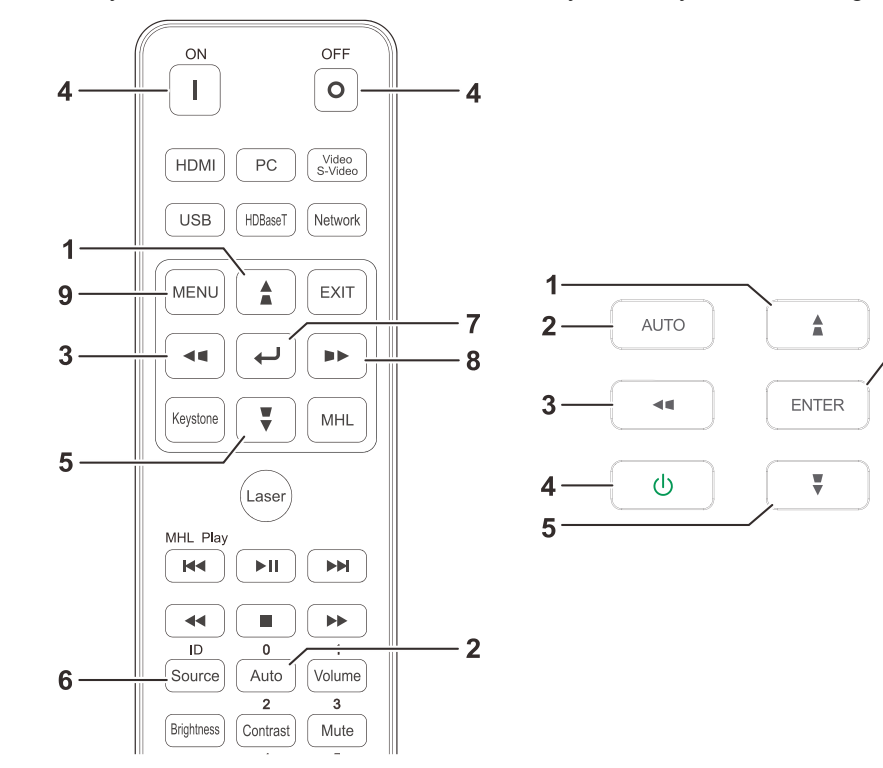

- 1. Để vào menu OSD, nhấn nút **MENU**.
- 2. Có ba menu. Nhấn các nút trỏ ◄/► để di chuyển qua các menu.
- 3. Nhấn các nút trỏ ▲/▼ để chuyển lên xuống trong menu.
- 4. Nhấn các nút trỏ ◄/► để thay đổi giá trị cho các cài đặt.
- 5. Nhấn nút **MENU** để đóng menu OSD hoặc thoát menu phụ. Nhấn nút **EXIT** để trở về menu trước.

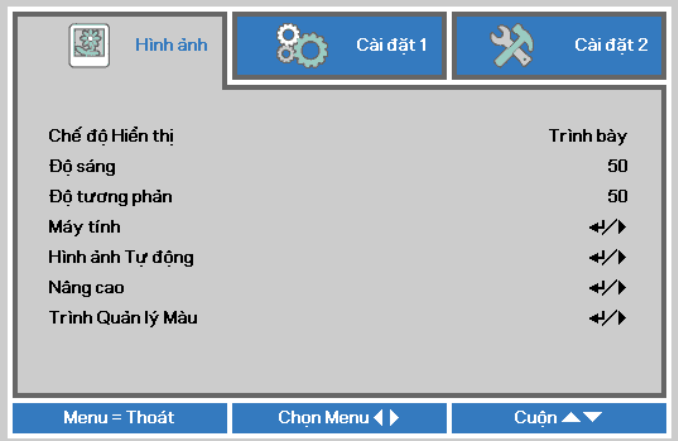

SOURCE

in is

**MENU** 

6

 $\overline{7}$ 

8

.9

#### *Lưu ý:*

*Tùy vào nguồn video, không phải tất cả các mục trên menu OSD đều có sẵn. Ví dụ: bạn chỉ có thể sửa đổi các mục Vị trí ngang/dọc) trong menu Máy tính khi đã kết nối với PC. Bạn không thể truy cập các mục không có sẵn và có màu xám.* 

## <span id="page-32-0"></span>**Cài đặt ngôn ngữ OSD**

Cài đặt ngôn ngữ OSD cho lựa chọn ưu tiên của bạn trước khi tiếp tục.

1. Nhấn nút **MENU**. Nhấn nút trỏ ◄► để điều chuyển sang **Cài đặt 1**. Nhấn nút trỏ ▲▼ để chuyển sang menu **Nâng cao 1**.

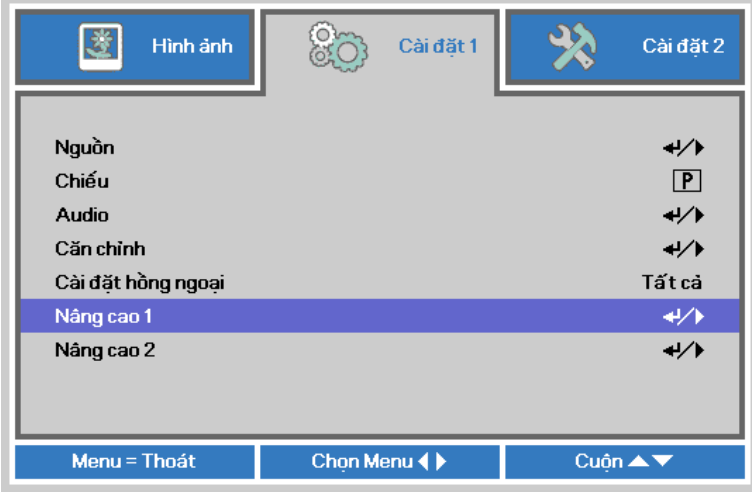

2. Nhấn (Enter) / ► để vào menu phụ **Nâng cao 1**. Nhấn nút trỏ ▲▼ cho đến khi bôi đậm **Ngôn ngữ**.

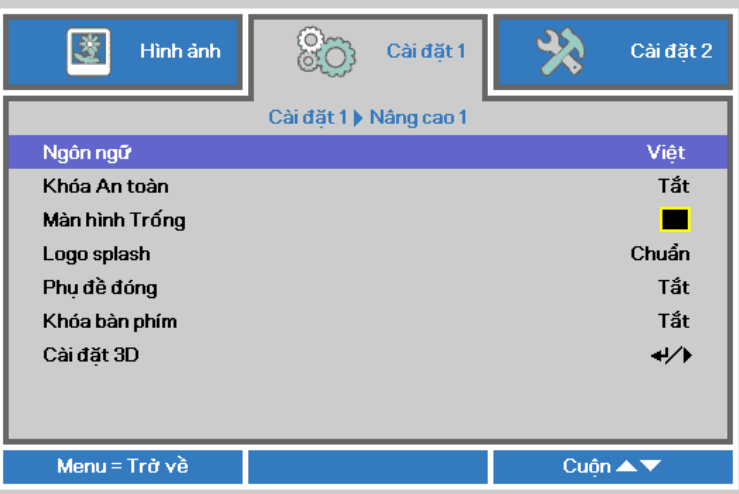

- 3. Nhấn nút trỏ cho đến khi bạn chọn được ngôn ngữ mong muốn.
- 4. Nhấn nút MENU bốn lần để đóng menu OSD.

# <span id="page-33-0"></span>**Tổng quan về menu OSD**

Sử dụng minh họa sau để tìm nhanh cài đặt hay xác định phạm vi cho cài đặt.

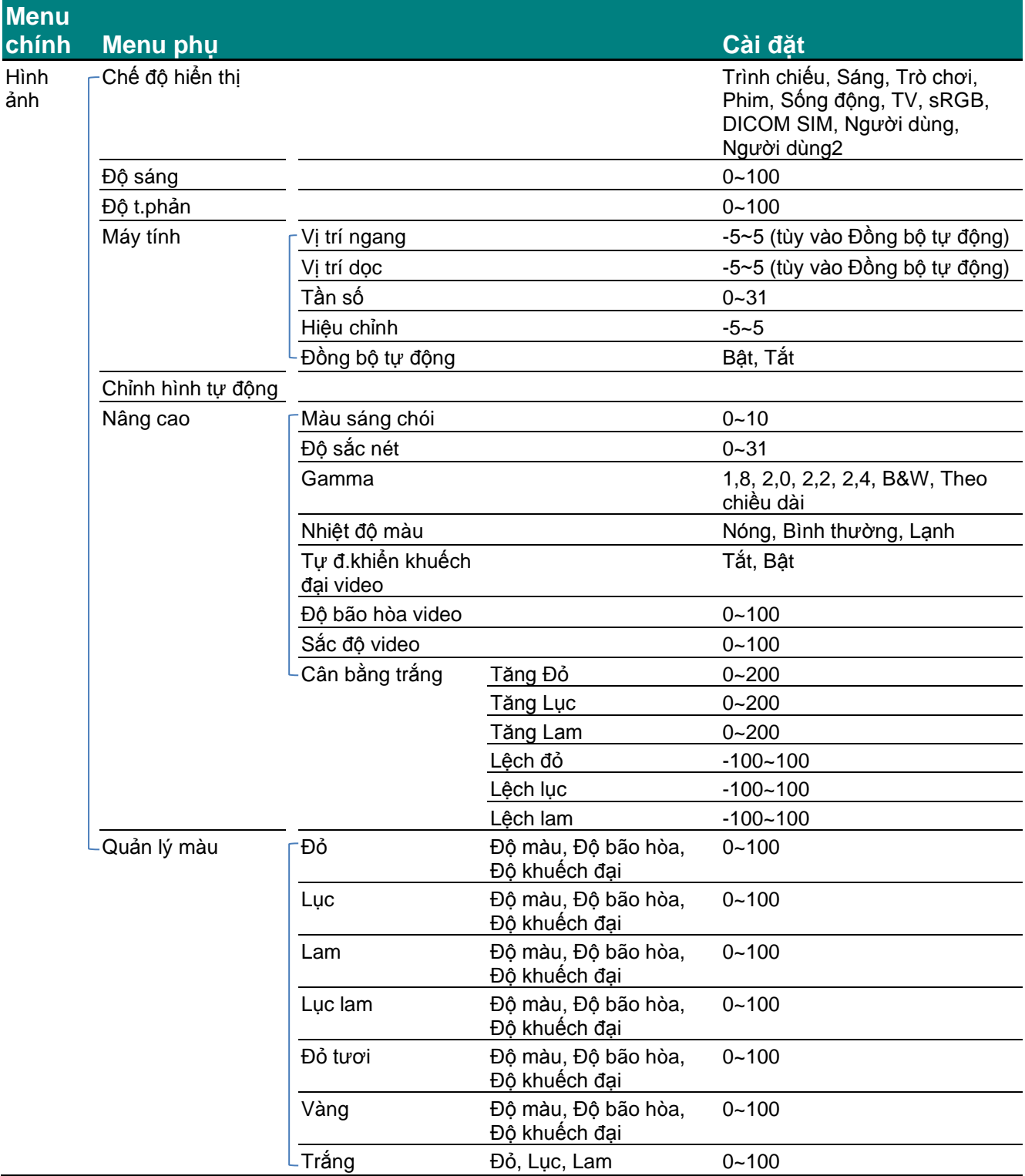

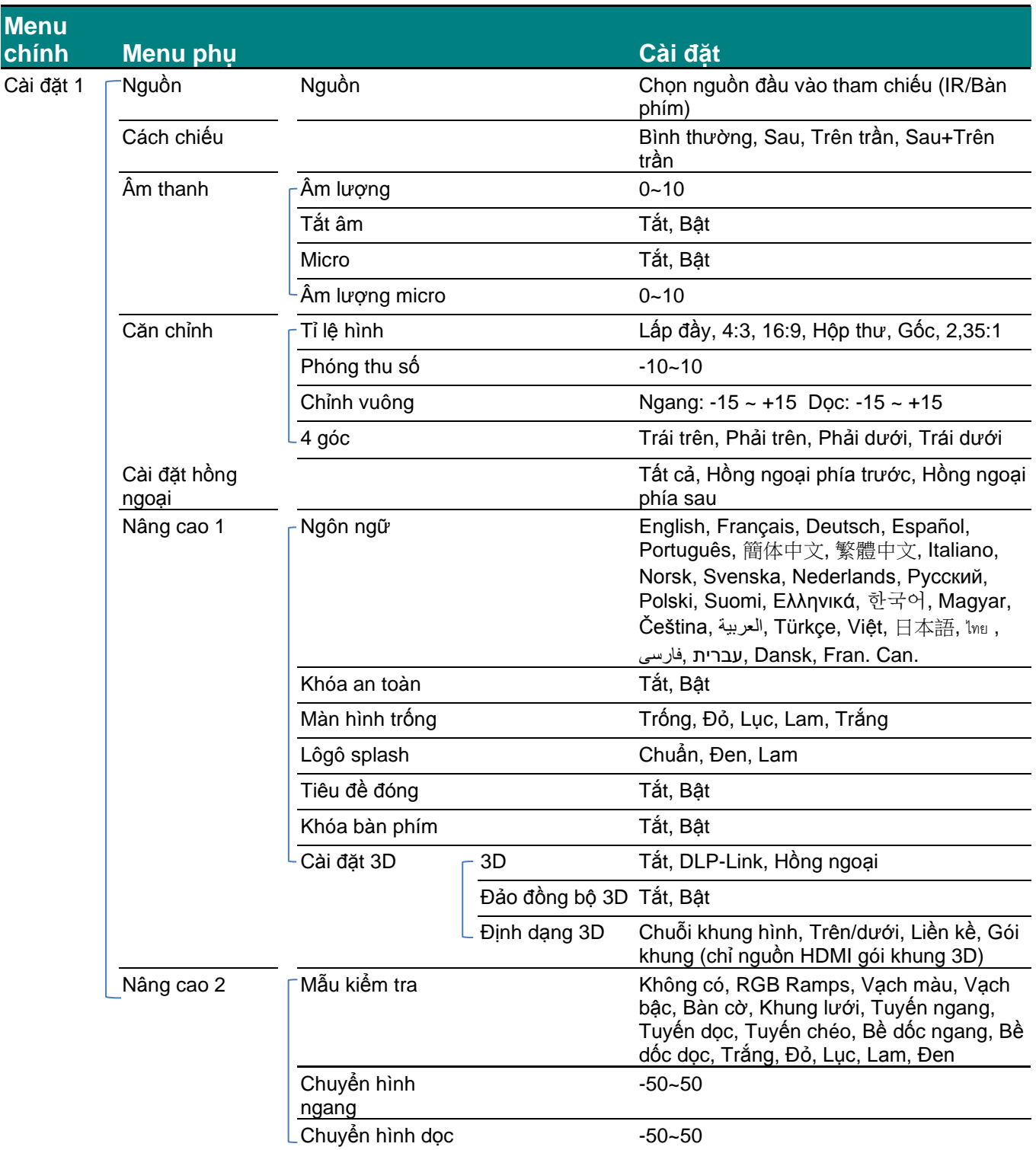

# *Máy chiếu DLP—Sổ tay sử dụng*

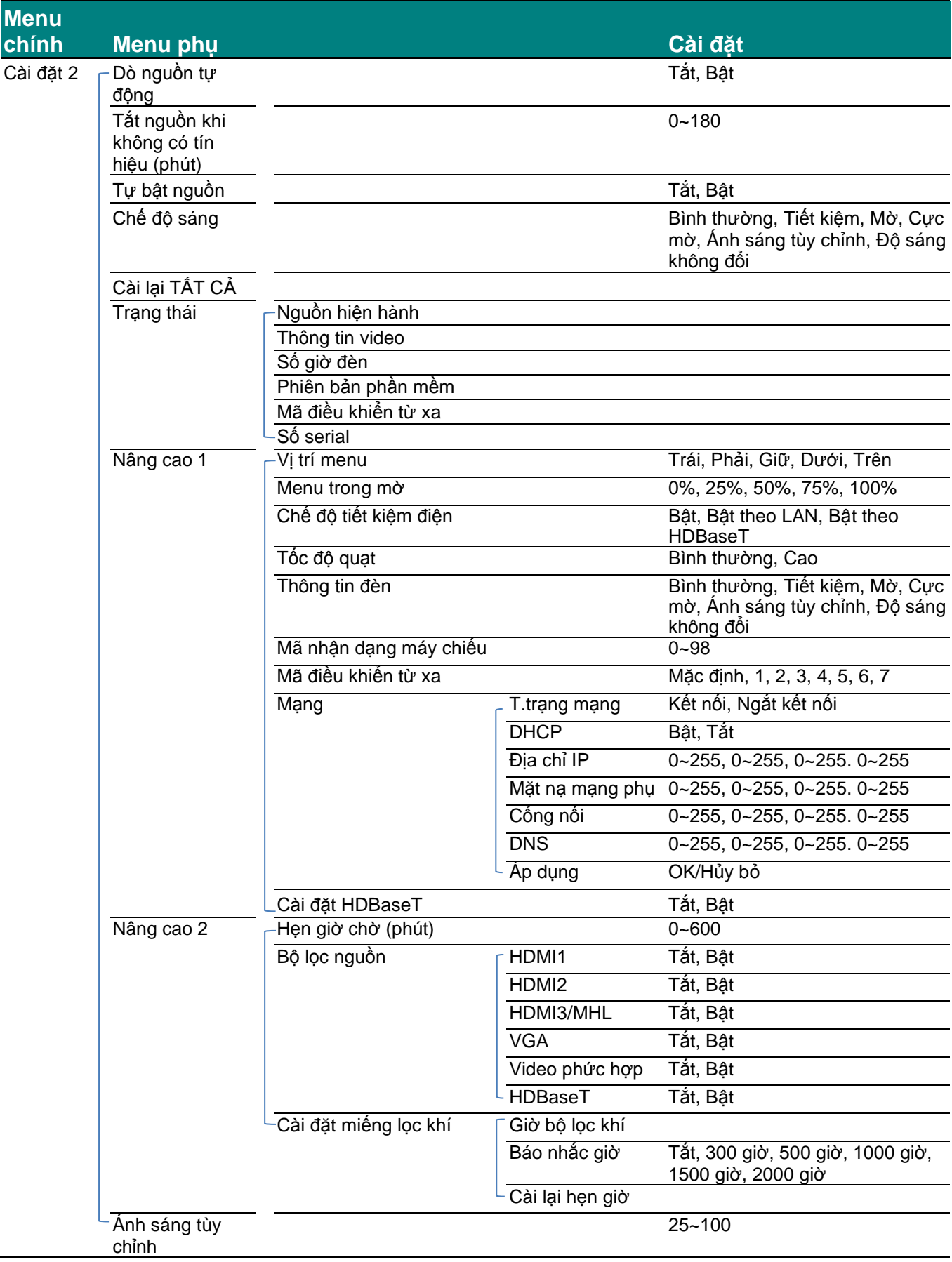
#### **Menu hình ảnh**

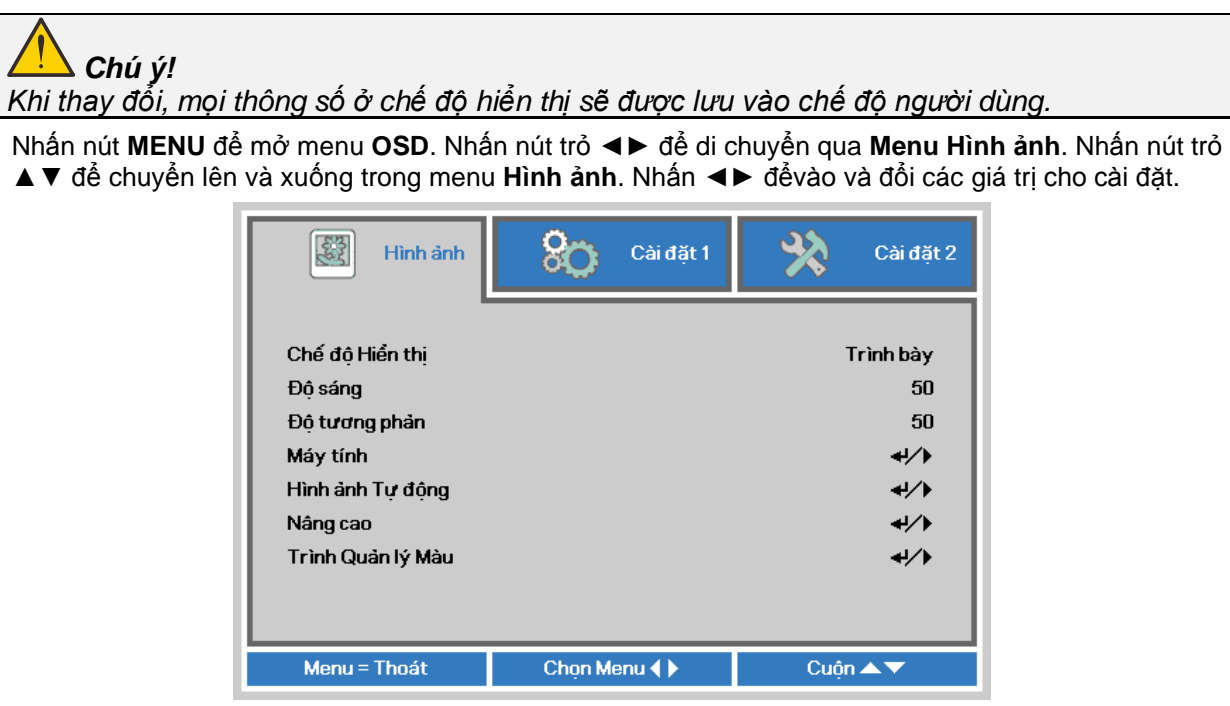

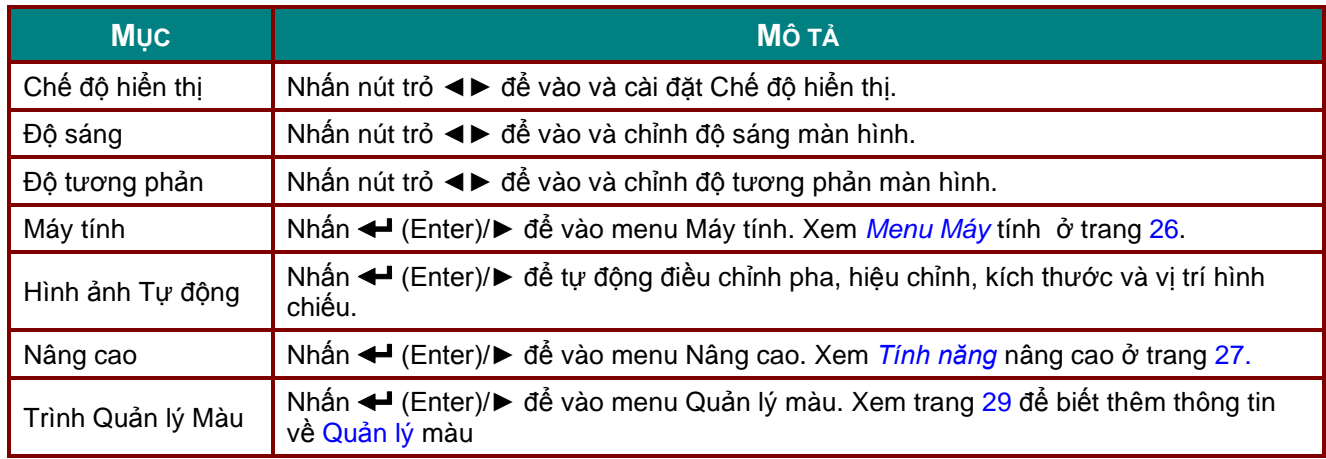

## <span id="page-37-0"></span>*Menu Máy tính*

Nhấn nút **MENU** để mở menu **OSD**. Nhấn ◄► để chuyển sang menu **Image (Hình ảnh)**. Nhấn ▲▼ để chuyển sang menu **Máy tính** rồi nhấn **Enter** hoặc ►. Nhấn ▲▼ để chuyển lên xuống trong menu **Máy tính**.

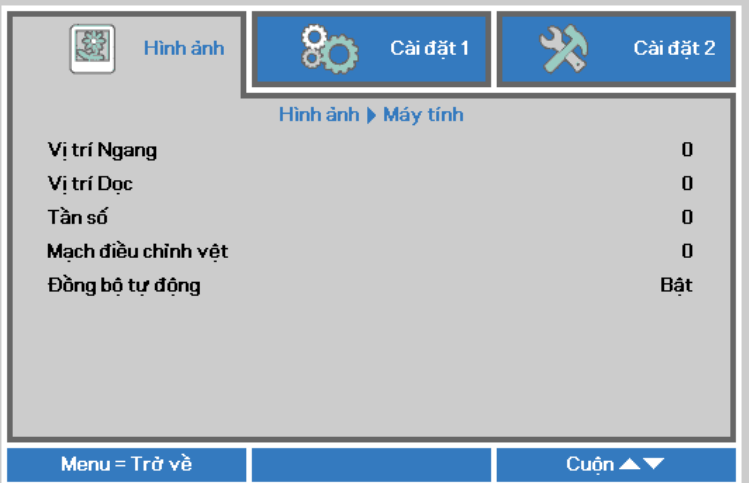

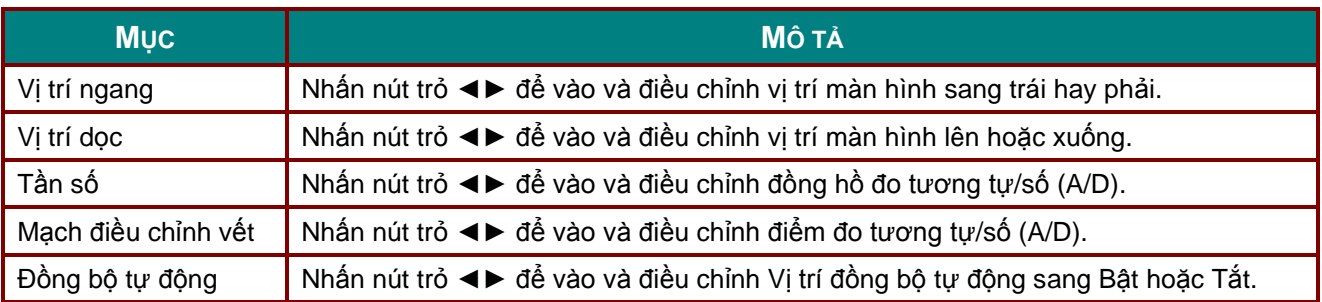

## <span id="page-38-0"></span>*Tính năng nâng cao*

Nhấn nút **Menu** để mở menu **OSD**. Nhấn ◄► để chuyển sang menu **Image (Hình ảnh)**. Nhấn ▼▲ để chuyển sang menu **Nâng cao** rồi nhấn **Enter** hoặc ►. Nhấn ▲▼ để chuyển lên xuống trong menu **Nâng cao**.

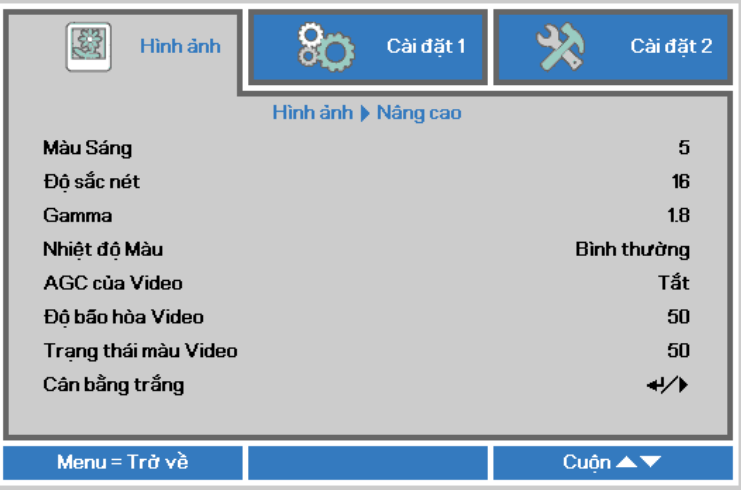

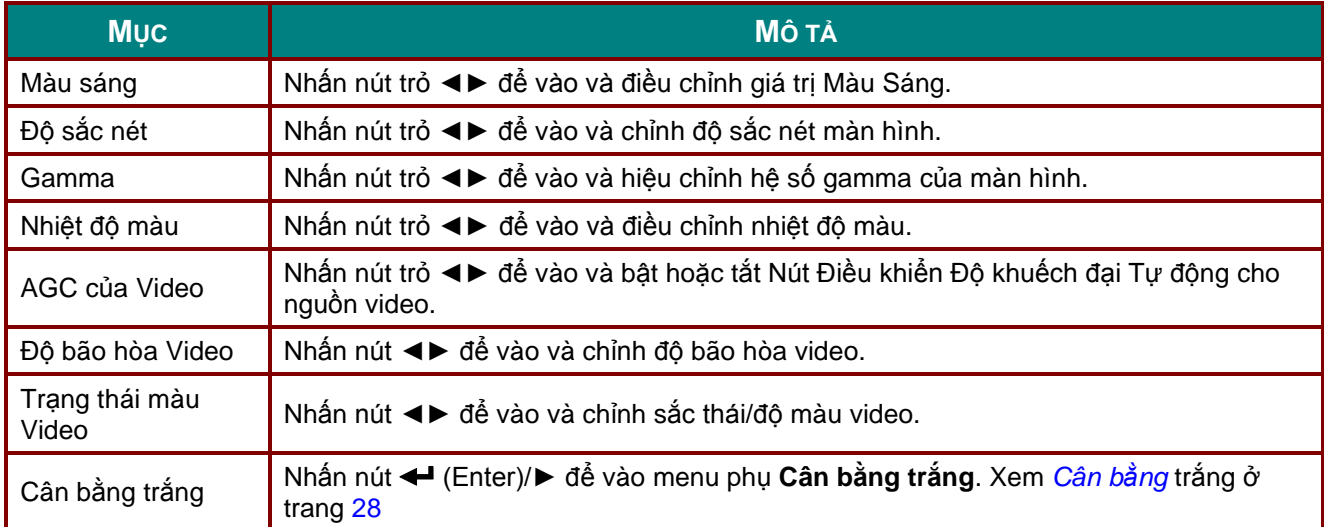

# <span id="page-39-0"></span>*Cân bằng trắng*

Nhấn nút **ENTER** để vào menu phụ **Cân bằng trắng**.

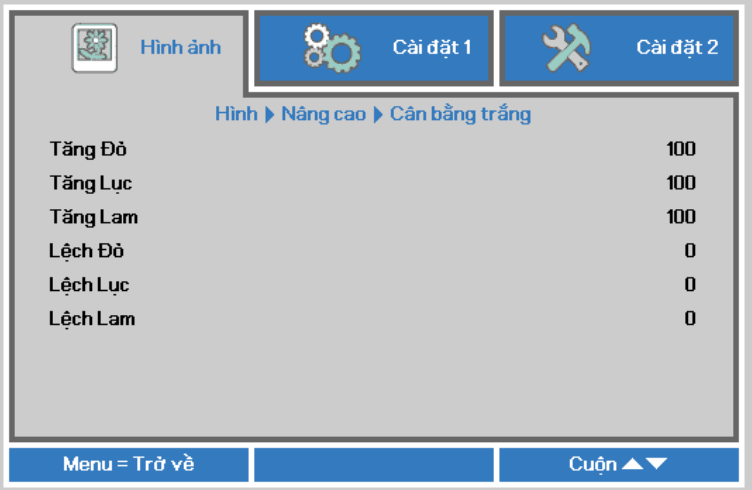

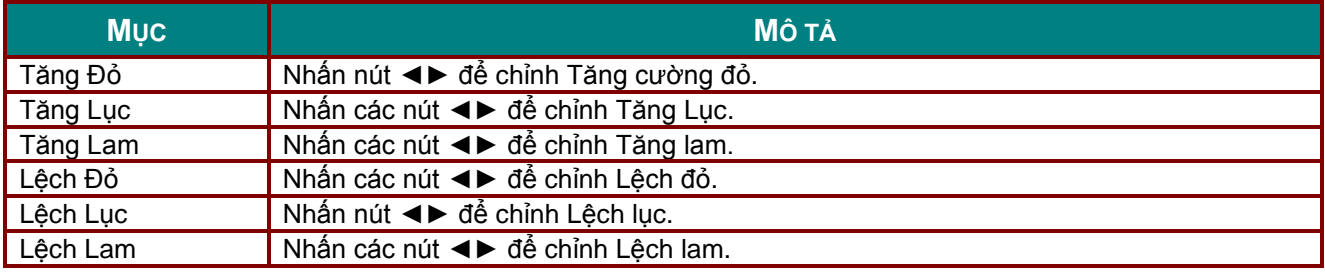

## <span id="page-40-0"></span>*Quản lý màu*

Nhấn nút **Menu** để mở menu **OSD**. Nhấn ◄► để chuyển sang menu **Image (Hình ảnh)**. Nhấn ▼▲ để chuyển sang menu **Quản lý màu** rồi nhấn **Enter** hoặc ►. Nhấn ▲▼ để chuyển lên xuống trong menu **Quản lý màu**.

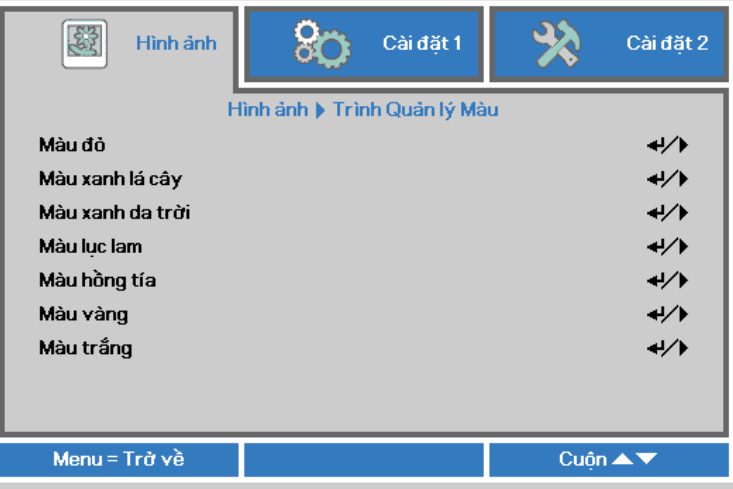

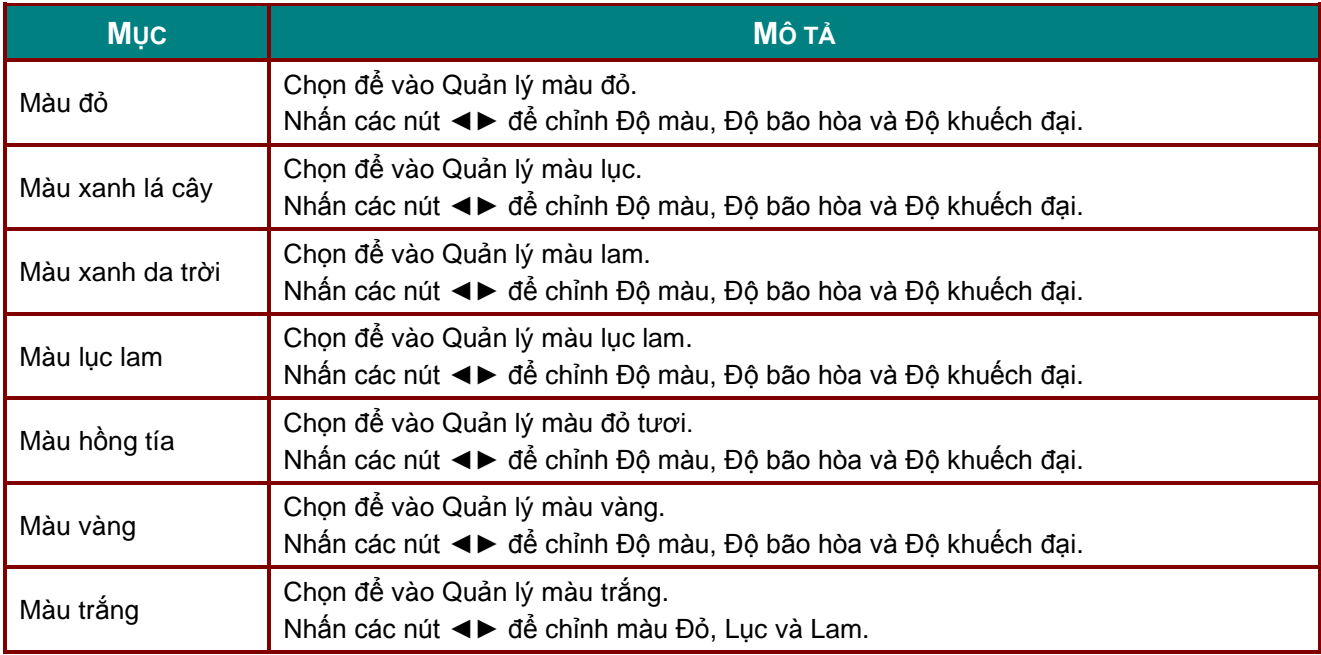

## **Menu Cài đặt 1**

Nhấn nút **MENU** để mở menu **OSD**. Nhấn nút trỏ ▲▼ để chuyển sang menu **Cài đặt 1**. Nhấn nút trỏ ▲▼ để chuyển lên xuống trong menu **Cài đặt 1**. Nhấn ◄► để vào và đổi các giá trị cho cài đặt.

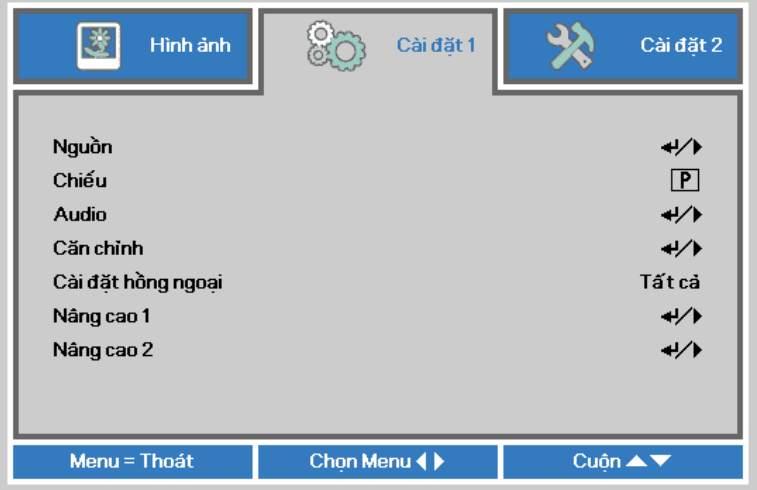

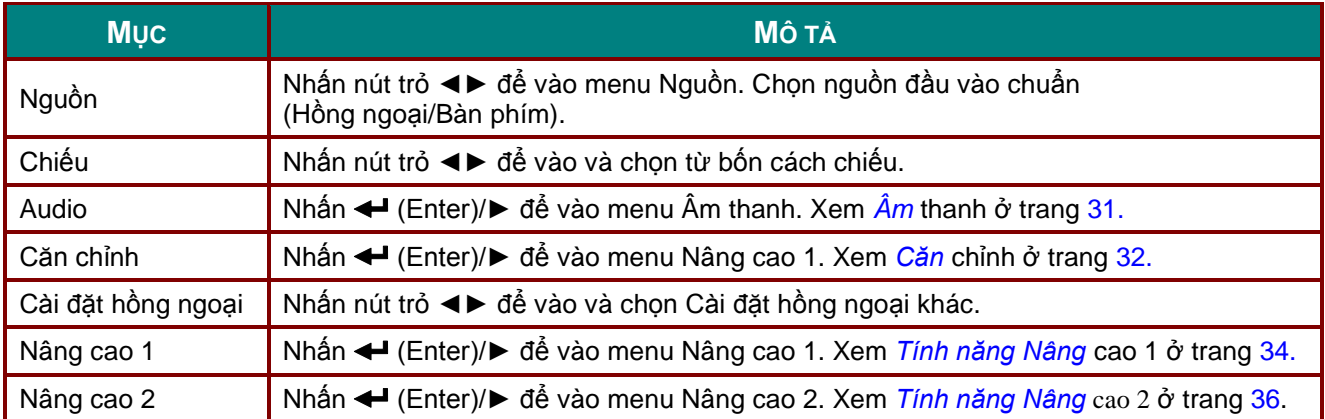

# <span id="page-42-0"></span> $\hat{A}$ m thanh

Nhấn nút **Menu** để mở menu **OSD**. Nhấn ◄► để chuyển sang menu **Cài đặt 1**. Nhấn ▼▲ để chuyển sang menu  **m thanh** rồi nhấn **Enter** hoặc ►. Nhấn ▼▲ để chuyển lên xuống trong menu  **m thanh**.

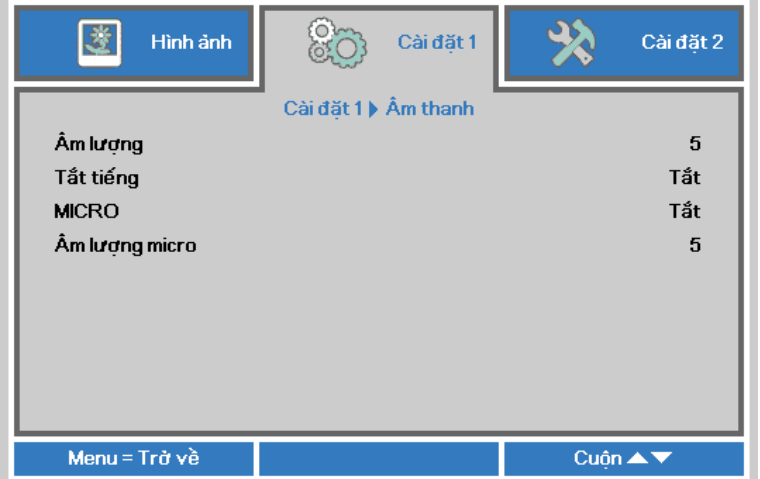

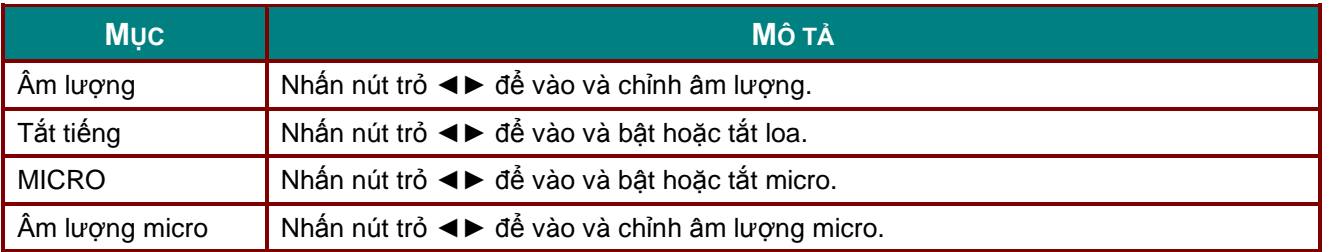

### <span id="page-43-0"></span>*Căn chỉnh*

Nhấn nút **Menu** để mở menu **OSD**. Nhấn ◄► để chuyển sang menu **Cài đặt 1**. Nhấn ▼▲ để chuyển qua menu **Căn chỉnh** rồi nhấn **Enter** hoặc ►. Nhấn ▼▲ để chuyển lên xuống trong menu **Căn chỉnh**.

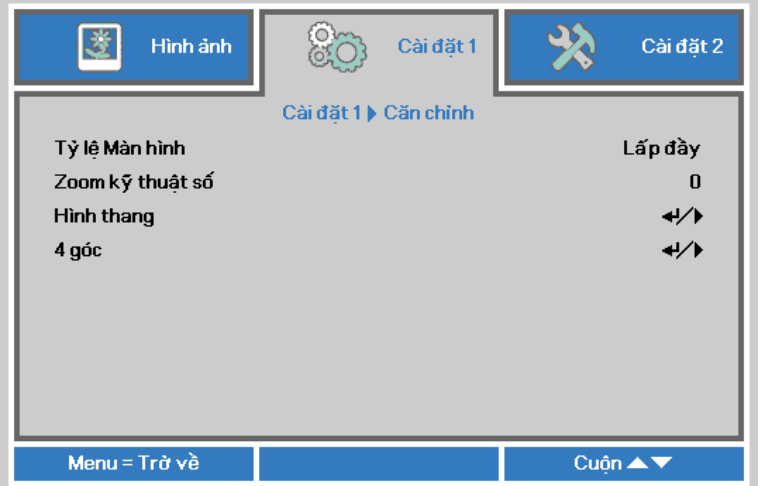

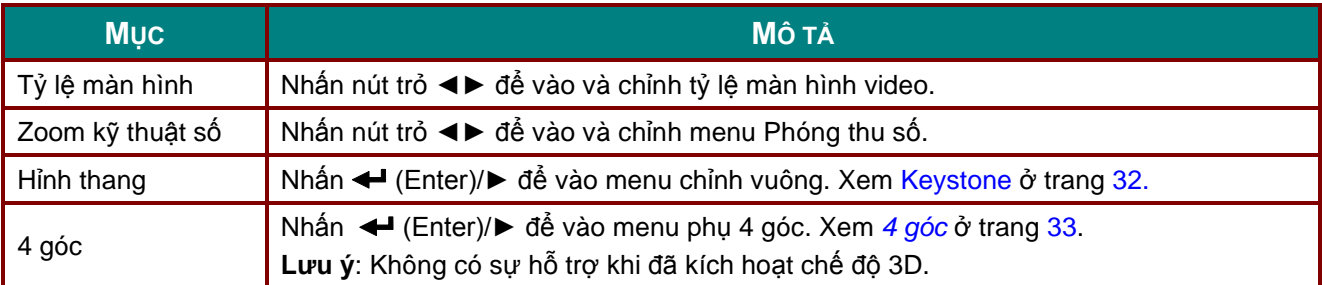

### <span id="page-43-1"></span>*Keystone*

Nhấn nút **Menu** để mở menu **OSD**. Nhấn ◄► để chuyển sang menu **Cài đặt 1**. Nhấn ▼▲ để chuyển qua menu **Căn chỉnh** rồi nhấn **Enter** hoặc ►. Nhấn ▼▲ để chuyển sang menu **Chỉnh vuông** rồi nhấn **Enter** hoặc ►. Nhấn ▼▲để chỉnh các giá trị chiều dọc từ -30 đến 30. Nhấn ◄► để chỉnh các giá trị chiều ngang từ -30 đến 30.

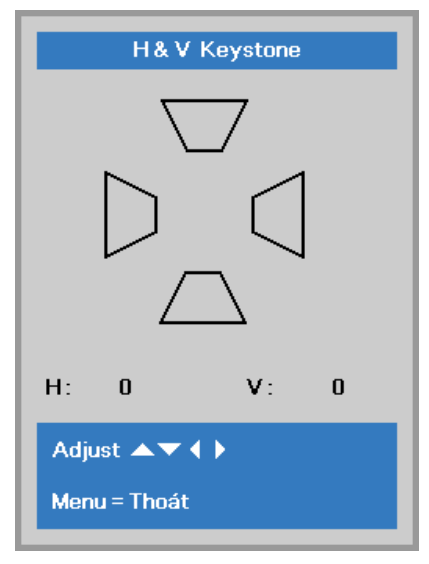

### <span id="page-44-0"></span>*4 góc*

Nhấn nút **Menu** để mở menu **OSD**. Nhấn ◄► để chuyển sang menu **Cài đặt 1**. Nhấn ▼▲ để chuyển qua menu **Căn chỉnh** rồi nhấn **Enter** hoặc ►. Nhấn ▼▲ để chuyển sang menu **4 góc** rồi nhấn **Enter** hoặc ►.

1. Nhấn các nút trỏ ▲/▼ để chọn một góc và nhấn **ENTER**.

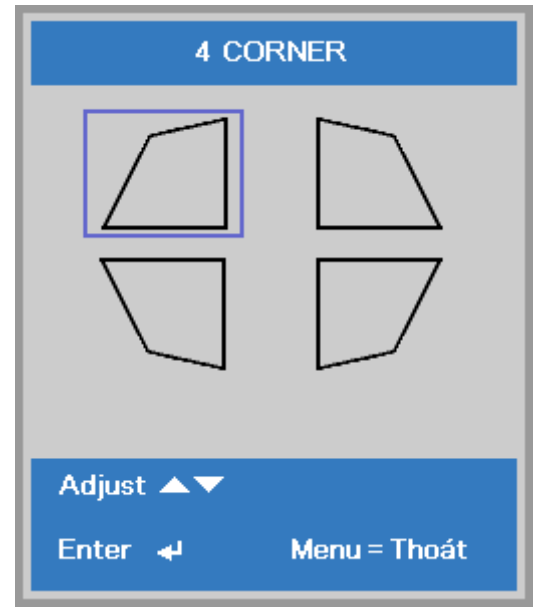

- 2. Nhấn các nút trỏ ▲/▼ để điều chỉnh theo chiều dọc và nhấn các nút trỏ ◀/► để điều chỉnh theo chiều ngang.
- 3. Nhấn **MENU** để lưu và thoát cài đặt.

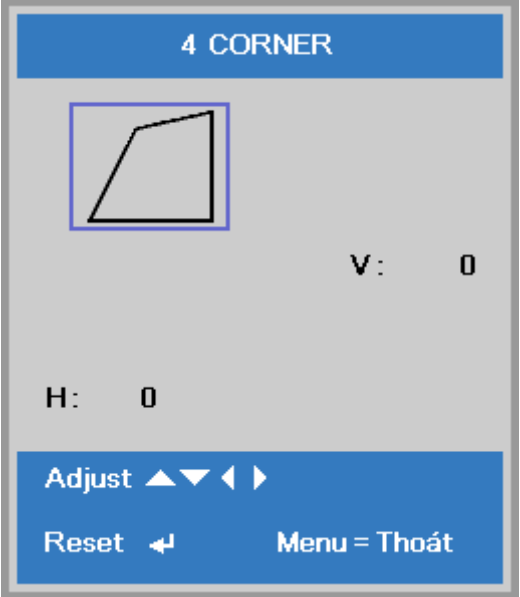

#### <span id="page-45-0"></span>*Tính năng Nâng cao 1*

Nhấn nút **Menu** để mở menu **OSD**. Nhấn ◄► để chuyển sang menu **Cài đặt 1**. Nhấn ▲▼ để chuyển sang menu **Nâng cao 1** rồi nhấn **Enter** hoặc ►. Nhấn ▲▼ để chuyển lên xuống trong menu **Nâng cao 1**. Nhấn ◄► đểvào và đổi các giá trị cho cài đặt.

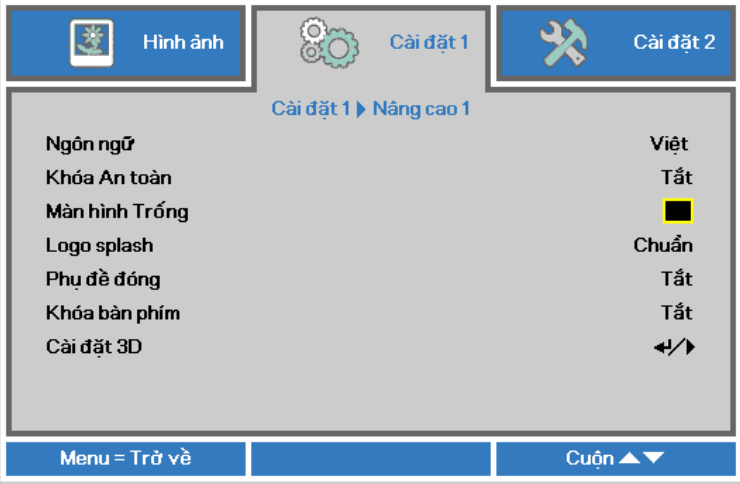

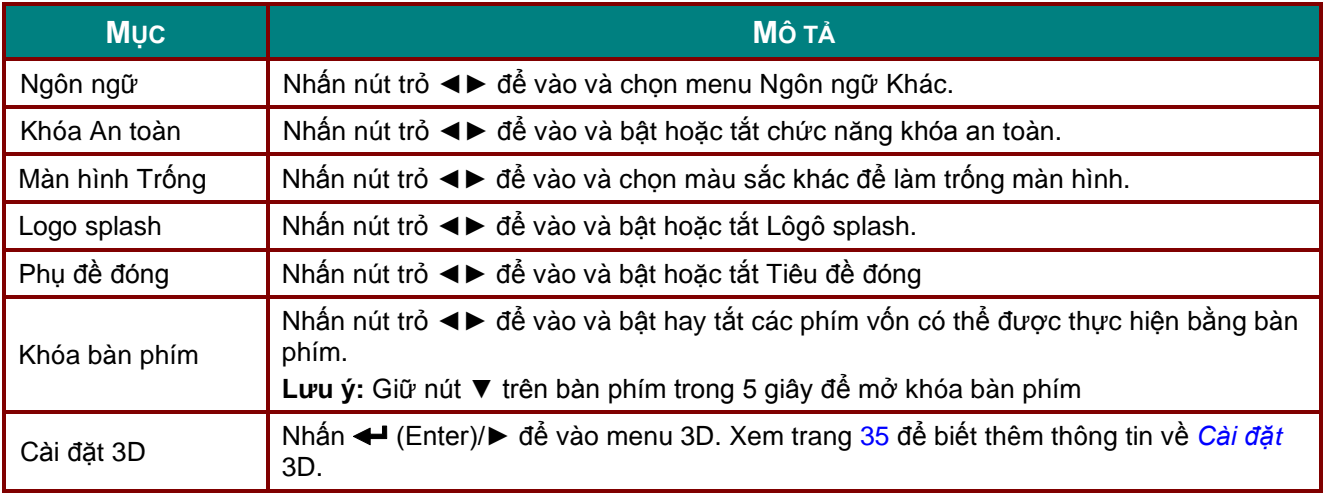

#### *Lưu ý:*

*Để tận hưởng chức năng 3D, trước tiên hãy bật chức năng Play Movie (Phát phim) trong cài đặt 3D được tìm thấy trên thiết bị DVD của bạn trong menu 3D Disc (Đĩa 3D).*

<span id="page-46-0"></span>*Cài đặt 3D*

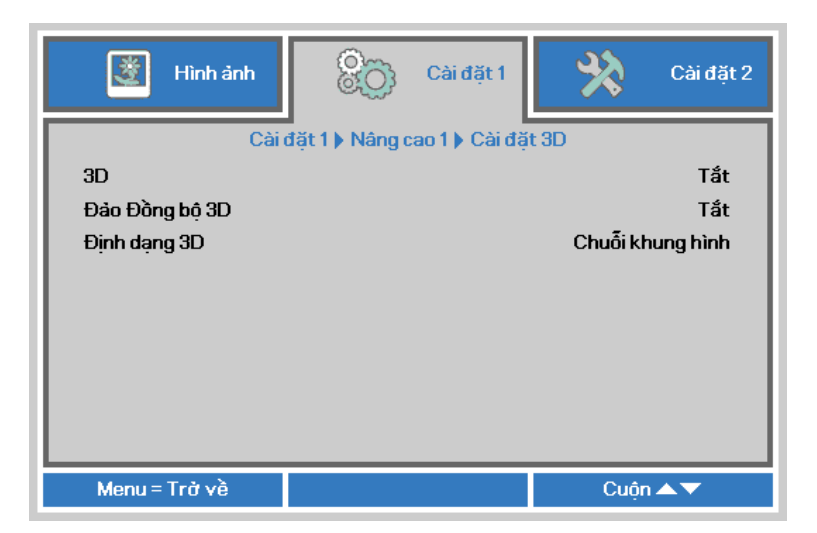

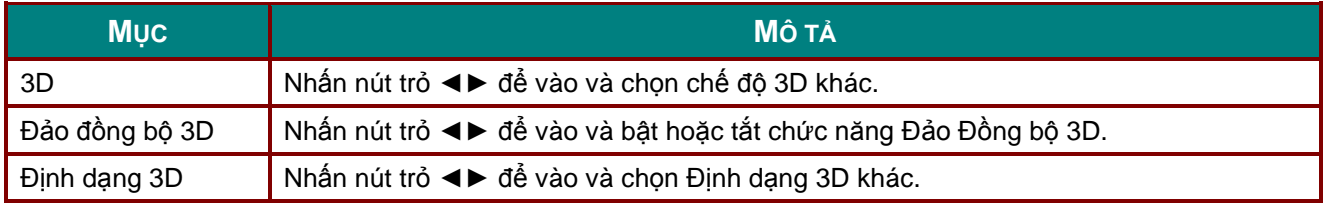

#### *Lưu ý:*

- *1. Mục menu OSD 3D sẽ có màu xám nếu không có nguồn 3D thích hợp. Đây là cài đặt mặc định.*
- *2. Khi máy chiếu được kết nối với nguồn 3D thích hợp, mục menu OSD 3D sẽ được bật lên để bạn lựa chọn.*
- *3. Dùng kính 3D để xem hình 3D.*
- *4. Bạn cần nội dung 3D từ file DVD 3D hoặc media 3D.*
- *5. Bạn cần bật nguồn 3D (một số nội dung DVD 3D có thể có tính năng tùy chọn bật-tắt 3D).*
- *6. Bạn cần dùng kính 3D của DLP-Link hoặc kính cửa trập 3D hồng ngoại. Với kính cửa trập 3D hồng ngoài, bạn cần cài đặt driver vào máy tính và kết nối với bộ phát USB.*
- *7. Chế độ 3D của menu OSD cần thích hợp với loại kính (DLP-Link hoặc 3D hồng ngoại).*
- *8. Bật nguồn kính. Kính thường tích hợp nút bật-tắt nguồn. Mỗi loại kính đều có các hướng dẫn cấu hình riêng. Vui lòng thực hiện theo các hướng dẫn cấu hình kèm theo kính của bạn để hoàn tất quy trình cài đặt.*
- *9. 3D thụ động sẽ không hỗ trợ thông qua Đầu vào/ra đồng bộ 3D.*

#### *Lưu ý:*

*Vì các loại kính khác nhau (Kính DLP-Link hoặc kính chắn hồng ngoại) có các hướng dẫn cài đặt riêng, hãy thực hiện theo các hướng dẫn để hoàn tất quy trình cài đặt.*

#### <span id="page-47-0"></span>*Tính năng Nâng cao 2*

Nhấn nút **Menu** để mở menu **OSD**. Nhấn ◄► để chuyển sang menu **Cài đặt 1**. Nhấn ▲▼ để chuyển sang menu **Nâng cao 2** rồi nhấn **Enter** hoặc ►. Nhấn ▲▼ để chuyển lên xuống trong menu **Nâng cao 2**. Nhấn ◄► đểvào và đổi các giá trị cho cài đặt.

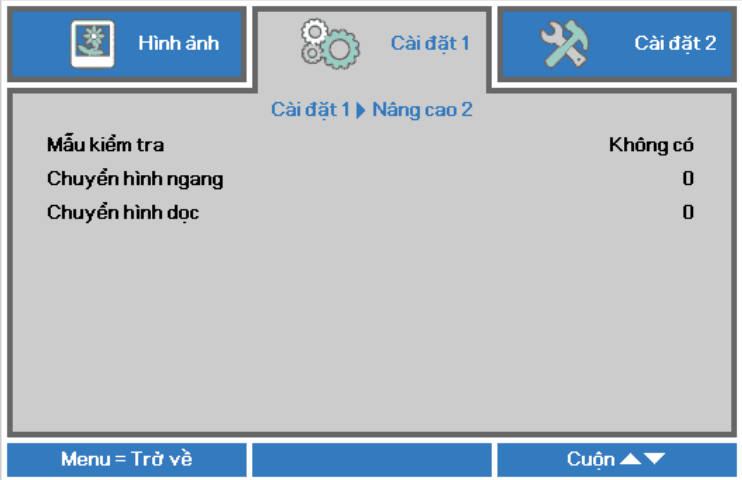

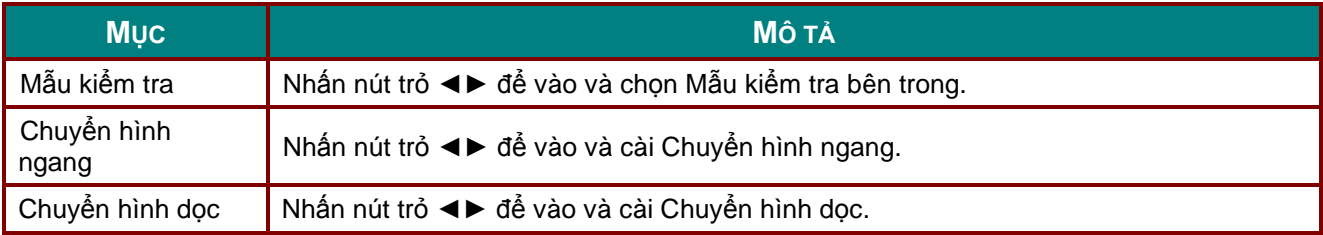

## **Menu Cài đặt 2**

Nhấn nút **MENU** để mở menu **OSD**. Nhấn nút trỏ ▲▼ để chuyển sang menu **Cài đặt 2**. Nhấn nút trỏ ▲▼ để chuyển lên xuống trong menu **Cài đặt 2**.

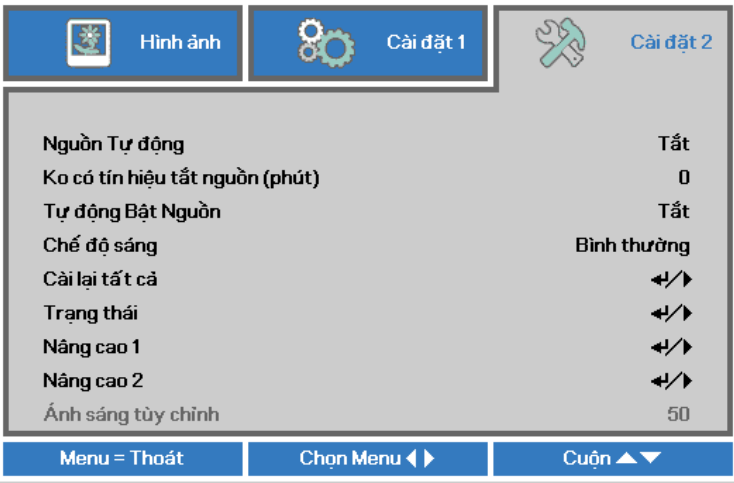

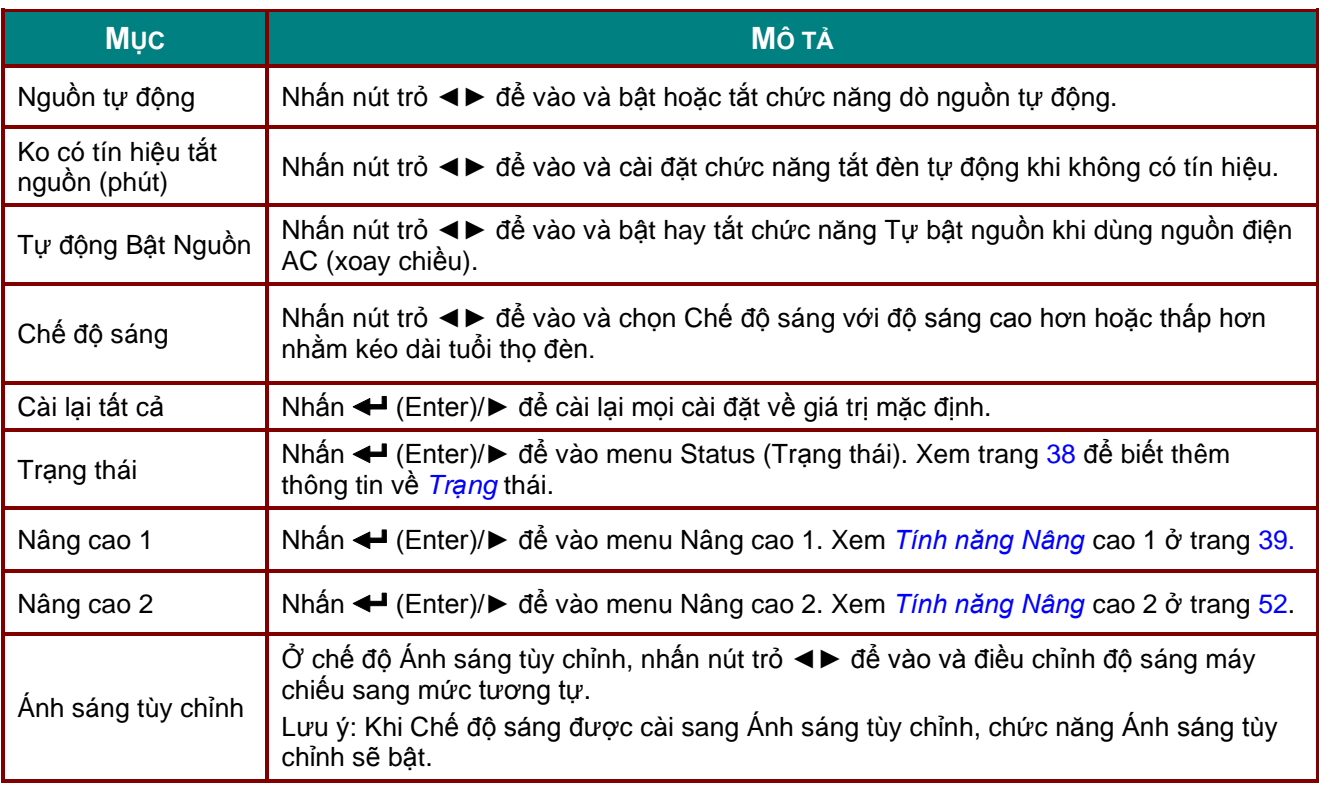

*Lưu ý:*

*Cực mờ:: Tiết kiệm 50% mức tiêu thụ nguồn đèn bằng màn hình trống (nhấn nút BLANK)* 

## <span id="page-49-0"></span>*Trạng thái*

Nhấn nút trỏ ▲▼ để chuyển lên xuống trong menu **Cài đặt 2**. Chọn menu **Trạng thái** và nhấn **Enter** hoặc ► để vào.

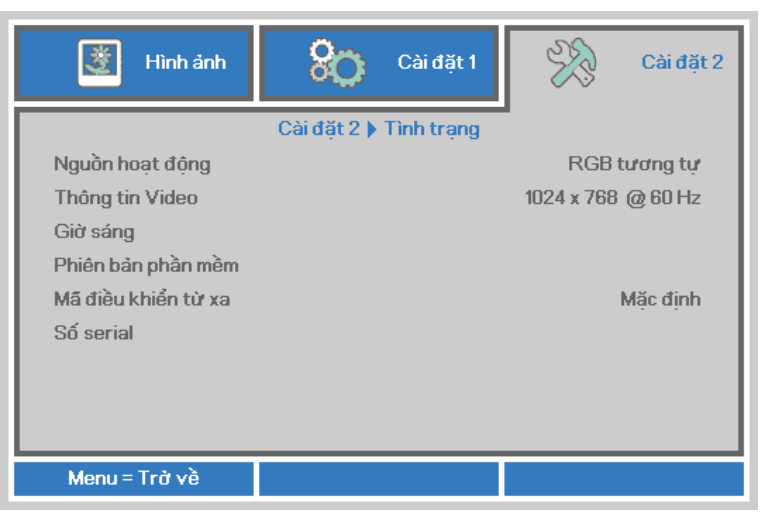

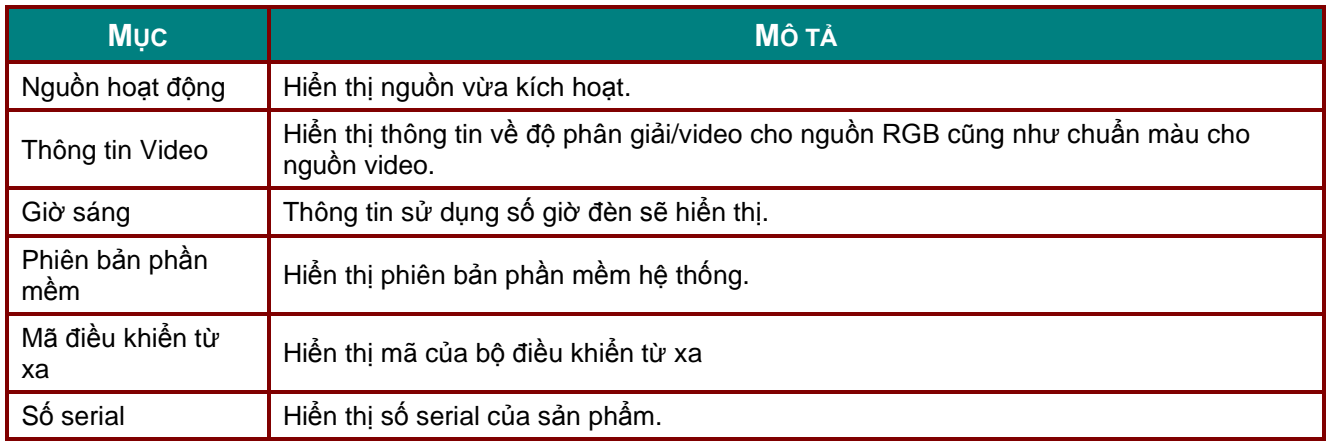

### <span id="page-50-0"></span>*Tính năng Nâng cao 1*

Nhấn nút **Menu** để mở menu **OSD**. Nhấn ◄► để chuyển sang menu **Cài đặt 2**. Nhấn ▲▼ để chuyển sang menu **Nâng cao 1** rồi nhấn **Enter** hoặc ►. Nhấn ▲▼ để chuyển lên xuống trong menu **Nâng cao 1**. Nhấn ◄► để vào và đổi các giá trị cho cài đặt.

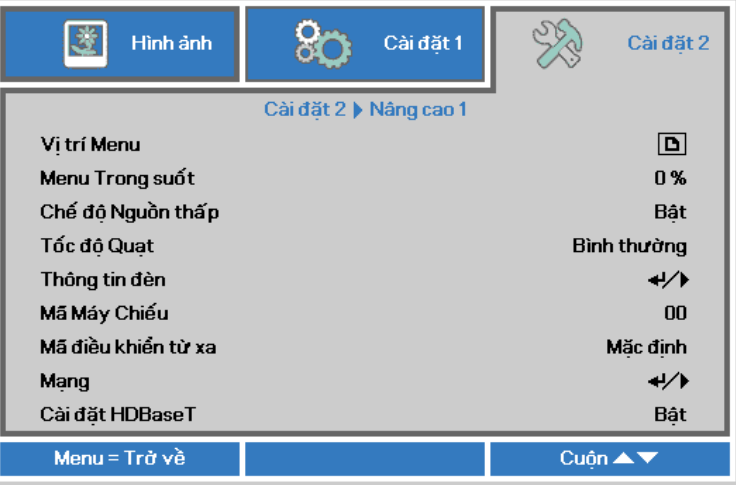

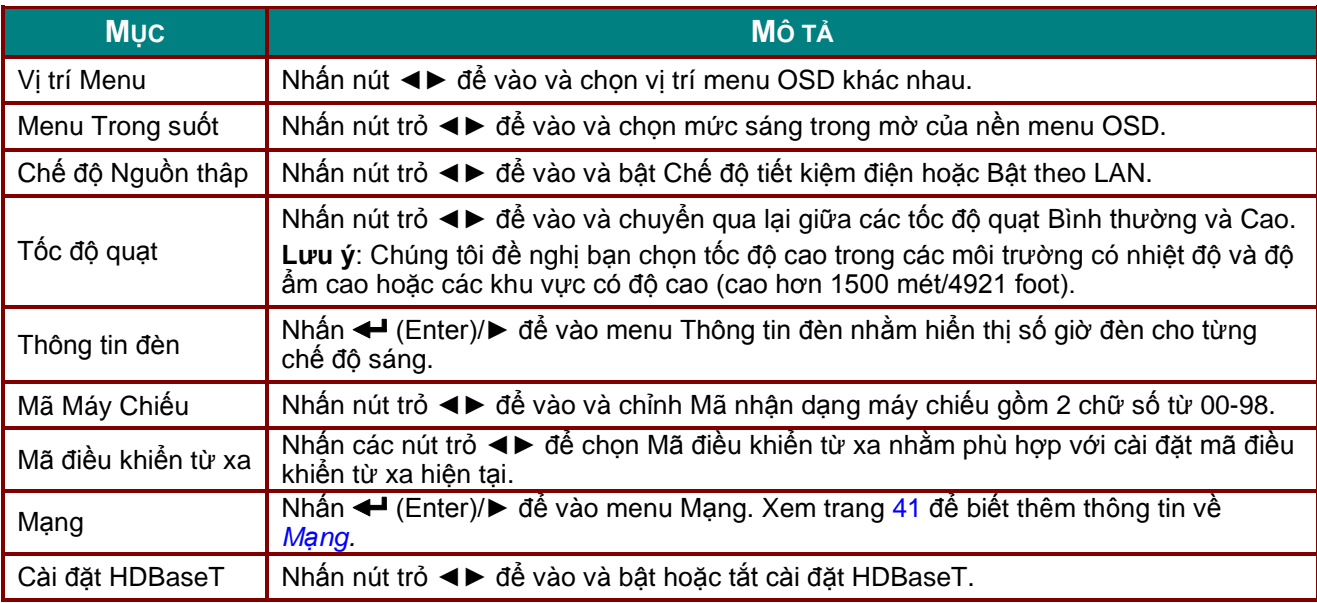

#### *Lưu ý:*

*Về "Bật theo LAN", cổng RJ45 sẽ hỗ trợ để được khởi động ở chế độ này nhưng lượng vô hướng sẽ không hỗ trợ.*

#### *Lưu ý:*

- *1. Điều khiển từ xa có mã khách hàng mặc định sẽ có sẵn cho mọi cài đặt Mã điều khiển từ xa trên menu OSD.*
- *2. Khóa trạng thái sẽ có sẵn cho mọi cài đặt Mã điều khiển từ xa trên menu OSD*
- *3. NẾU người dùng quên cài đặt Mã điều khiển từ xa hiện tại, hãy nhấn phím Status (Trạng thái) để bật lên menu OSD THÔ NG TIN nhằm kiểm tra cài đặt Mã điều khiển từ xa hiện tại và sau đó điều chỉnh mã này trên điều khiển từ xa để đáp ứng cài đặt menu OSD.*
- *4. Sau khi điều chỉnh Mã điều khiển từ xa từ menu OSD, chỉ khi Menu OSD đã được đóng thì giá trị mã mới có thể có hiệu lực và được ghi nhớ.*
- *5. Giá trị cài đặt "Mặc định" có nghĩa là mã số 0 trên điều khiển từ xa.*

*Lưu ý:*

- *1. Bật chức năng Điều khiển HDBaseT khi bạn muốn sử dụng đầu truyền phát HDBaseT TX. (Di chuyển chức năng điều khiển RS232 và RJ45/LAN từ máy chiếu sang đầu truyền phát HDBaseT TX.) Xem bảng chức năng điều khiển HDBaseT.*
- *2. Khi HDBaseT bật, Chế độ tiết kiệm điện sẽ tự động cài sang Bật theo HDBaseT.*
- *3. HDBaseT control sẽ bị tắt khi tín hiệu đầu truyền phát HDBaseT TX bị gián đoạn.*

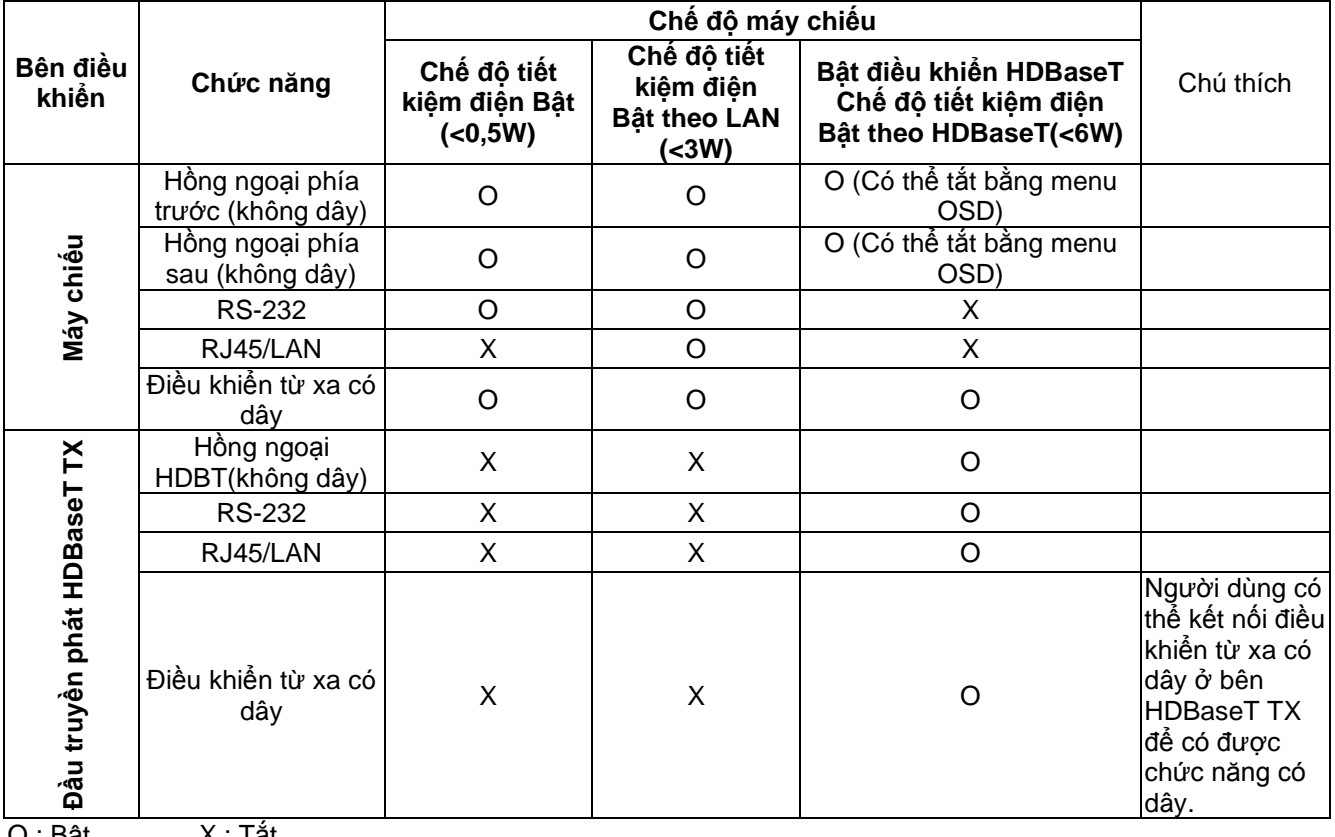

#### *Bảng chức năng điều khiển HDBaseT*

O : Bật X : Tắt

# <span id="page-52-0"></span>*Mạng*

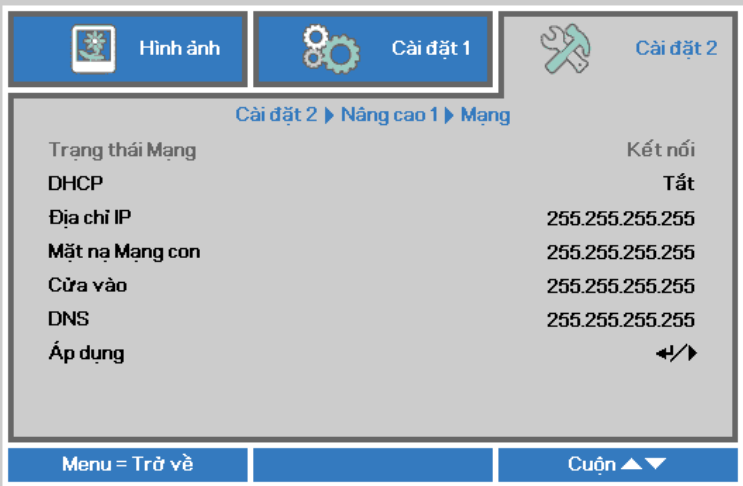

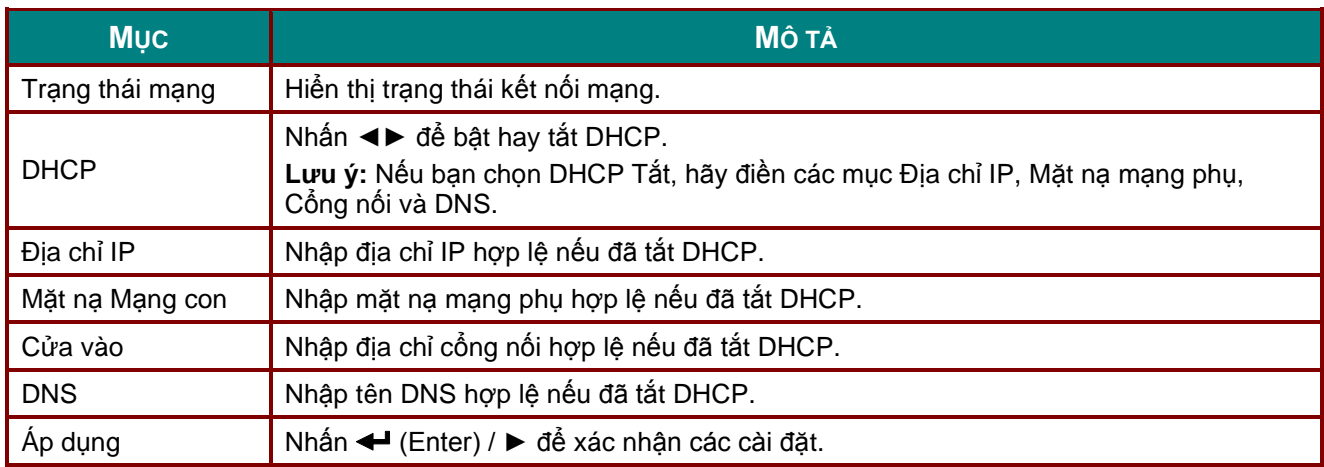

### *Máy chiếu DLP—Sổ tay sử dụng*

#### *LAN\_RJ45*

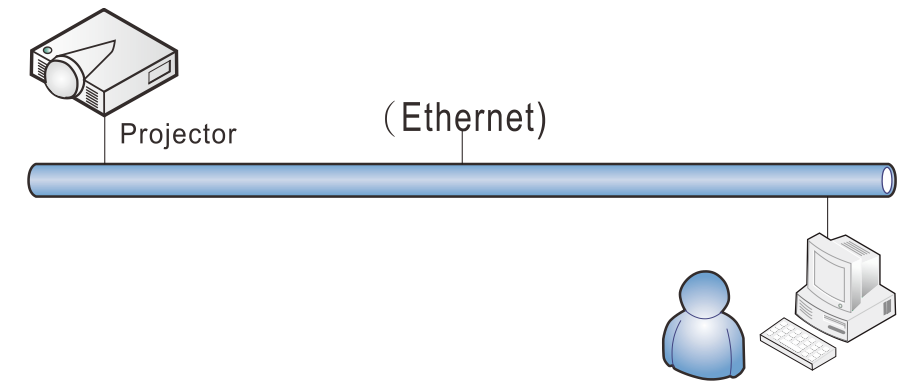

## *Chức năng đầu cuối mạng LAN có dây*

Cùng có thể điều khiển từ xa và giám sát máy chiếu từ PC hoặc (Laptop) qua mạng LAN có dây. Việc tương thích với các hộp điều khiển Crestron / AMX (Device Discovery) / Extron không chỉ cho phép quản lý máy chiếu chung qua mạng mà còn cho phép quản lý từ bảng điều khiển trên màn hình trình duyệt PC (hoặc Laptop).

- Crestron là thương hiệu đã đăng ký của Crestron Electronics, Inc. tại Mỹ.
- Extron là thương hiệu đã đăng ký của Extron Electronics, Inc tại Mỹ.
- AMX là thương hiệu đã đăng ký của AMX LLC tại Mỹ.
- PJLink được áp dụng cho giấy phép đăng ký thương hiệu và logo tại Nhật, Mỹ và các quốc gia khác bởi JBMIA.

## *Thiết bị ngoại vi hỗ trợ*

Máy chiếu này được hỗ trợ bởi các lệnh quy định từ trình điều khiển và phần mềm liên quan của Crestron Electronics (vd: RoomView ®).

<http://www.crestron.com/>

Máy chiếu này được hỗ trợ bởi AMX (Device Discovery). <http://www.amx.com/>

Máy chiếu mày tương thích để hỗ trợ (các) thiết bị Extron dùng để tham chiếu. <http://www.extron.com/>

Máy chiếu này hỗ trợ tất cả các lệnh của PJLink Loại 1 (Phiên bản 1.00). <http://pjlink.jbmia.or.jp/english/>

Để có thêm thông tin chi tiết về các loại thiết bị ngoại vi khác nhau vốn có thể được kết nối với cổng LAN/RJ45 và điều khiển từ xa máy chiếu, cũng như các lệnh điều khiển liên quan hỗ trợ cho từng thiết bị ngoại vi, vui lòng liên hệ trực tiếp với Nhóm Hỗ trợ Dịch vụ.

## *LAN\_RJ45*

1. Cắm cáp RJ45 vào các cổng RJ45 trên máy chiếu và PC (Laptop).

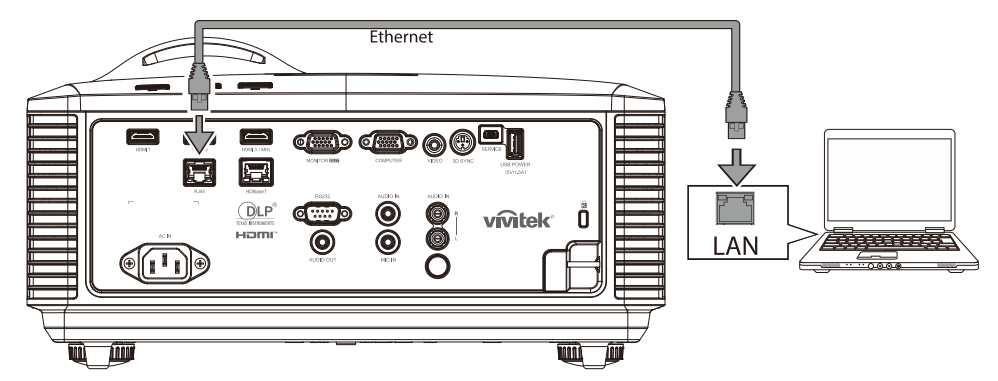

2. Trên PC (Laptop), chọn **Start** → **Control Panel** →**Network and Internet.**

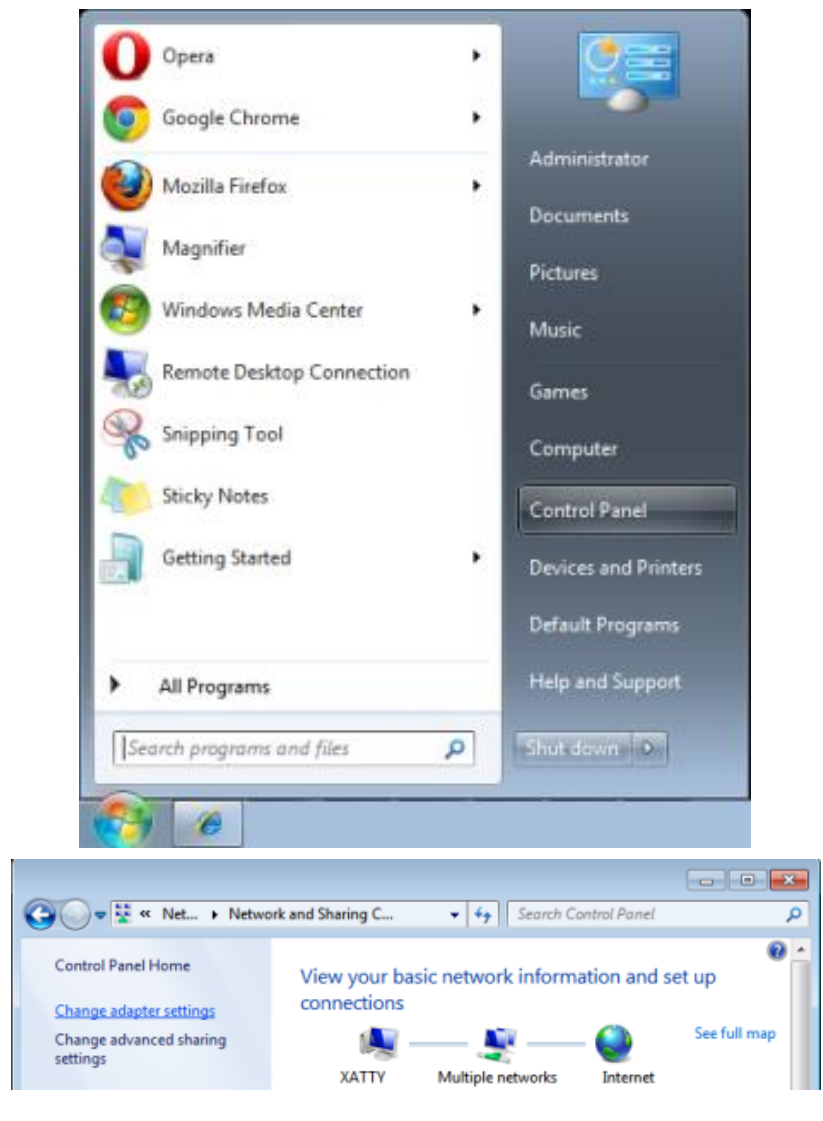

## *Máy chiếu DLP—Sổ tay sử dụng*

3. Nhấp phải vào **Local Area Connection** và chọn **Properties**.

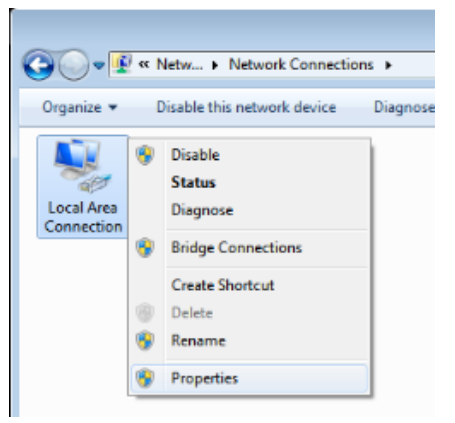

- 4. Trong cửa số **Properties**, chọn thẻ **Networking** và chọn **Internet Protocol (TCP/IP)**.
- 5. Nhấp nút **Properties**.

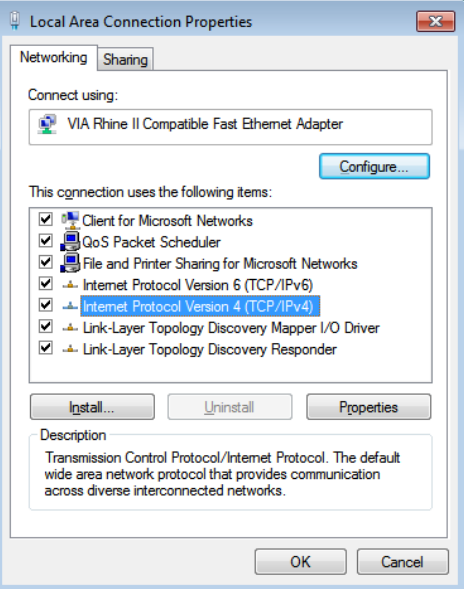

6. Nhấp **Use the following IP address** và điền Địa chỉ IP và Mặt nạ mạng phụ, sau đó nhấp vào **OK**.

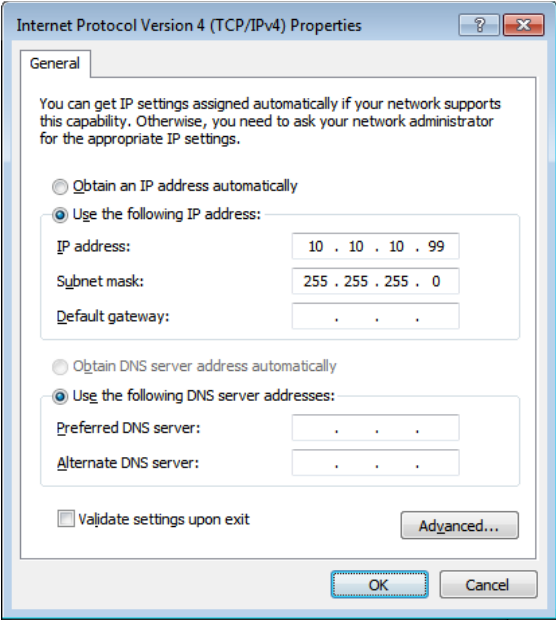

- 7. Nhấn nút **Menu** trên máy chiếu.
- 8. Chọn **Cài đặt 2→ Nâng cao 1 → Mạng**
- 9. Sau khi vào **Network (Mạng)**, nhập các mục sau:
	- DHCP: Tắt
	- Địa chỉ IP: 10.10.10.10
	- Mặt nạ mạng phụ: 255.255.255.0
	- Cổng nối: 0.0.0.0
	- Máy chủ DNS: 0.0.0.0
- 10. Nhấn ← (Enter) / ► để xác nhận các cài đặt.

#### Mở trình duyệt web

(chẳng hạn như Microsoft Internet Explorer với phần mềm Adobe Flash Player 9.0 trở lên).

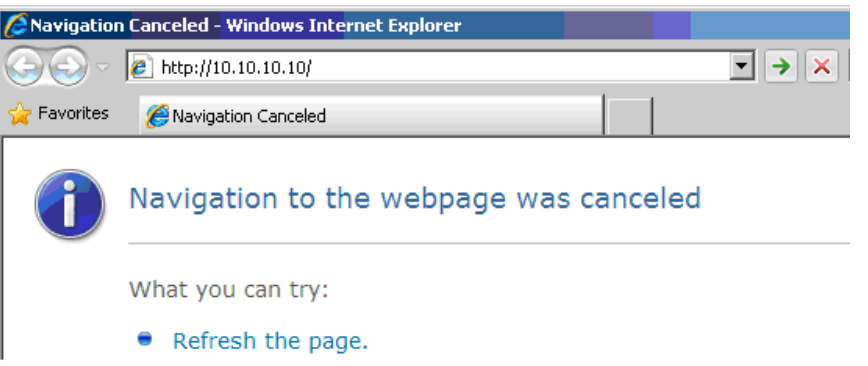

- 11. Trong thanh địa chỉ trình duyệt, nhập địa chỉ IP: 10.10.10.10.
- 12. Nhấn ← (Enter) / ►.

Máy chiếu được cài đặt để quản lý từ xa. Chức năng LAN/RJ45 sẽ hiển thị như sau.

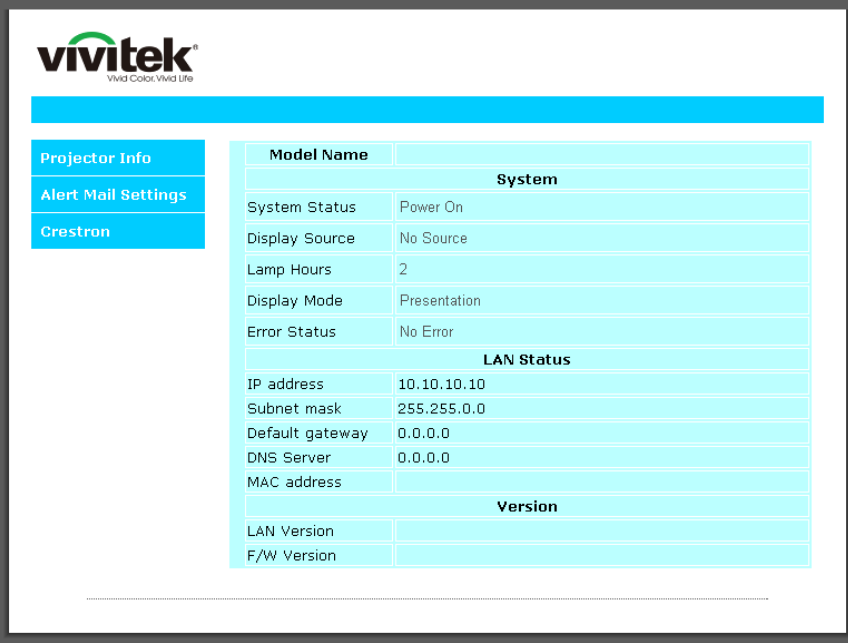

# *Máy chiếu DLP—Sổ tay sử dụng*

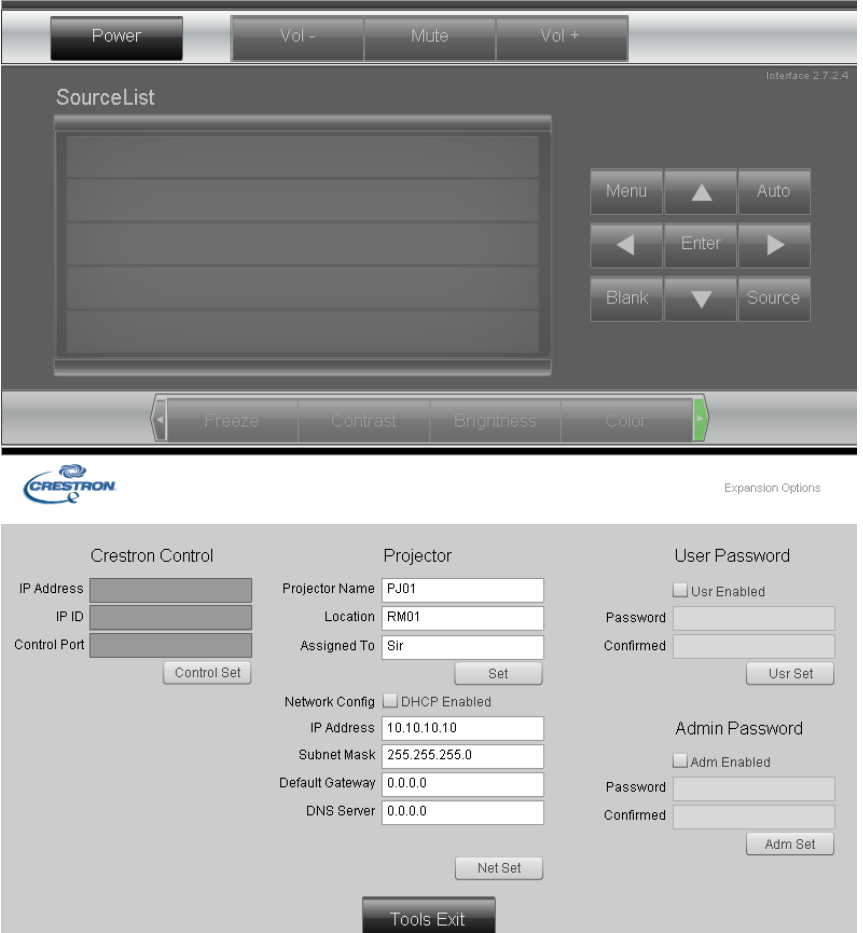

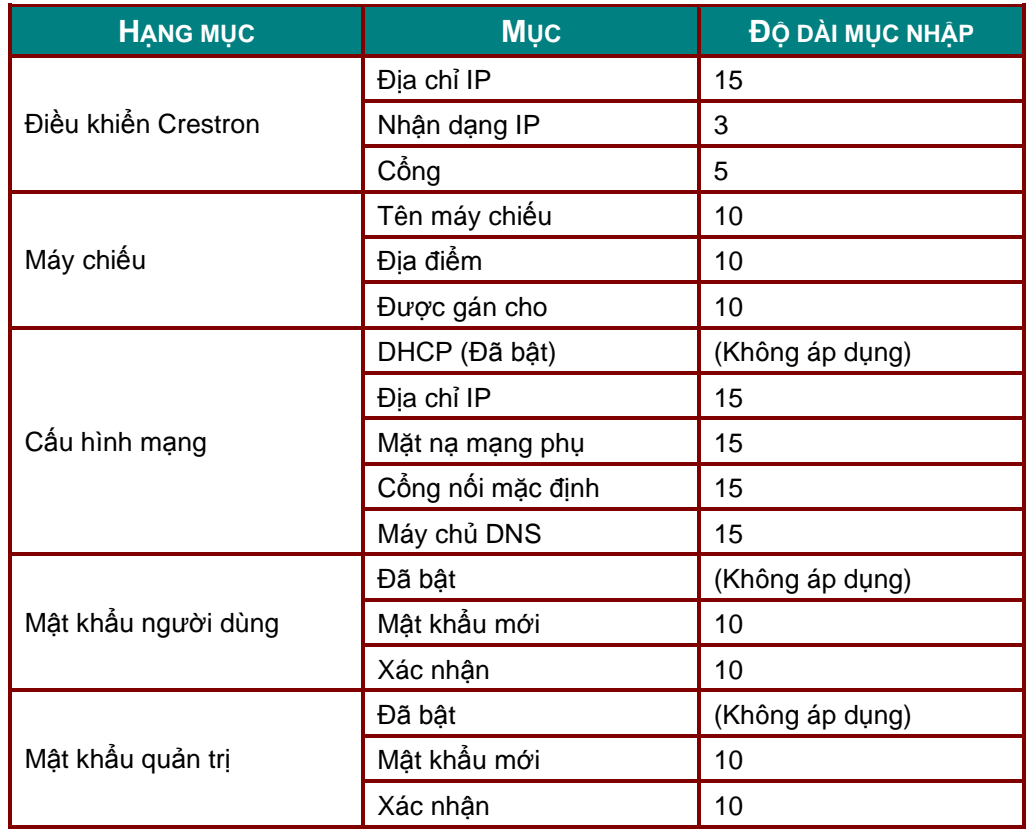

Để biết thêm thông tin, vui lòng truy cập [http://www.crestron.com.](http://www.crestron.com/)

#### *Soạn thông báo email*

- 1. Đảm bảo người dùng có thể truy cập trang chủ của chức năng LAN RJ45 bằng trình duyệt (ví dụ như Microsoft Internet Explorer v6.01/v8.0).
- 2. Từ Trang chủ LAN/RJ45, nhấp **Alert Mail Settings (Cài đặt thư báo)**.

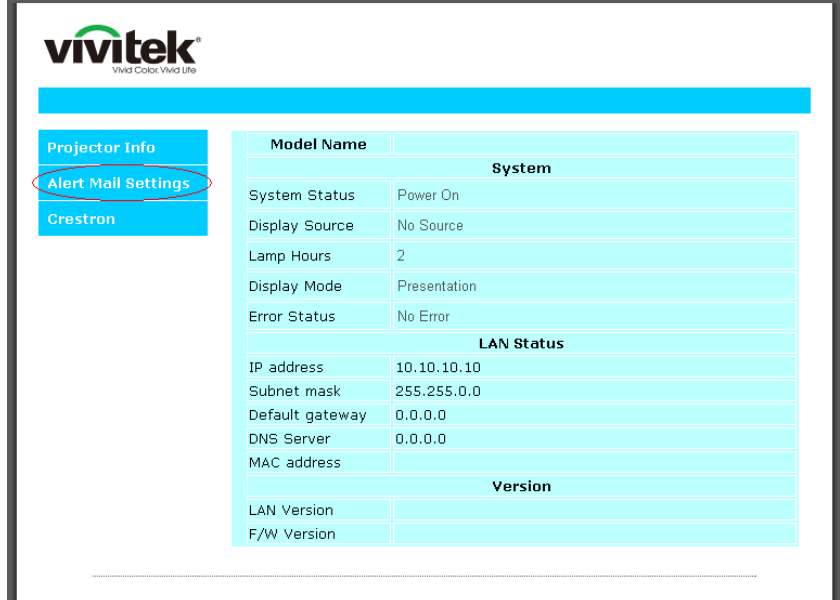

3. Theo mặc định, các ô nhập tron **Alert Mail Settings (Cài đặt thư báo)** sẽ để trống.

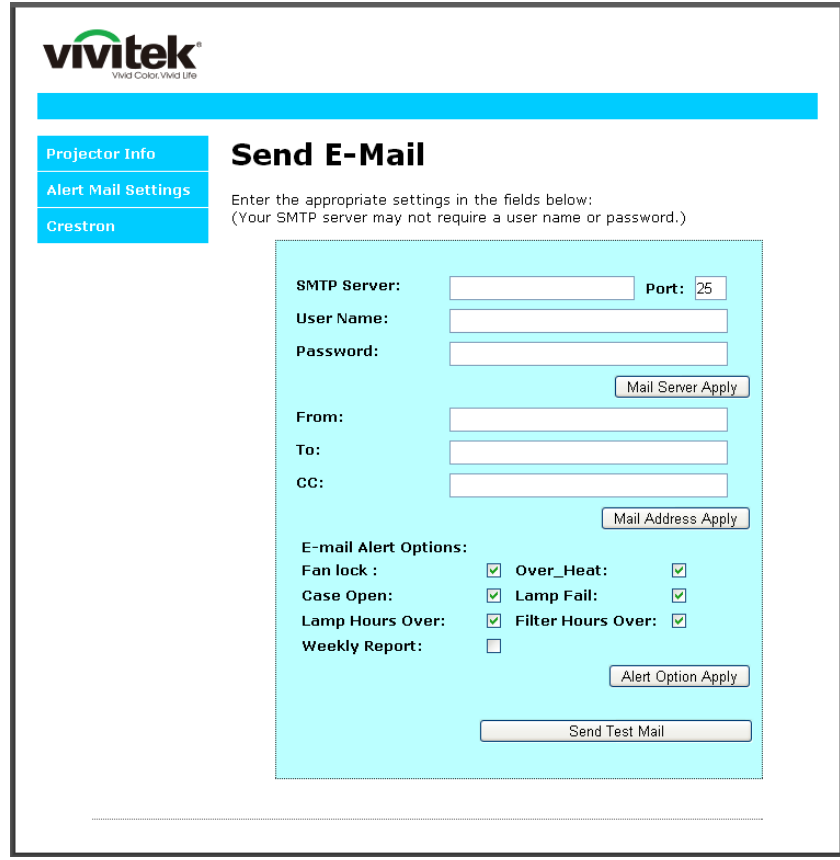

4. Để gửi email thông báo, hãy nhập như sau:

Mục **SMTP** là máy chủ thư để gửi email đi (Giao thức SMTP). Đây là mục nhập bắt buộc.

Mục **To (Đến)** là địa chỉ email của người nhận (ví dụ: quản trị viên máy chiếu). Đây là mục nhập bắt buộc.

Mục **Cc** sẽ gửi một bản sao của thông báo đến địa chỉ email chỉ định. Đây là mục tùy chọn (ví dụ: trợ lý của quản trị viên máy tính).

Mục **From (Từ)** là địa chỉ email của người gửi (ví dụ: quản trị viên máy chiếu). Đây là mục nhập bắt buộc.

Chọn các điều kiện thông báo bằng cách đánh dấu chọn các ô mong muốn.

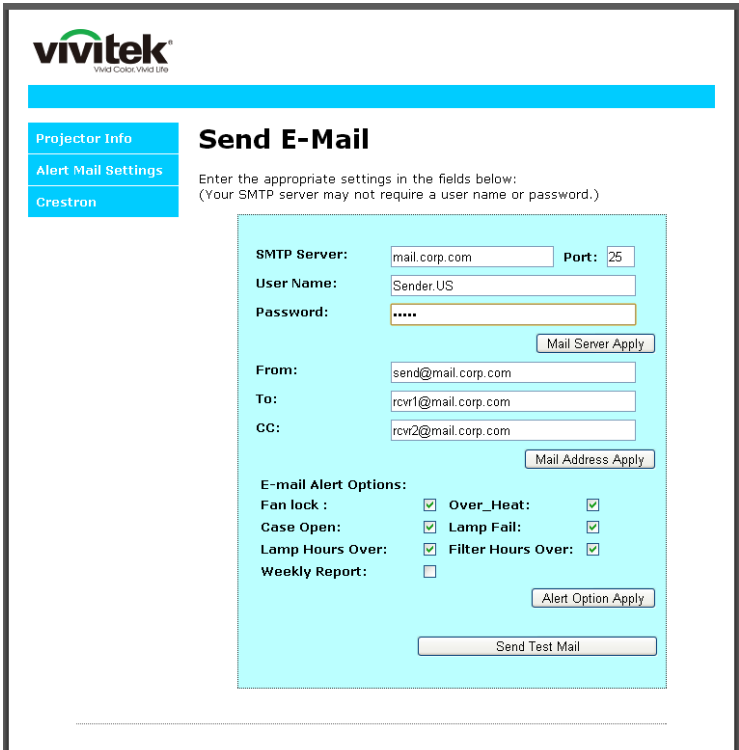

*Lưu ý: Hãy điền tất cả các mục như quy định. Người dùng có thể nhấp Send Test Mail (Gửi thư kiểm tra) để kiểm tra xem cài đặt nào thích hợp. Để gửi thành công một thông báo email, bạn phải chọn các điều kiện thông báo và nhập đúng địa chỉ email.*

#### *Chức năng RS232 by Telnet*

Bên cạnh việc máy chiếu kết nối với giao diện RS232 qua kết nối "Hyper-Terminal" (Siêu đầu cuối) bằng điều khiển lệnh RS232 chuyên dụng, còn có cách điều khiển lệnh RS232 thay thế, được gọi là "RS232 by TELNET" dùng cho giao diện LAN/RJ45.

#### *Hướng dẫn khởi động nhnah cho "RS232 by TELNET"*

Kiểm tra và xem địa chỉ IP trên menu OSD của máy chiếu.

Đảm bảo laptop/PC có thể truy cập trang web của máy chiếu.

Đảm bảo cài đặt "Windows Firewall" đã được tắt trong trường hợp lọc bỏ chức năng "TELNET" của laptop/PC.

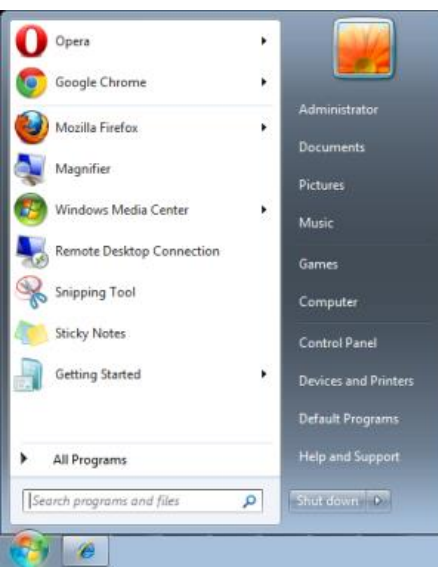

Start => All Programs => Accessories => Command Prompt

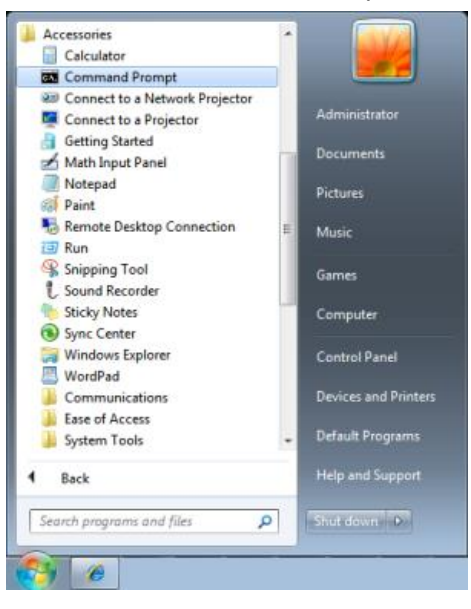

Nhập định dạng lệnh như sau:

*telnet ttt.xxx.yyy.zzz 23* (Nhấn phím "Enter")

(**ttt.xxx.yyy.zzz**: Địa chỉ IP của máy chiếu)

Nếu Kết Nối Telnet có sẵn, và người dùng có thể nhập lệnh RS232 rồi nhấn phím "Enter", lệnh RS232 sẽ có thể hoạt động.

### *Cách bật TELNET trong Windows 7/8/10*

Theo cài đặt mặc định cho Windows, chức năng "TELNET" không được bao gồm. Nhưng người dùng cuối có thể sử dụng nó bằng cách bật tùy chọn "Turn Windows features On or Off" (Bật hoặc tắt các tính năng Windows).

Mở "Control Panel" trên Windows

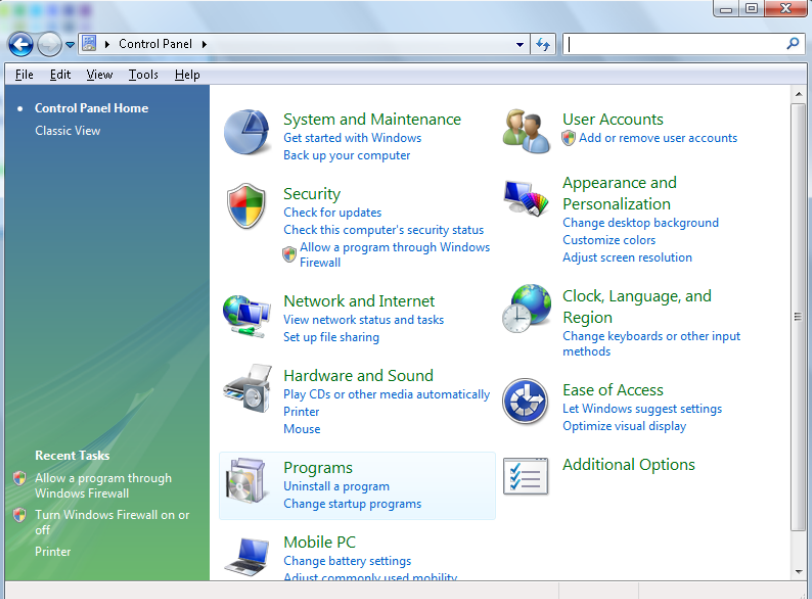

Mở "Programs"

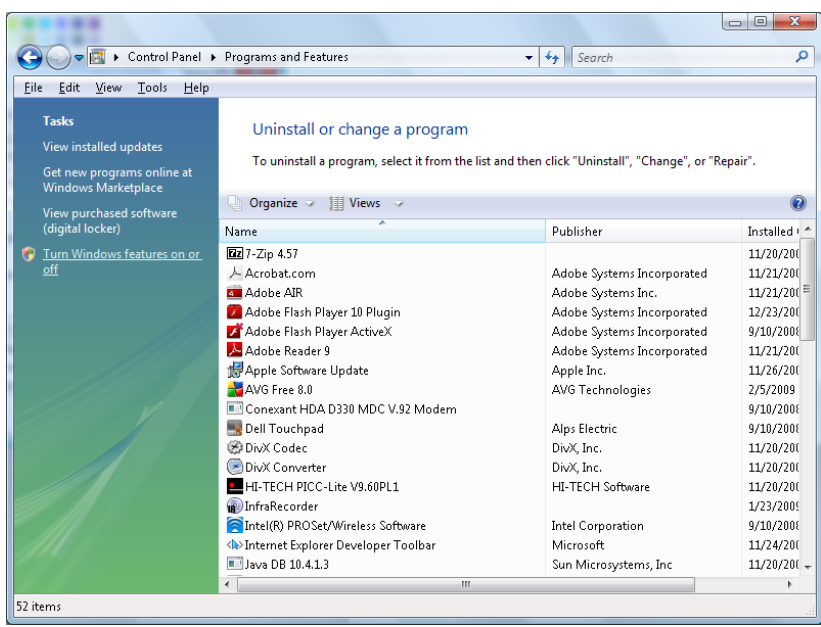

Chon "Turn Windows features on or off" để mở

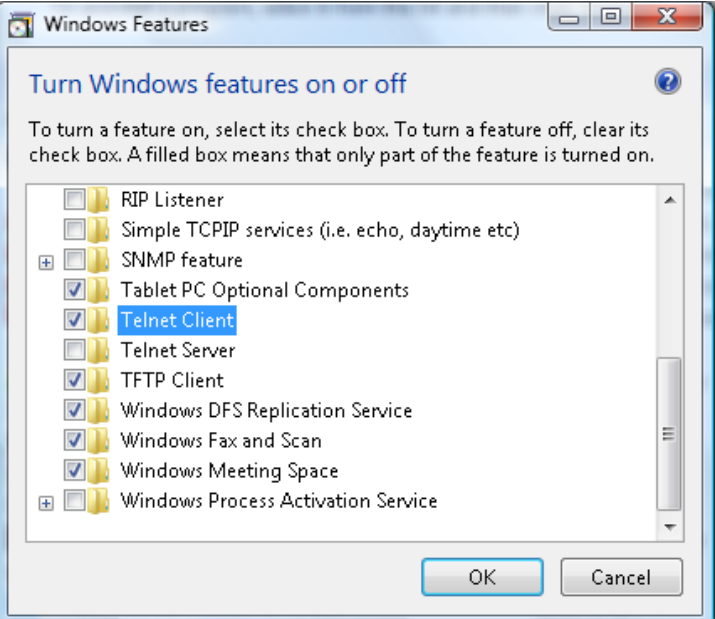

Đánh dấu tùy chọn "Telnet Client" rồi nhấn nút "OK".

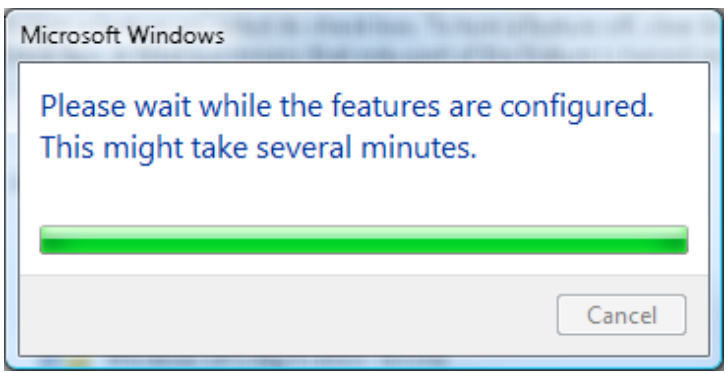

## *Tờ thông số kỹ thuật cho "RS232 by TELNET" :*

- 1. Telnet: TCP
- 2. Cổng Telnet: 23 (để biết thêm chi tiết, vui lòng liên hệ với nhân viên hoặc nhóm dịch vụ)
- 3. Tiện ích Telnet: Windows "TELNET.exe" (chế độ bảng điều khiển)
- 4. Việc ngắt kết nối cho bộ điều khiển RS232-by-Telnet thường: Đóng trực tiếp tiện ích Windows Telnet sau khi kết nối TELNET đã sẵn sàng
- 5. Giới hạn 1 cho Telnet-Control: có ít hơn 50 byte cho lưu lượng mạng liên tiếp đối với ứng dụng Telnet-Control.

Giới hạn 2 cho Telnet-Control: có ít hơn 26 byte cho một lệnh RS232 hoàn chỉnh đối với Telnet-Control.

Giới hạn 3 cho Telnet-Control: Độ trễ tối thiểu cho lệnh RS232 tiếp theo phải nhiều hơn 200 mili giây (ms).

(\*, Trong tiện ích "TELNET.exe" tích hợp trên Windows, nhấn phím "Enter" sẽ có mã "Xuống dòng" và "Dòng mới".)

### <span id="page-63-0"></span>*Tính năng Nâng cao 2*

Nhấn nút **Menu** để mở menu **OSD**. Nhấn ◄► để chuyển sang menu **Cài đặt 2**. Nhấn ▲▼ để chuyển sang menu **Nâng cao 2** rồi nhấn **Enter** hoặc ►. Nhấn ▲▼ để chuyển lên xuống trong menu **Nâng cao 2**. Nhấn ◄► để vào và đổi các giá trị cho cài đặt.

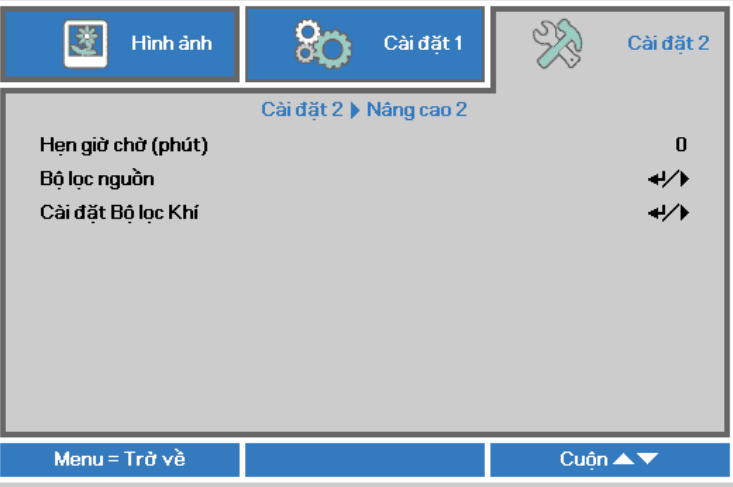

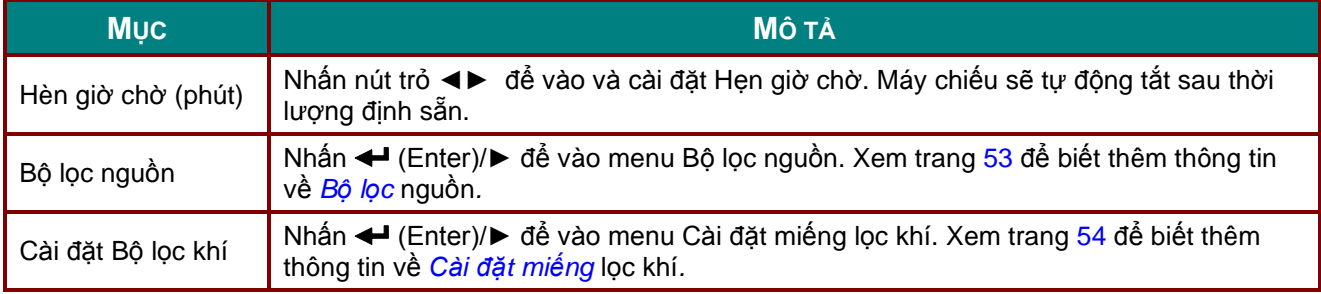

# <span id="page-64-0"></span>*Bộ lọc nguồn*

Nhấn nút **ENTER** để vào menu phụ **Bộ lọc nguồn**.

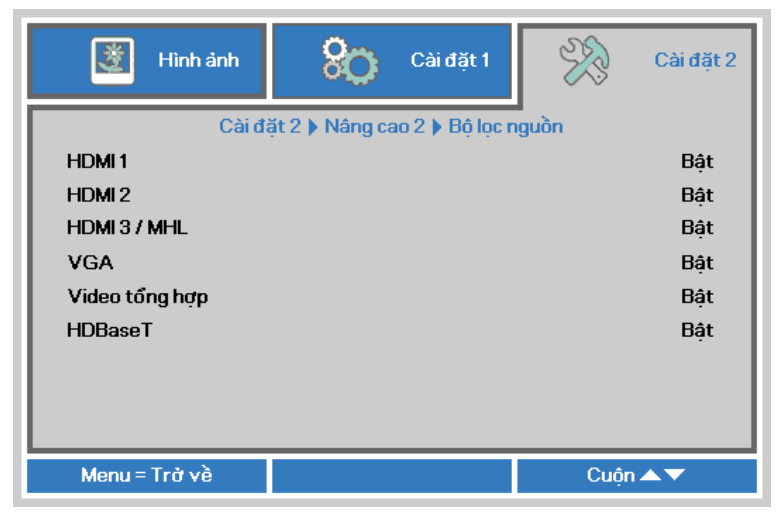

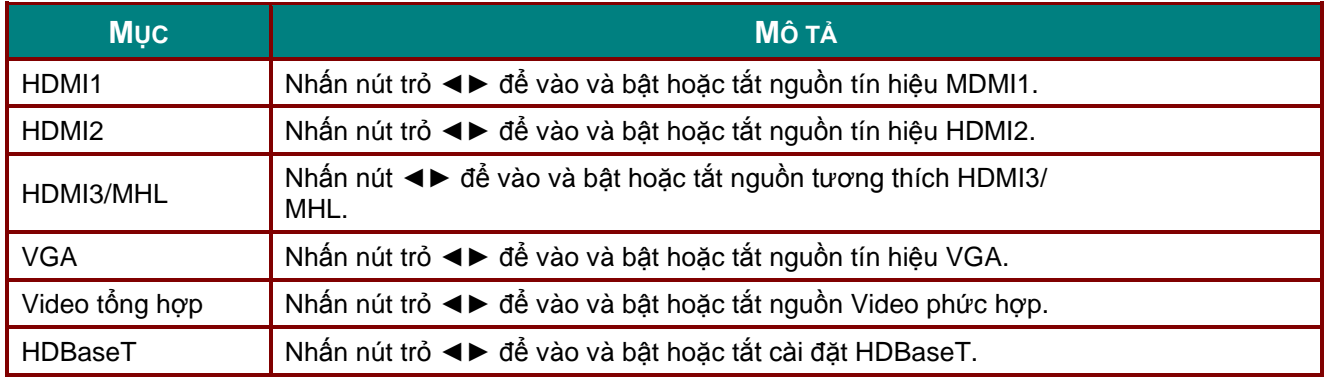

# <span id="page-65-0"></span>*Cài đặt miếng lọc khí*

Nhấn nút **ENTER** để vào menu phụ **Cài đặt miếng lọc khí**.

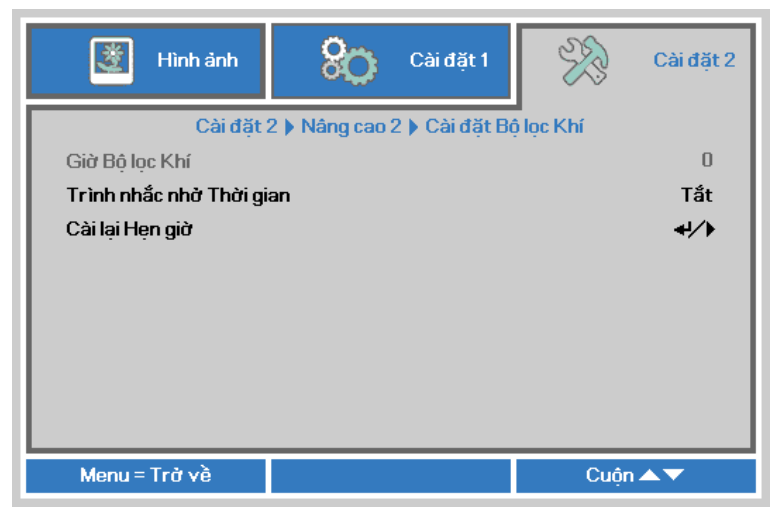

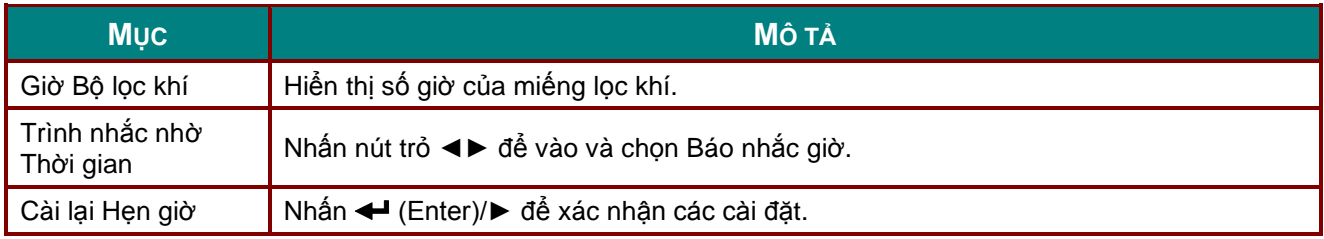

# *BẢO DƯỠNG VÀ BẢO MẬT*

## **Vệ sinh miếng lọc khí**

Tấm lọc khí ngăn chặn bụi không tích lũy trên bề mặt của các phụ kiện tùy chọn bên trong máy chiếu. Nếu tấm lọc bị dơ hoặc bị tắc nghẽn, máy chiếu có thể trở nên quá nóng hoặc làm giảm chất lượng hình chiếu.

- **1.** Tắt máy chiếu và ngắt dây nguồn AC khỏi ổ cắm điện AC.
- **2.** Vệ sinh tấm lọc bằng máy hút bụi.

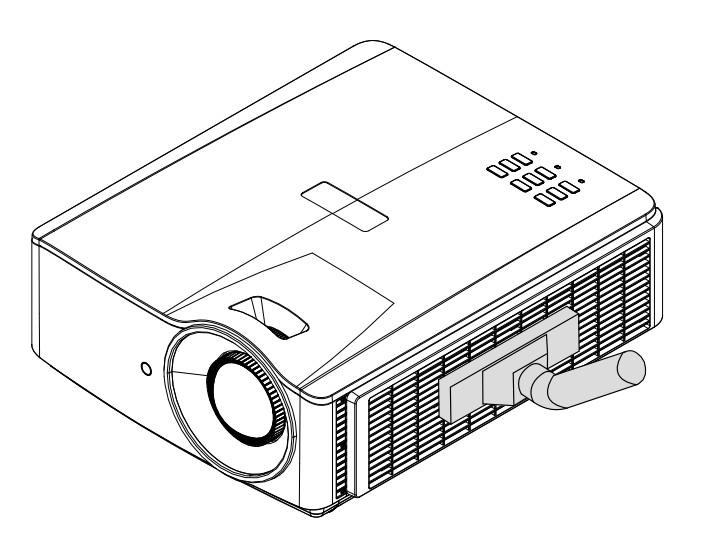

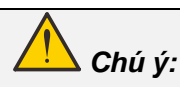

*Đề nghị tránh các môi trường nhiều bụi hoặc khói khi bạn sử dụng máy chiếu, nếu không nó có thể tạo ra hình kém chất lượng.*

*Nếu tấm lọc bị tắc nghẽn nặng và không thể vệ sinh, hãy thay tấm lọc mới.*

#### *Lưu ý:*

*Nên sử dụng đầu hút hình thang để tiếp cận tấm lọc. Không tháo máy chiếu khỏi đế treo tường.*

## **Thay thế tấm lọc mới**

**1.** Tắt máy chiếu và ngắt dây nguồn AC khỏi ổ cắm điện AC.

> Vệ sinh sạch bụi trên máy chiếu và xung quanh các quạt thông khí.

Tháo môđun miếng lọc ra khỏi máy chiếu

**2.** Nhấc miếng lọc lên từ nắp đậy.

> Đặt miếng lọc mới vào nắp đậy.

**3.** Đặt nắp đậy miếng lọc trở lại máy chiếu.

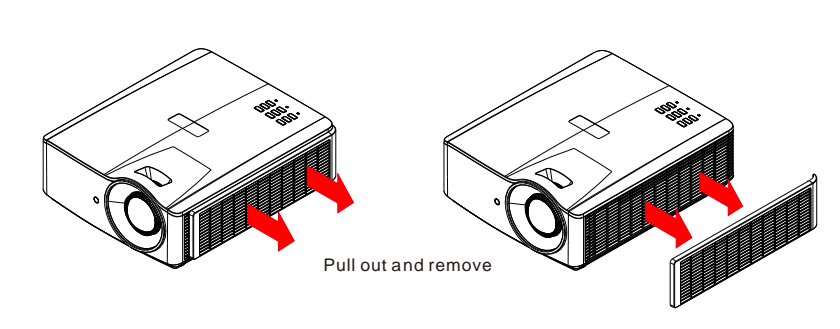

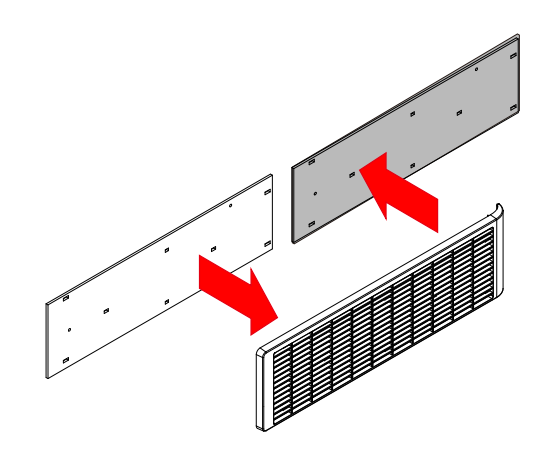

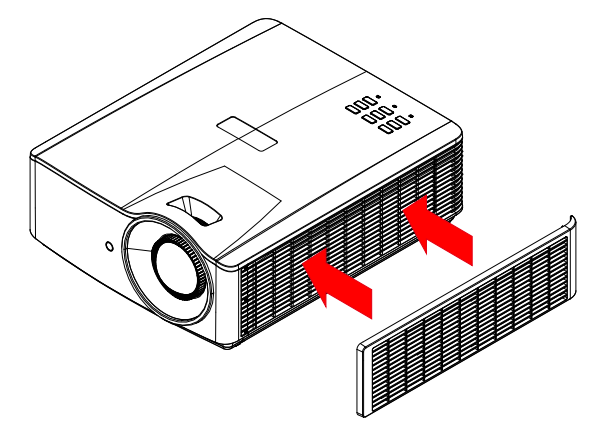

**4.** Bật máy chiếu và cài lại Hẹn giờ miếng lọc khí sau khi thay miếng lọc khí. 4. Dạt máy việc và các học khí:<br>Cài lại hẹn giờ miếng lọc khí: Nhấn **MENU >** Chọn **Cài đặt 2 >> Nâng cao 2 >>> Cài đặt miếng lọc khí**và chọn **Cài**  lại hẹn giờ. Nhấn ← (Enter)/▶ để cài lại hẹn giờ.

## *Cảnh báo:*

*Không rửa miếng lọc bằng nước hoặc chất lỏng khác.*

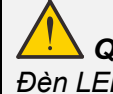

#### *Quan trọng:*

*Đèn LED miếng lọc sẽ sáng khi thời gian sử dụng miếng lọc đang bật. Nếu miếng lọc bị hỏng, hãy sử dụng miếng lọc mới.*

#### **Lau máy chiếu**

Lau máy chiếu để loại bỏ bụi bẩn sẽ giúp đảm bảo máy chiếu hoạt động suôn sẻ.

#### *Cảnh cáo:*

*1. Đảm bảo bạn đã tắt hay ngắt kết nối máy chiếu ít nhất 30 phút trước khi đang lau. Nếu không thực hiện quy định này có thể gây bỏng da nghiêm trọng.*

*2. Sử dụng khăn ẩm khi lau máy chiếu. Đừng để nước chảy vào các lỗ thông khí trên máy chiếu.* 

*3. Nếu một lượng nước nhỏ chảy vào bên trong máy chiếu khi lau, hãy để máy chiếu ngắt nguồn điện trong phòng thông khí tốt khoảng vài giờ trước khi sử dụng.*

*4. Nếu có nhiều nước chảy vào bên trong máy chiếu khi lau, hãy mang máy chiếu đi bảo hành.*

#### *Vệ sinh ống kính*

Bạn có thể mua dung dịch lau ống kính quang từ hầu hết các cửa hàng bán máy ảnh. Tham khảo hướng dẫn sau để vệ sinh ống kính máy chiếu.

- 1. Xịt một ít dung dịch lau ống kính quang vào khăn mềm sạch. (Không xịt dung dịch lau trực tiếp vào ống kính.)
- 2. Lau nhẹ ống kính theo chuyển động tròn.

# *Chú ý:*

*1. Không dùng các dung dịch lau hay dung môi gây mài mòn.*

*2. Để phòng tránh đổi màu hay bạc màu, tránh để nước lau văng lên trên vỏ máy chiếu.*

#### *Lau vỏ máy chiếu*

Tham khảo các mục sau để lau vỏ máy chiếu.

- 1. Lau sạch bụi bằng khăn ẩm sạch.
- 2. Thấm khăn bằng nước ấm và dung dịch tẩy rửa có nồng độ nhẹ (như dung dịch rửa bát đĩa) rồi lau vỏ máy chiếu.
- 3. Giặt sạch mọi dung dịch tẩy rửa khỏi khăn lau và lau lại máy chiếu.

## *Chú ý:*

*Để phòng tránh bạc hay phai màu ở vỏ máy chiếu, không được sử dụng các chất tẩy rửa có chất cồn ăn mòn.*

### **Dùng khóa vật lý**

#### *Sử dụng khe cắm khóa an toàn Kensington*

Nếu bạn quan tâm đến sự bảo mật, hãy gắn máy chiếu vào vật dụng cố định qua khe cắm khóa Kensington và cáp an toàn.

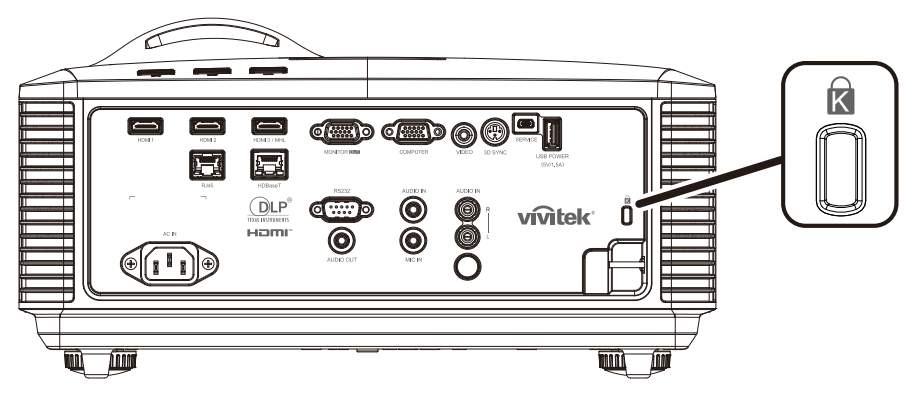

#### *Lưu ý:*

*Hãy liên hệ với nhà cung cấp của bạn để biết chi tiết về cách mua cáp an toàn Kensington thích hợp.*

*Khóa an toàn tương thích với Hệ thống An ninh MicroSaver của Kensington. Nếu bạn có bất cứ nhận định nào, hãy liên hệ: Kensington, 2853 Campus Drive, San Mateo, CA 94403, U.S.A. ĐT: 800-535-4242, [http://www.Kensington.com.](http://www.kensington.com/)*

#### *Dùng khóa thanh an toàn*

Ngoài chức năng bảo vệ bằng mật khẩu và khóa Kensington, việc mở bằng thanh an toàn cũng giúp bảo vệ máy chiếu khỏi bị sử dụng trái phép.

Xem hình sau đây.

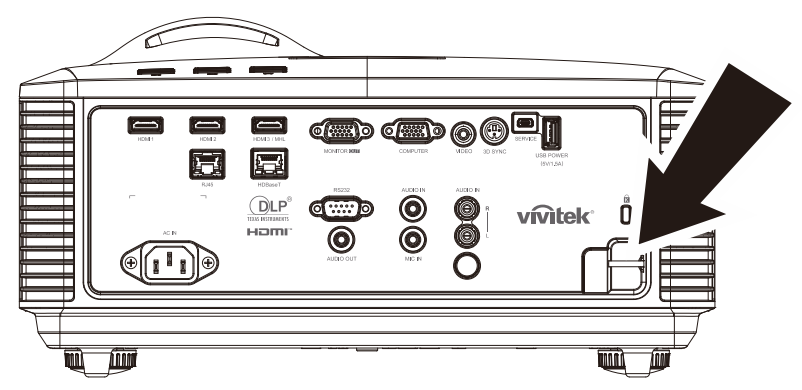

# *KHẮC PHỤC SỰ CỐ*

### **Các sự cố thường gặp và giải pháp khắc phục**

Các hướng dẫn này cung cấp các mẹo để xử lý các sự cố mà bạn có thể gặp phải khi sử dụng máy chiếu. Nếu bạn vẫn không khắc phục được sự cố, hãy liên hệ với đại lý bán hàng để được trợ giúp.

Thường thì sau khi mất thời gian khắc phục sự cố, bạn sẽ dễ dàng phát hiện ra sự cố. Kiểm tra các mục sau trước khi tiếp tục các giải pháp khắc phục sự cố.

- *Sử dụng một số thiết bị điện khác để kiểm tra xem ổ cắm điện có đang hoạt động hay không.*
- *Đảm bảo đã bật máy chiếu.*
- *Đảm bảo đã gắn chặt mọi kết nối.*
- *Đảm bảo đã bật thiết bị vừa kết nối.*
- *Đảm bảo PC vừa kết nối không ở chế độ tạm dừng.*
- *Đảm bảo máy tính xách tay vừa kết nối đã được cấu hình cho màn hình ngoài . (Thao tác này thường được thực hiện bằng cách nhấn tổ hợp phím Fn trên máy tính xách tay.)*

### **Mẹo khắc phục sự cố**

Ở mỗi mục liên quan đến sự cố, hãy thử các bước theo trình tự đề nghị. Điều này có thể giúp bạn khắc phục sự cố nhanh hơn.

Cố gắng xác định sự cố và nhờ đó tránh thay thế các phụ kiện chưa bị hỏng.

Ví dụ: nếu bạn thay pin mới và sự cố vẫn xảy ra, hãy lắp pin gốc trở lại rồi chuyển sang bước tiếp theo.

Ghi lại các bước thực hiện khi bạn khắc phục sự cố: Thông tin này có thể hữu ích khi bạn gọi điện cho bộ phận hỗ trợ kỹ thuật hay chuyển nó cho nhân viên bảo dưỡng.

### **Thông báo lỗi đèn LED**

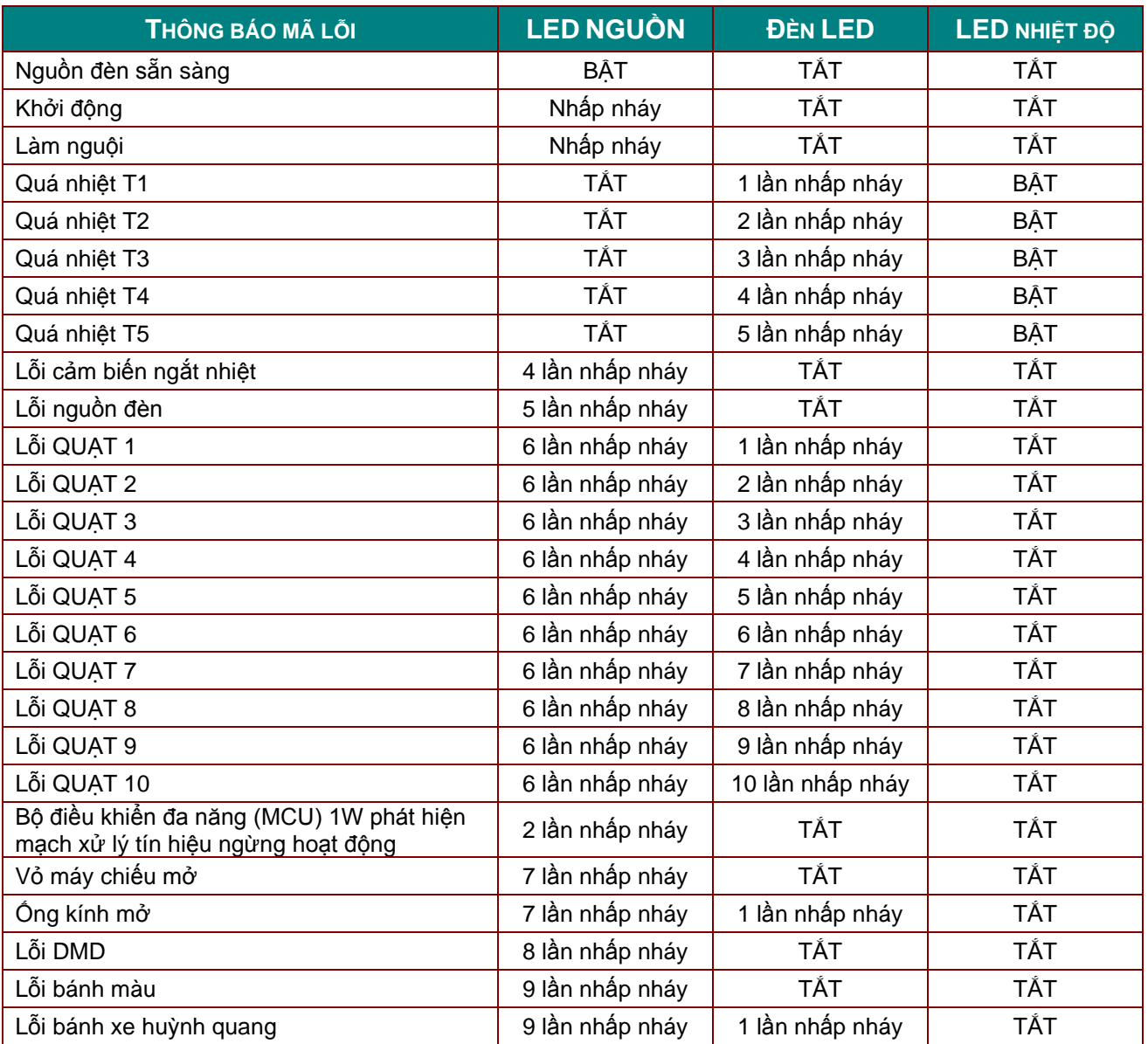

Nếu xảy ra lỗi, hãy ngắt kết nối dây nguồn AC và đợi một (1) phút trước khi khởi động lại máy chiếu. Nếu đèn LED nguồn điện hoặc LED nguồn đèn vẫn tiếp tục nhấp nháy hoặc đèn LED quá nhiệt sáng lên, hãy liên hệ với trung tâm bảo hành.

#### **Sự cố hình ảnh**

#### *Sự cố: Không có hình ảnh hiển thị trên màn hình*

- 1. Kiểm tra các cài đặt trên máy tính xáy tay hay PC để bàn.
- 2. Tắt mọi thiết bị và bật lại nguồn theo trình tự thích hợp.

#### *Sự cố: Hình ảnh bị nhòe*

- 1. Chỉnh **Tiêu điểm** trên máy chiếu.
- 2. Nhấn nút **Auto** trên điều khiển từ xa hoặc máy chiếu.
- 3. Đảm bảo khoảng cách từ máy chiếu đến màn hình nằm trong phạm vi cho phép.
- 4. Kiểm tra xem ống kính máy chiếu có sạch không.
### *Sự cố: Hình rộng hơn ở đỉnh hay đáy (hiệu ứng hình thang)*

- 1. Đặt máy chiếu sao cho nó càng vuông góc với màn hình càng tốt.
- 2. Sử dụng nút **Keystone** trên điều khiển từ xa hoặc máy chiếu để khắc phục sự cố.

### *Sự cố: Hình ảnh bị đảo ngược*

Kiểm tra cài đặt **Cách chiếu** trên menu OSD **Cài đặt 1**.

### *Sự cố: Hình ảnh bị phân vệt*

- 1. Thiết lập các cài đặt **Tần số** và **Hiệu chỉnh** trên menu OSD **Hình ảnh->Máy tính** về giá trị mặc định.
- 2. Để đảm bảo sự cố không phải do card video trên PC vừa kết nối gây ra, hãy kết nối với một máy tính khác.

### *Sự cố: Hình ảnh dẹt không có độ tương phản*

Điều chỉnh cài đặt **Độ tương phản** trên menu OSD **Hình ảnh**.

### *Sự cố: Màu của hình chiếu không khớp với hình nguồn.*

Chỉnh cài đặt **Nhiệt độ màu** và **Gamma** cho menu OSD **Hình ảnh->Nâng cao**.

## **Sự cố nguồn đèn**

### *Sự cố: Không có ánh sáng từ máy chiếu*

- **1.** Kiểm tra xem cáp nguồn đã được gắn chặt hay chưa.
- **2.** Đảm bảo nguồn điện hoạt động tốt bằng cách kiểm tra với một thiết bị điện khác.
- **3.** Khởi động lại máy chiếu theo trình tự thích hợp và kiểm tra xem đèn LED Nguồn có đang bật hay không.

## **Sự cố từ điều khiển từ xa**

### *Sự cố: Máy chiếu không phản ứng với điều khiển từ xa*

- **1.** Hướng điều khiển từ xa về phía bộ cảm biến từ xa trên máy chiếu.
- **2.** Đảm bảo lỗi đi giữa điều khiển từ xa và bộ cảm biến không bị chặn.
- **3.** Tắt bất cứ đèn huỳnh quang nào trong phòng.
- **4.** Kiểm tra cực tính pin.
- **5.** Thay pin mới.
- **6.** Tắt các thiết bị hỗ trợ hồng ngoại khác ở gần đó.
- **7.** Mang điều khiển từ xa đi bảo hành.

## **Sự cố âm thanh**

#### *Sự cố: Không có âm thanh*

- **1.** Chỉnh âm lượng trên điều khiển từ xa.
- **2.** Chỉnh âm lượng từ nguồn âm thanh.
- **3.** Kiểm tra kết nối cáp âm thanh.
- **4.** Kiểm tra đầu ra âm thanh nguồn với các loa khác.
- **5.** Mang máy chiếu đi bảo hành.

### *Sự cố: Â m thanh bị bất thường*

- **1.** Kiểm tra kết nối cáp âm thanh.
- **2.** Kiểm tra đầu ra âm thanh nguồn với các loa khác.
- **3.** Mang máy chiếu đi bảo hành.

### **Mang máy chiếu đi bảo hành**

Nếu không thể khắc phục sự cố, bạn nên mang máy chiếu đi bảo hành. Đặt máy chiếu vào thùng carton gốc. Kèm theo phần mô tả về sự cố và danh sách các bước kiểm tra mà bạn đã thực hiện khi cố khắc phục sự cố: Thông tin này có thể hữu ích đối với nhân viên bảo dưỡng. Để được bảo hành, hãy gửi máy chiếu trở về nơi mà bạn đã mua nó.

## **Hỏi Đáp về HDMI**

#### *Hỏi. Khác biệt giữa cáp HDMI "Chuẩn" và cáp HDMI "Tốc độ cao" là gì?*

Mới đây, HDMI Licensing, LLC đã tuyên bố rằng các loại cáp sẽ được thử nghiệm dưới dạng cáp Chuẩn hay Tốc độ cao.

˙Cáp HDMI chuẩn (hay "loại 1") đã được thử nghiệm để hoạt động ở tốc độ 75Mhz hoặc đến 2,25Gb/giây, vốn tương đương với tín hiệu 720p/1080i.

˙Cáp HDMI tốc độ cao (hay "loại 2") đã được thử nghiệm để hoạt động ở tốc độ 340Mhz hoặc đến 10,2Gb/giây, vốn là băng thông cao nhất hiện có sẵn qua cáp HDMI và có thể xử lý tốt các tín hiệu 1080p kể cả tín hiệu có độ đậm màu sắc cao và/hoặc tốc độ nạp lại gia tăng từ Nguồn. Cáp Tốc độ cao cũng có thể tương thích với các màn hình độ phân giải cao hơn như màn hình rộng WQXGA (độ phân giải 2560 x 1600).

#### *Hỏi. Làm thế nào để chạy cáp HDMI với chiều dài hơn 10 mét?*

Có nhiều đầu nối HDMI hoạt động dựa trên giải pháp HDMI vốn mở rộng khoảng cách hiệu quả của cáp từ phạm vi 10 mét điển hình cho đến phạm vi dài hơn nhiều. Những công ty này đã tạo ra nhiều giải pháp khác nhau gồm những loại cáp hoạt động (thiết bị điện tử hoạt động được tích hợp trên cáp vốn có thể nâng cao và mở rộng tín hiệu của cáp), bộ chuyển tiếp, bộ khuếch đại cũng như những giải pháp CAT5/6 và sợi quang.

#### *Hỏi. Tôi có thể thông báo bằng cách nào nếu đây là cáp được chức nhận tương thích HDMI?*

Mọi sản phẩm HDMI bắt buộc phải được chứng nhận bởi nhà sản xuất như là một phần của Thông số Kỹ thuật Thử nghiệm Tương Thích HDMI. Tuy nhiên, có thể có những trường hợp khi mà có sẵn các loại cáp có logo HDMI nhưng chúng chưa được thử nghiệm thích hợp. HDMI Licensing, LLC tích cực điều tra và nghiên cứu những trường hợp này để đảm bảo thương hiệu HDMI đã được sử dụng thích hợp trên thị trường. Chúng tôi đề nghị người tiêu dùng nên mua các loại cáp từ nguồn tin cậy và công ty nổi tiếng.

Để biết thêm thông tin chi tiết, hãy xem qua<http://www.hdmi.org/learningcenter/faq.aspx#49>

# *THÔNG SỐ KỸ THUẬT*

# **Thông số kỹ thuật**

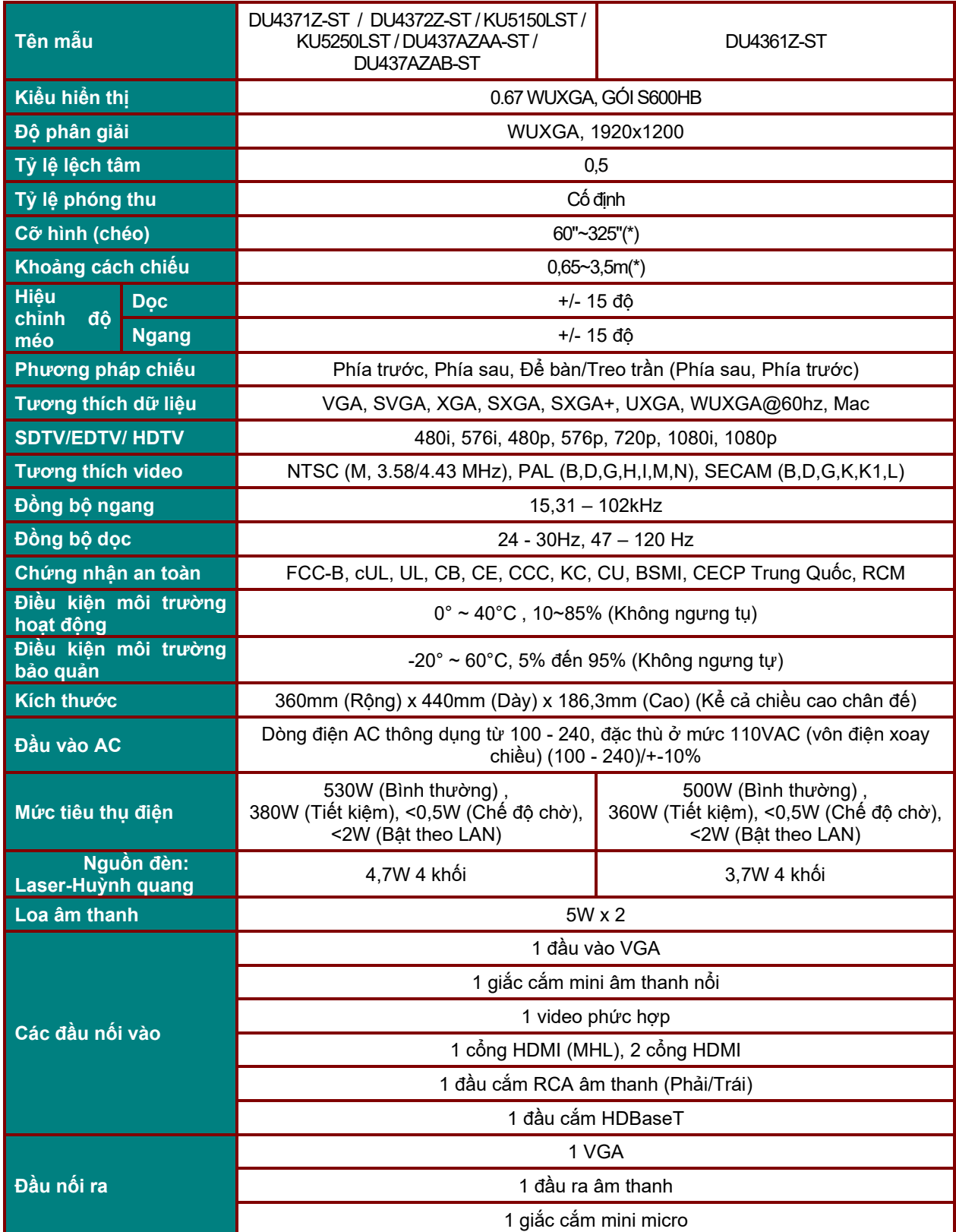

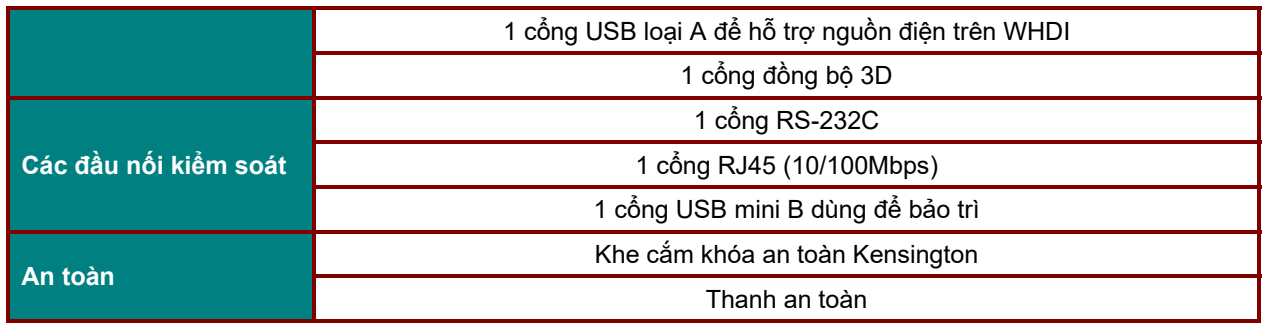

*Lưu ý:* 

Nếu bạn có thắc mắc liên quan đến các thông số kỹ thuật sản phẩm, vui lòng liên hệ với đại lý phân phối *sản phẩm tại địa phương.* 

\*: Sau khi kích cỡ hình ảnh lớn hơn 185 inch, các góc phía trên và dưới sẽ bắt đầu mờ do lóe sáng. Bạn *nên sử dụng nội dung video và ảnh chụp.* 

# **Khoảng cách chiếu so với Kích thước chiếu**

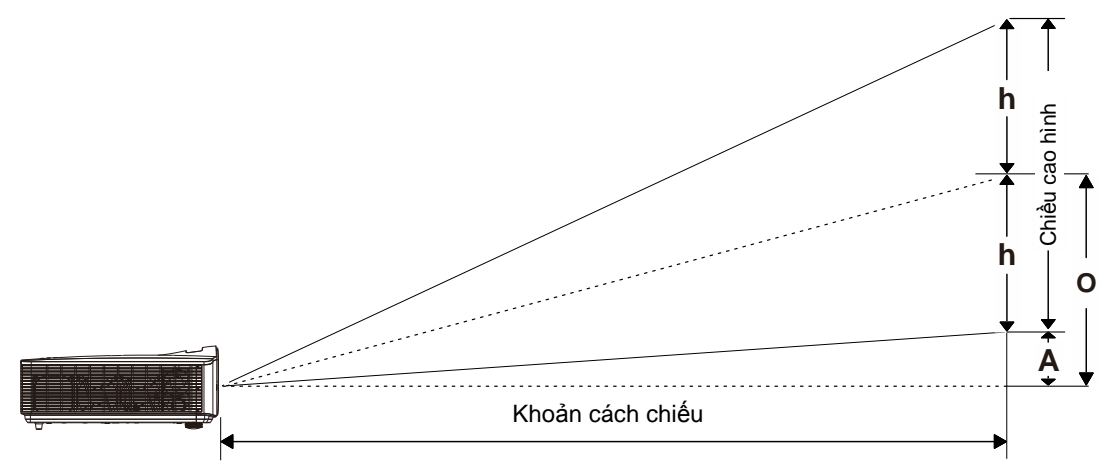

# *Khoản cách chiếu và Bảng kích thước*

*Tỷ lệ lệch tâm: 0,5, độ lệch=110,5%*

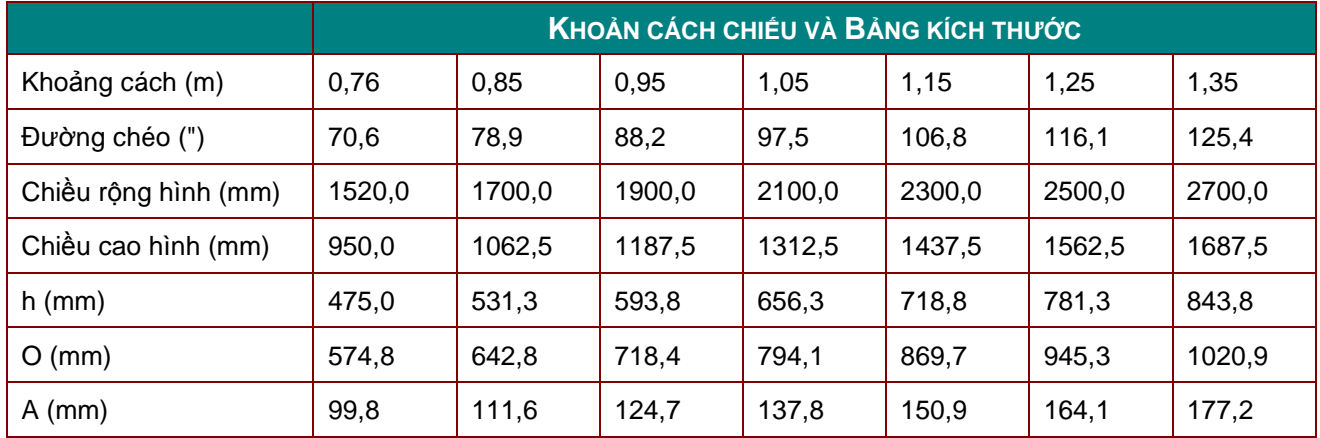

độ lệch % =(O+h)/(2xh)× 100%

O=A+h

 $h=(1/2) \times (chi\)$ êu cao hình)

# **Bảng chế độ định giờ**

# *Bảng tần số hỗ trợ*

Máy chiếu tự động xác định các tín hiệu PC để chọn độ phân giải thích hợp. Một số tín hiệu có thể cần điều chỉnh thủ công.

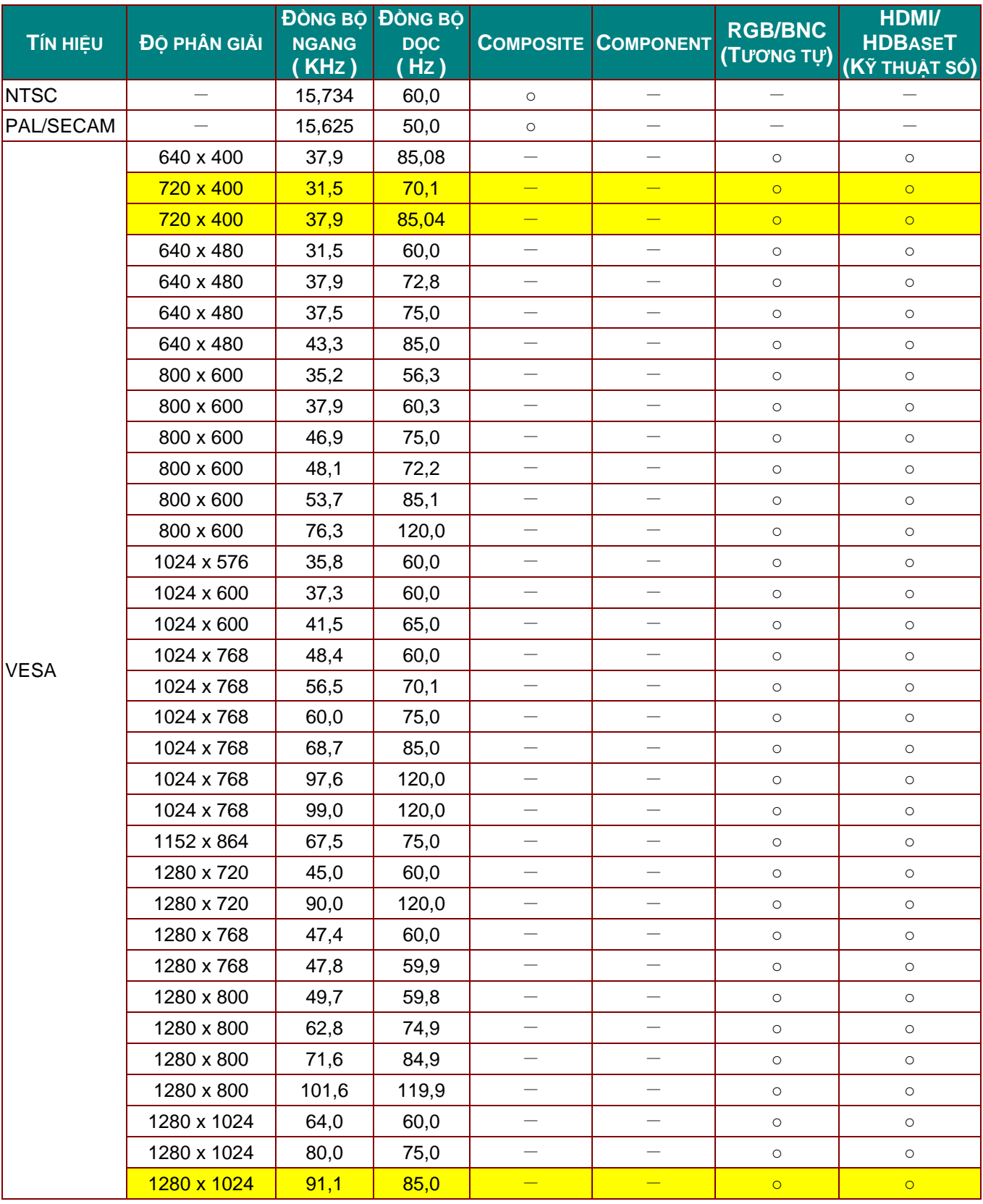

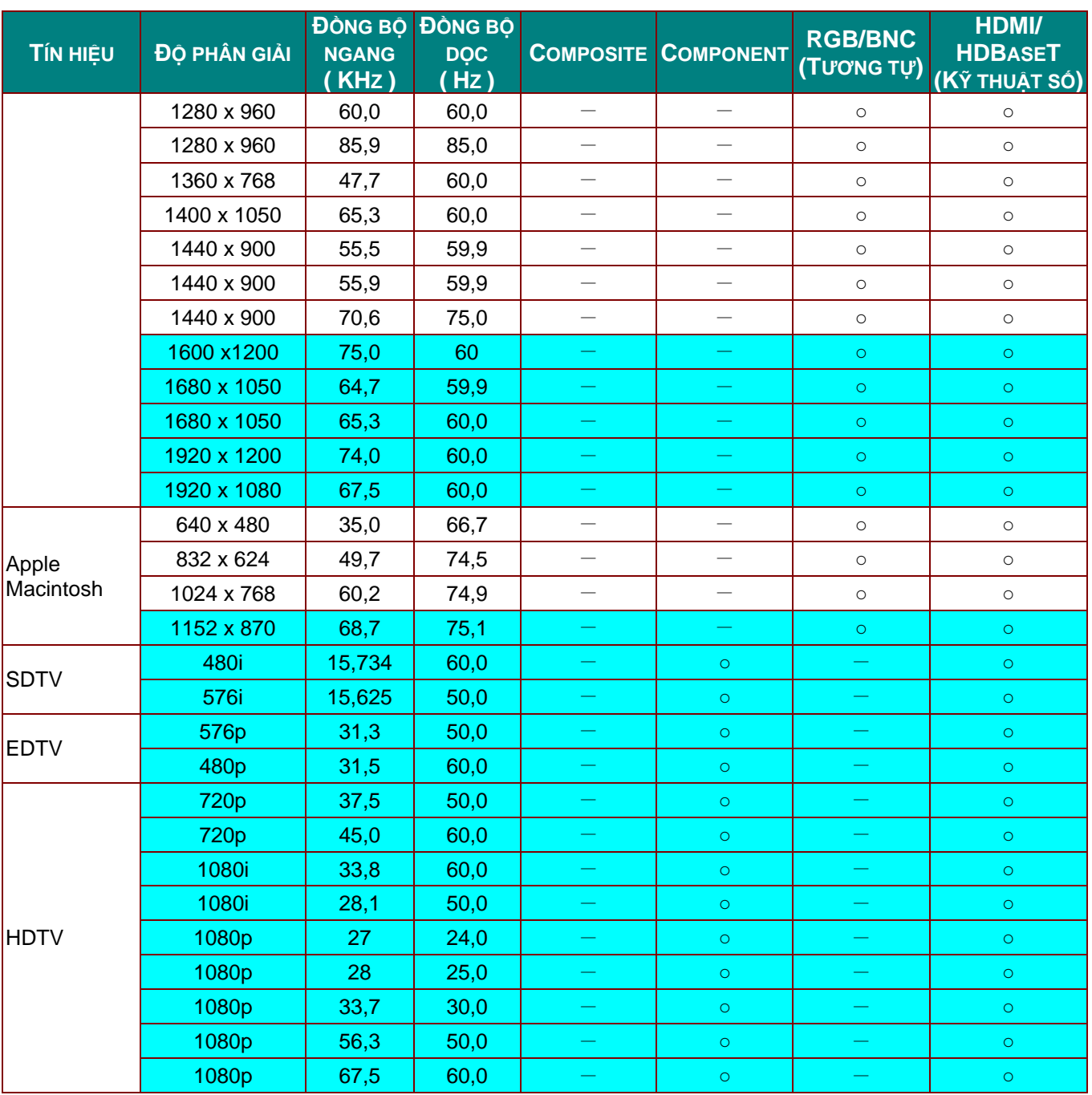

O: Tần số hỗ trợ

—: Tần số không hỗ trợ

Độ phân giải gốc của màn hình là 1280 x 800. Độ phân giải khác so với độ phân giải gốc có thể hiển thị với kích thước văn bản hay đường thẳng không đều.

**★Màu của** nghĩa là chỉ Có thể hiển thị. (chỉ 4:3)

★Màu của nghĩa là có thể có một ít nhiễu chấp nhận được.

Công cụ kiểm tra chính về cách định giờ HDTV là đầu phát DVD; VG828 là công cụ phụ.

# *TBảng tần số hỗ trợ chế độ 3D*

Máy chiếu tự động xác định các tín hiệu PC để chọn độ phân giải thích hợp. Một số tín hiệu có thể cần điều chỉnh thủ công.

# *Tín hiệu đầu vào cho D-SUB/HDMI*

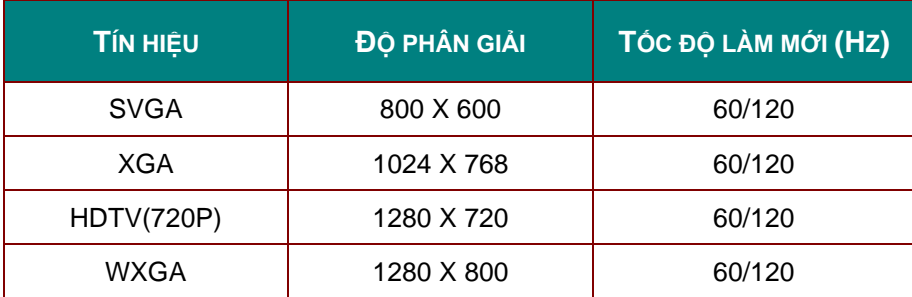

# *Bảng tương thích video 3D trung thực*

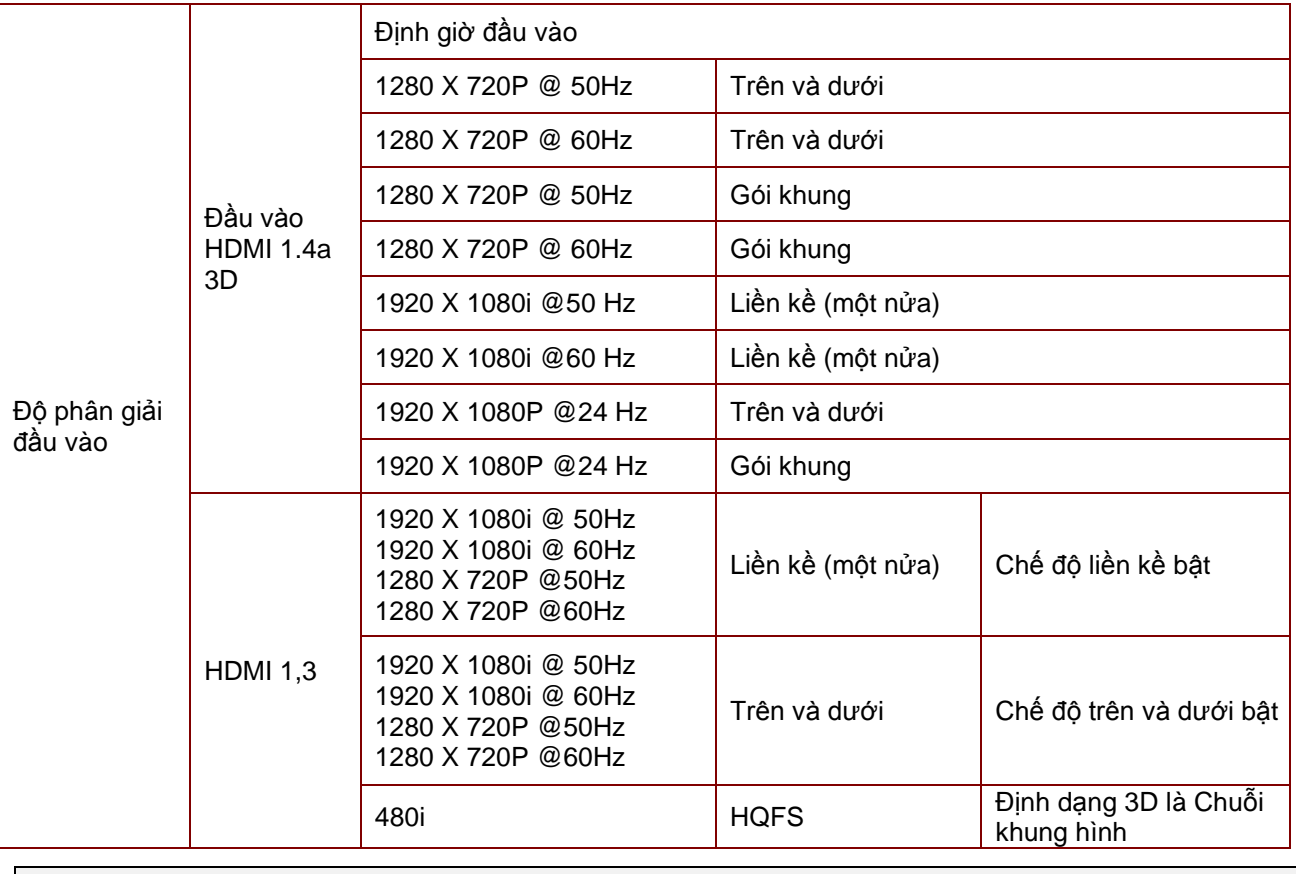

*Lưu ý:* 

*Kính 3D phải được hỗ trợ đến 144Hz.*

# **Kích thước máy chiếu**

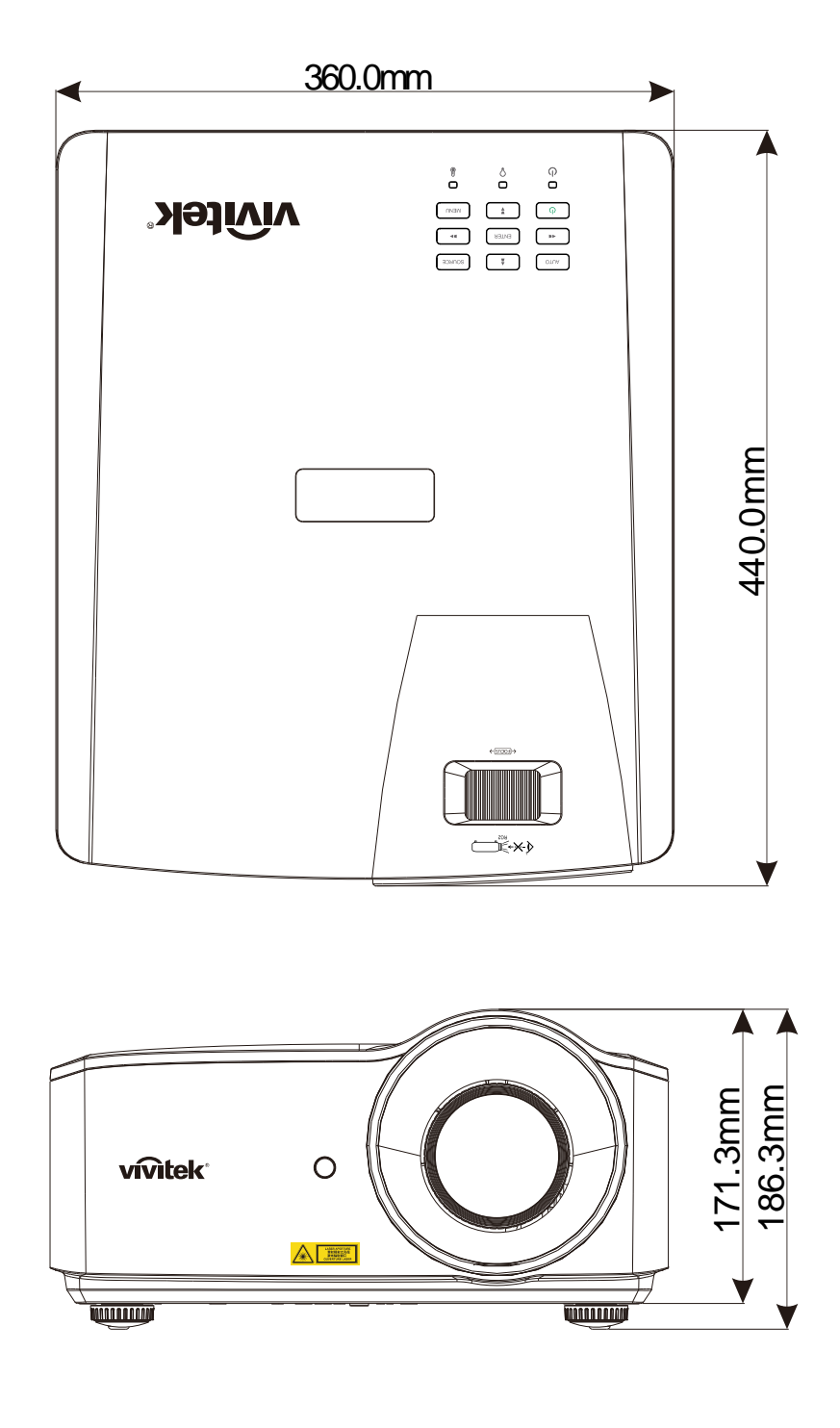

# *TUÂ N THỦ THEO QUY ĐỊNH*

## **Cảnh cáo từ FCC (Ủy ban Truyền thông Liên bang)**

Thiết bị này đã được thử nghiệm và chứng nhận tuân thủ các giới hạn về thiết bị kỹ thuật số Loại B theo Phần 15 của Quy định FCC. Những giới hạn này được thiết kế để cung cấp quyền bảo vệ hợp lý đối với hiện tượng nhiễu sóng có hại khi thiết bị được sử dụng trong môi trường thương mại.

Thiết bị này tạo ra, sử dụng và có thể phát ra năng lượng tần số vô tuyến, và nếu không được lắp đặt và sử dụng theo sổ tay hướng dẫn thì nó có thể gây nhiễu sóng có hại đối với các phương tiện liên lạc vô tuyến. Việc sử dụng thiết bị này trong khu vực dân cư chắc chắn sẽ gây nhiễu sóng có hại, vì vậy người dùng cần phải khắc phục hiện tượng nhiễu sóng này bằng chi phí riêng của mình.

Những thay đổi hay sửa đổi không được thông qua trực tiếp bởi các bên chịu trách nhiệm tuân thủ có thể vô hiệu hóa quyền sử dụng thiết bị của người dùng.

## **Canađa**

Thiết bị số loại B này tuân thủ quy định ICES-003 của Canađa.

### **Chứng nhận an toàn**

FCC-B, cUL, UL, CB, CE, CCC, KC, CU, BSMI, CECP Trung Quốc và RCM.

# *PHỤ LỤC I*

# **Truyền tải RS-232**

### **Thiết lập thông số truyền tải**

Bạn có thể sử dụng lệnh điều khiển nối tiếp để nhập lệnh cho điều khiển máy chiếu hoặc truy xuất dữ liệu hoạt động liên quan qua phần mềm thiết bị đầu cuối của máy khách Windows

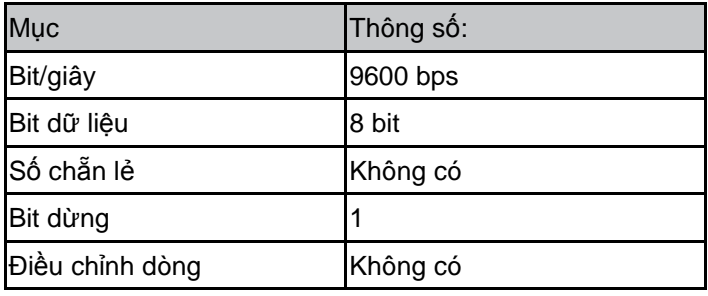

Lưu ý:

\* Hết giờ chờ thiết bị đầu cuối UART là 0,5 giây

\* Cả hai đều có sẵn cho chữ hoa hoặc chữ thường

#### **Lệnh thao tác**

#### **Cú pháp lệnh thao tác**

Lệnh thao thác được bắt đầu bằng ký tự "op", tiếp theo là các lệnh điều khiển và cài đặt được phân tách bằng khoảng trắng [SP] và kết thúc bằng cặp chuyển dòng "CR" và "ASCII hex 0D". Cú pháp của các lệnh điều khiển nối tiếp như sau:

op[SP]<lệnh thao tác>[SP]<Giá trị cài đặt>[CR]

op Một hằng số cho biết đây là lệnh thao tác.

[SP] Cho biết một khoảng trắng.

[CR] Cho biết lệnh kết thúc bằng cặp chuyển dòng "CR" and "ASCII hex 0D".

Giá trị cài đặt Các cài đặt của lệnh thao tác

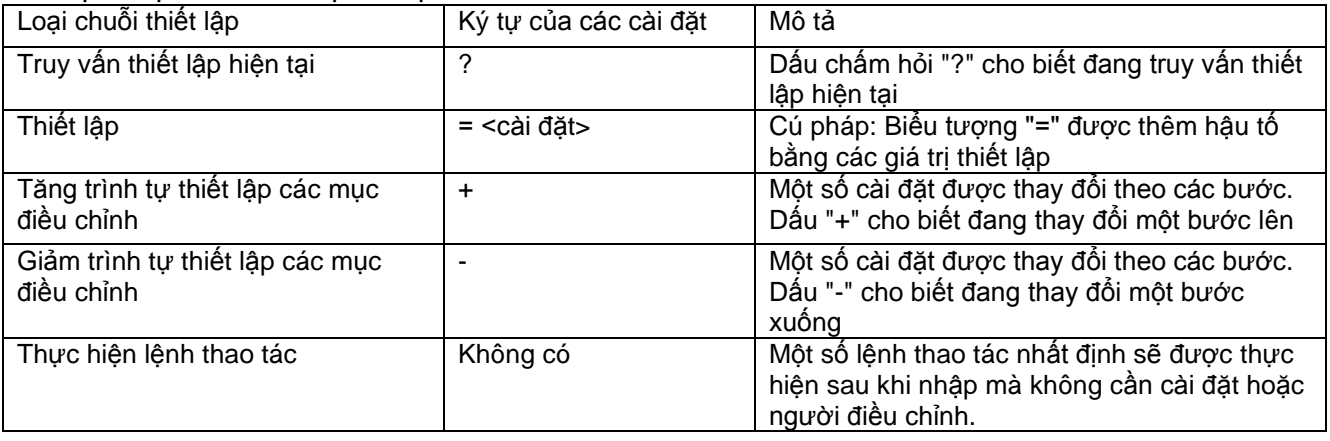

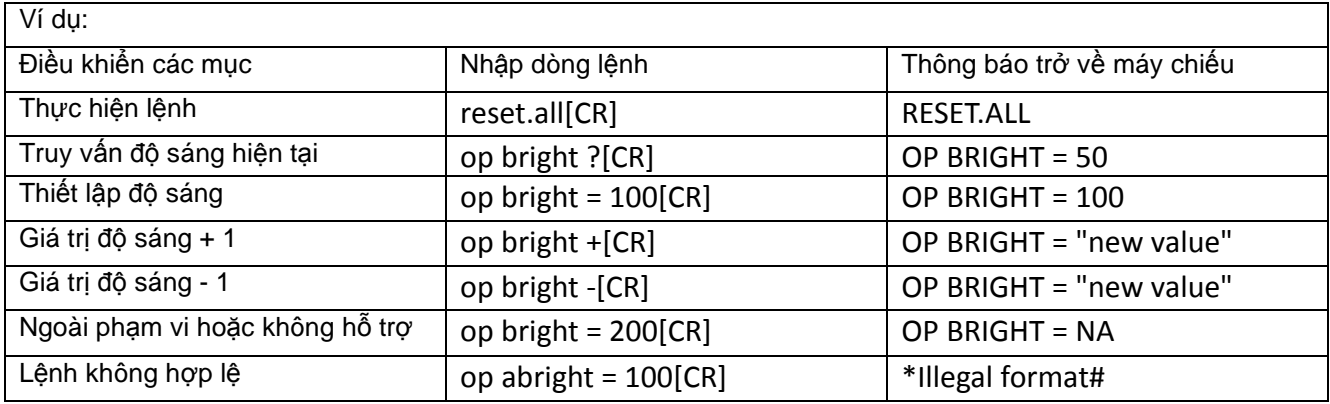

#### **Lưu ý:**

#### **Khi gửi nhiều lệnh, đảm bảo bạn nhận được thông báo trả về của lệnh gần nhất trước khi gửi lệnh tiếp theo.**

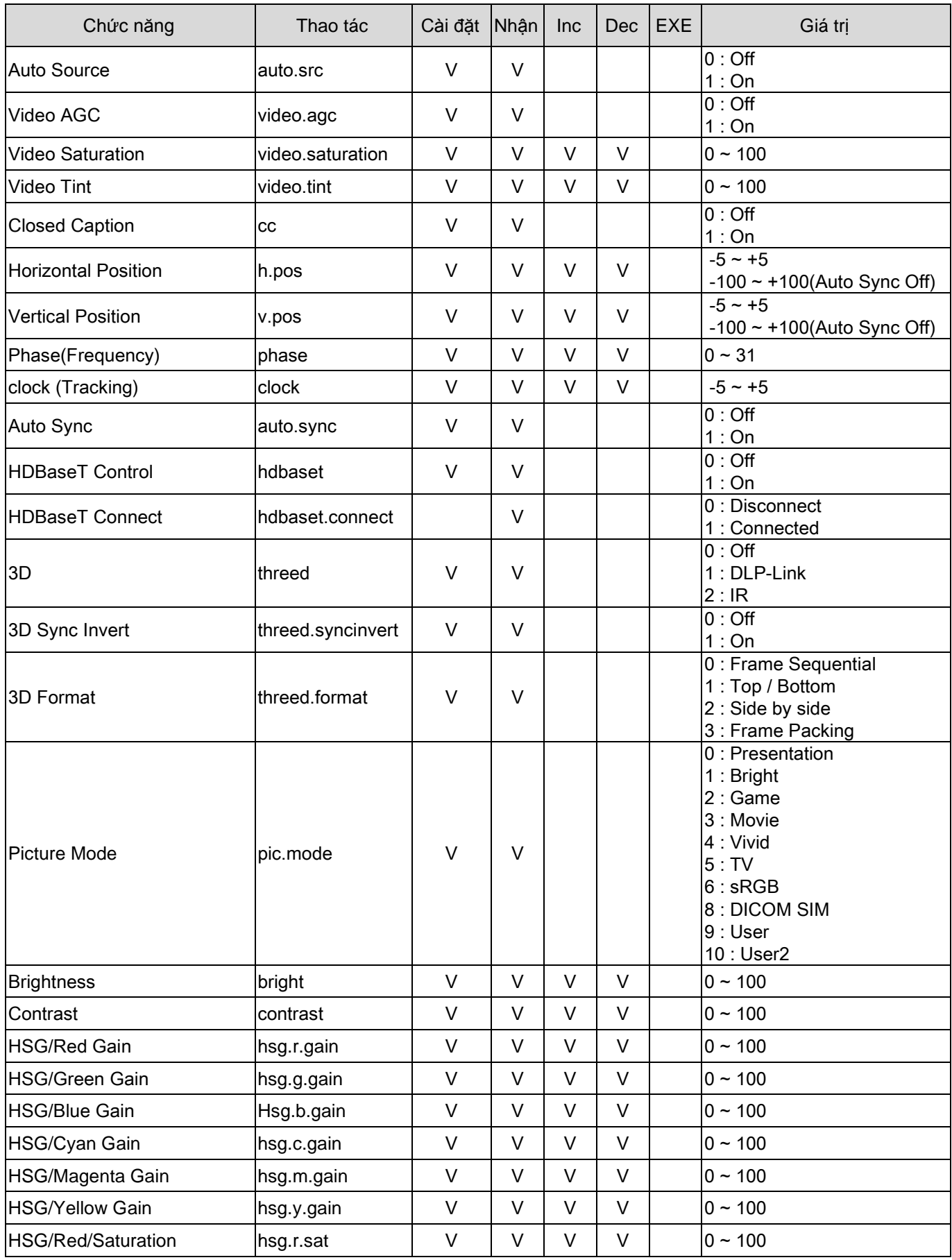

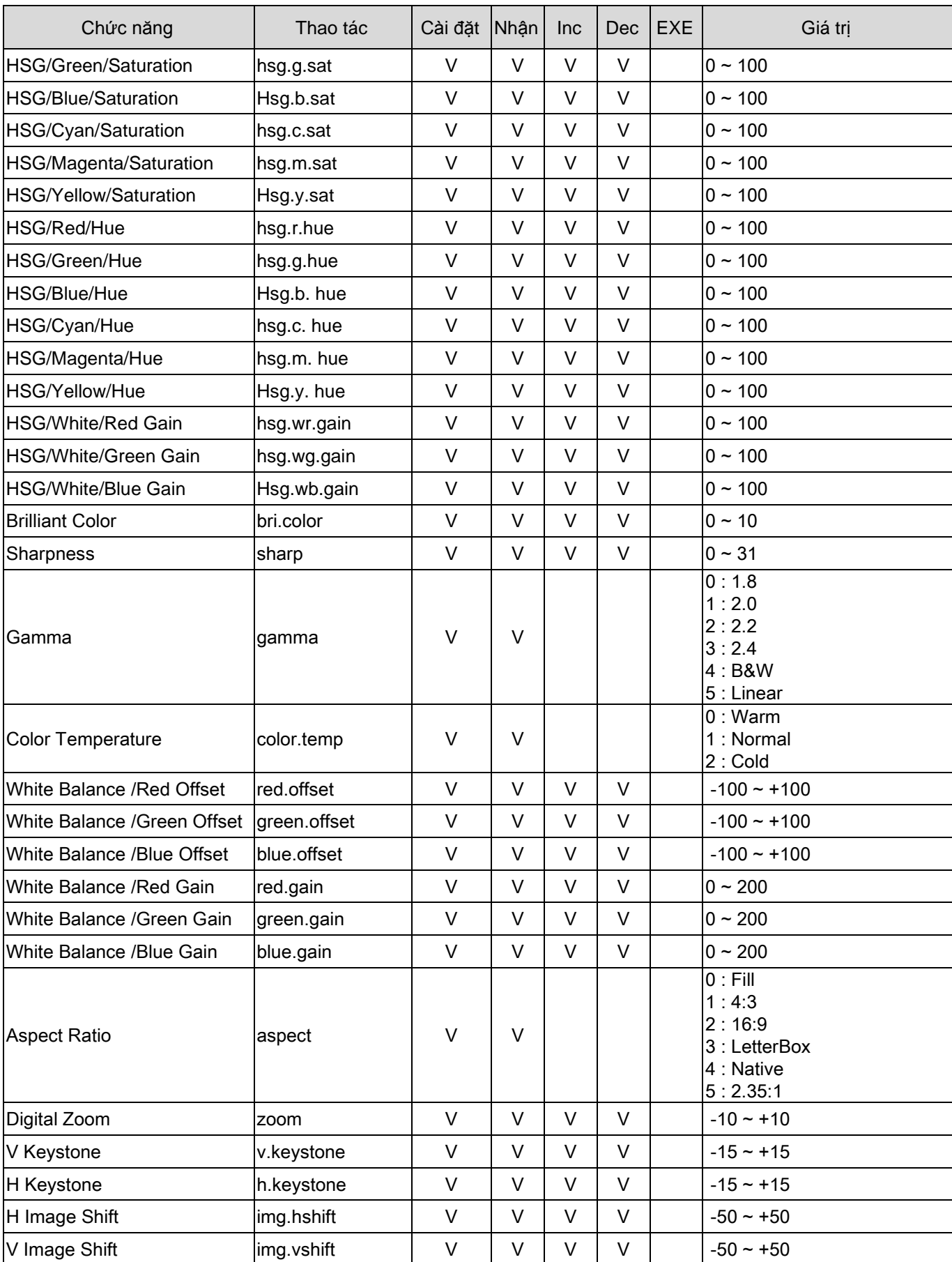

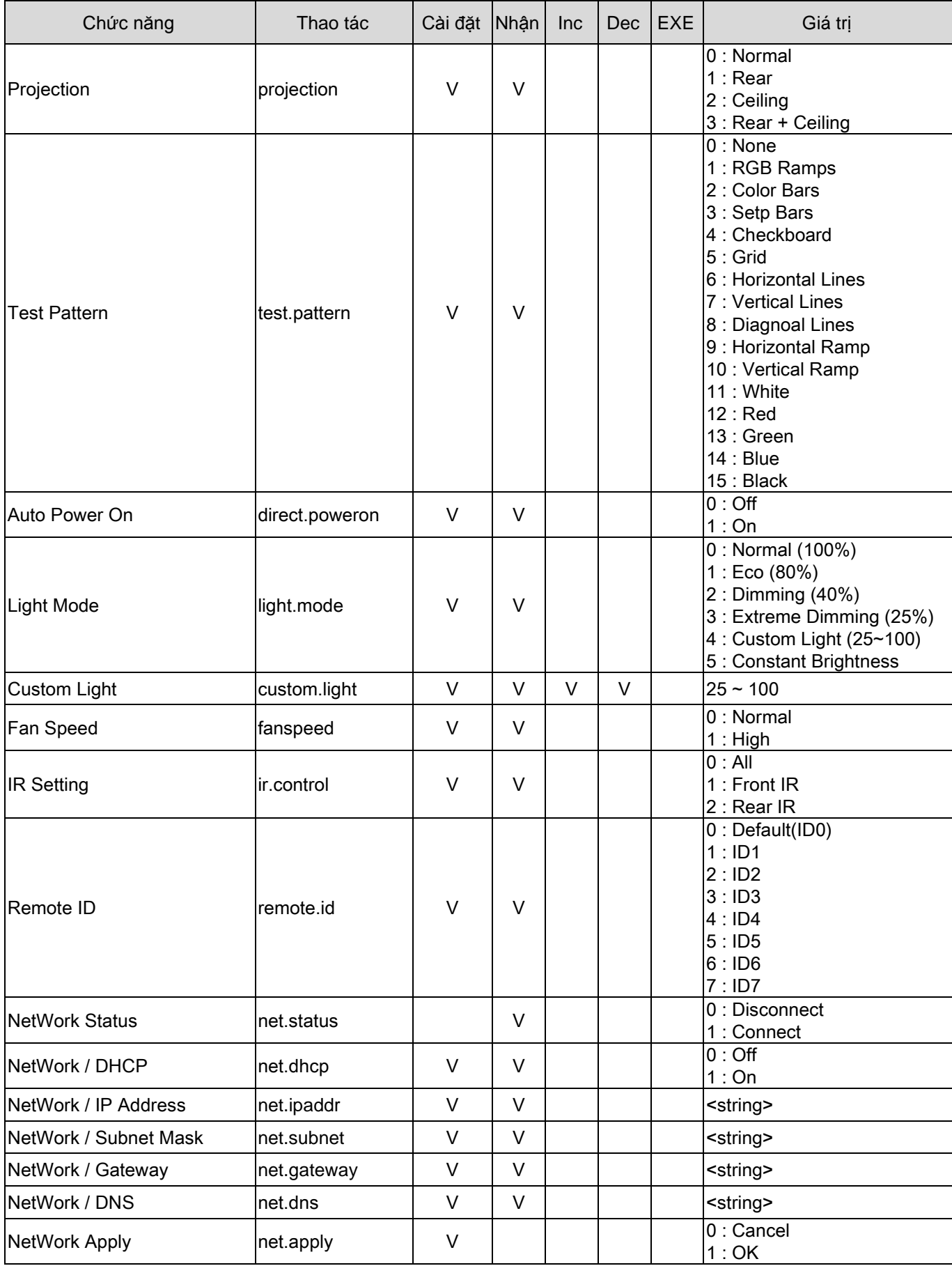

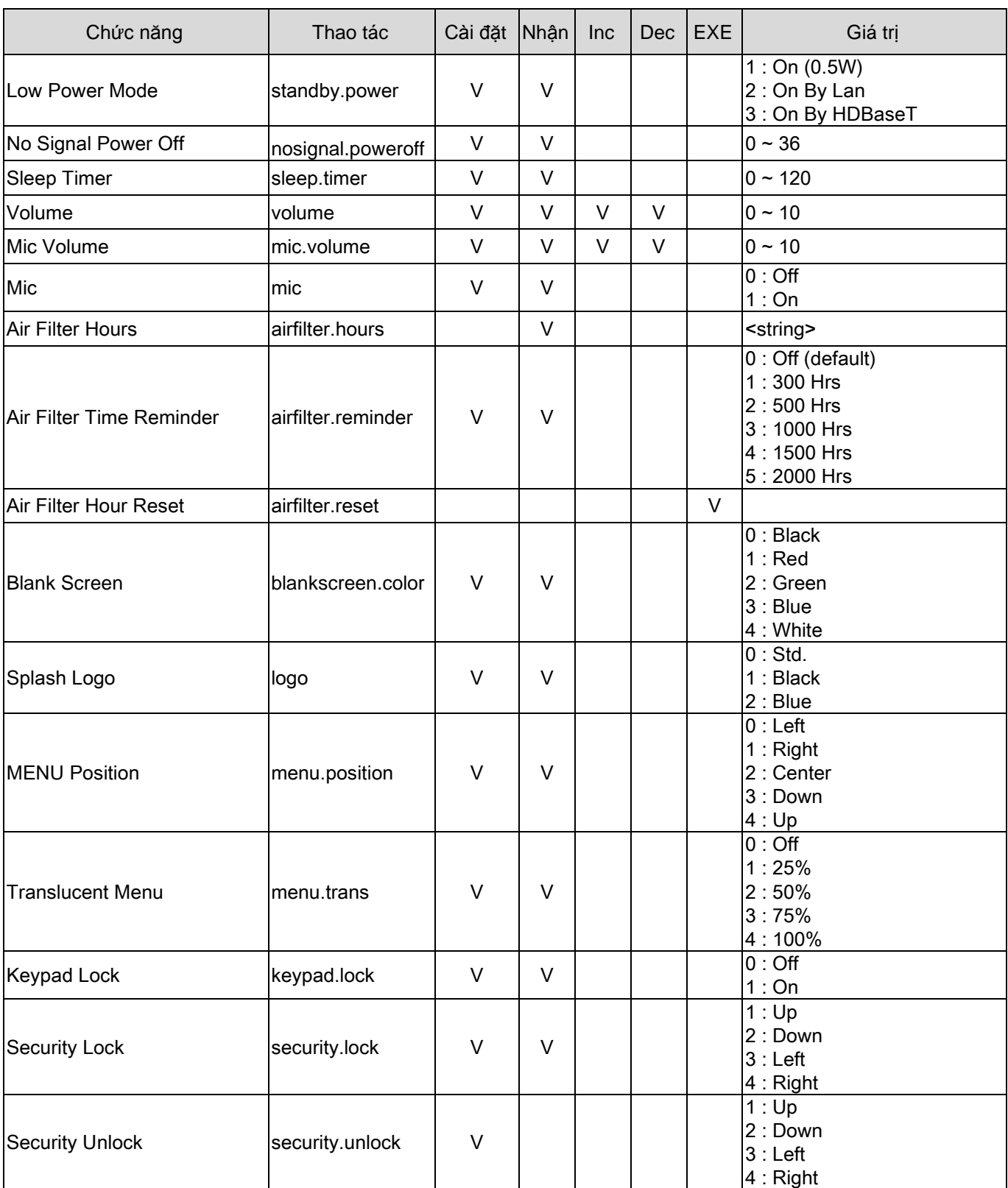

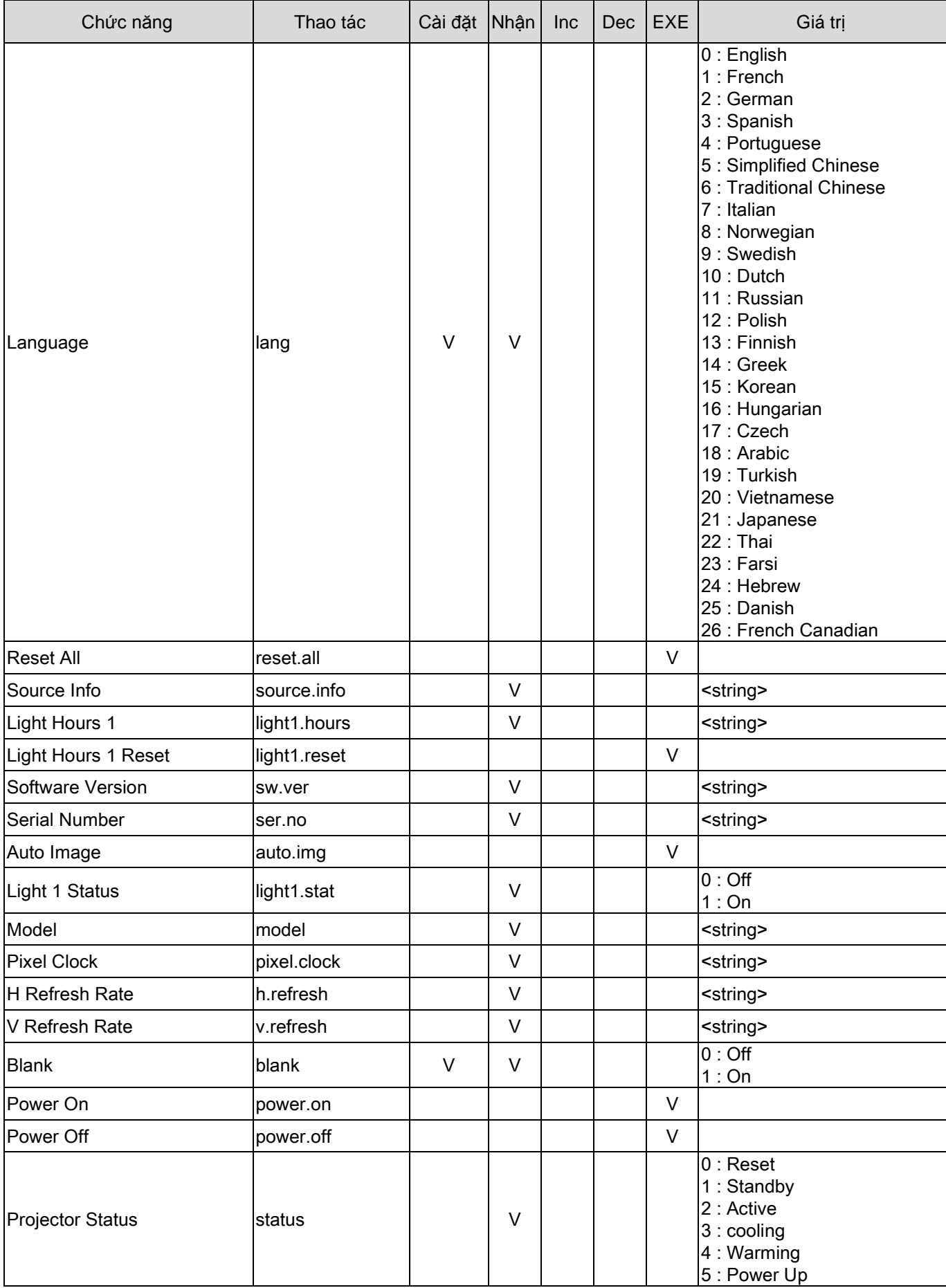

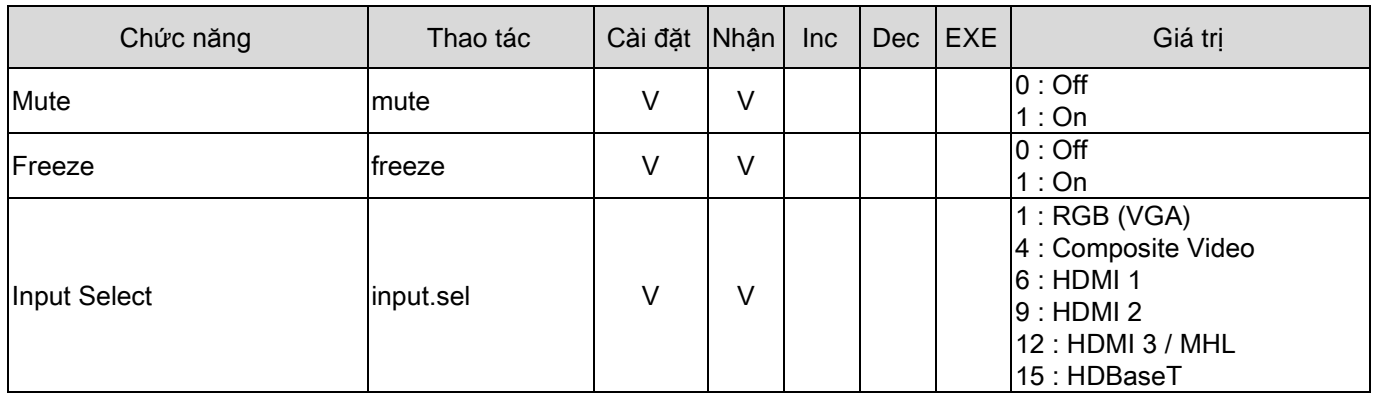